## Need Help? Procedures

#### **Table of Contents**

| Where to Start                                                                     | 2  |
|------------------------------------------------------------------------------------|----|
| How do I create an account with Food Export?                                       | 2  |
| What if I forgot my username and/or password?                                      | 9  |
| Navigating My Food Export Portal                                                   | 11 |
| How do I update my individual and organization contact information?                | 11 |
| How do I update my organization's profile?                                         | 13 |
| How do I subscribe or unsubscribe to a mailing list?                               | 14 |
| How do I work with more than one organization record?                              | 15 |
| What are member permissions?                                                       | 16 |
| How do I grant access to new members of my organization or edit their permissions? | 16 |
| What is My Wishlist?                                                               | 17 |
| How do I update my product information?                                            | 19 |
| Registering for Food Export Activities                                             | 21 |
| How do I register for the Food Export Helpline?                                    | 21 |
| How do I register for the Online Product Catalog?                                  | 23 |
| How do I register for the Food Export Advisor Program?                             | 25 |
| How do I register for a seminar?                                                   | 27 |
| How do I register for a webinar?                                                   | 29 |
| How do I register for a Market Builder?                                            |    |
| How do I register for a Buyers Mission?                                            | 35 |
| How do I register for a Focused Trade Mission?                                     |    |
| How do I register for a Food Show PLUS!?                                           | 41 |
| How do I complete My Tasks for my event registration?                              | 44 |
| How to Complete an Activity Evaluation                                             | 52 |
| Branded Program                                                                    | 56 |
| How do I complete a pre-qualification?                                             | 56 |
| How do I complete an application?                                                  | 60 |
| How do I complete a contract change?                                               | 74 |
| How do I complete a pre-travel notification?                                       | 81 |
| How do submit a reimbursement claim?                                               | 83 |
|                                                                                    |    |

| Where can I access my graduation history | ? |
|------------------------------------------|---|
|------------------------------------------|---|

#### Where to Start

#### How do I create an account with Food Export?

- 1. Proceed to the <u>New Visitor Registration</u>.
- 2. Type your organization name into the box.

|        | or Registratio<br>d free to register. | ALL .               |               |                |                |          |  |
|--------|---------------------------------------|---------------------|---------------|----------------|----------------|----------|--|
| Start  | Organization                          | Personal            | Profile       | Finish         |                |          |  |
| Find m | ny organization                       |                     |               |                |                |          |  |
|        | you create an accoun                  | t lot'o maka cura   | vour organiza | tion decen't a | and have an    | account  |  |
|        | e you create an accoun                | it, let's make sure | your organiza | uon doesn't a  | eauy nave an a | account. |  |
|        |                                       |                     |               |                |                |          |  |

3. If your organization does exist, its name will show up in red below along with the organization's headquarters state. Click the organization name to join this organization.

| Find my organization                                                                                  |                   |                    |
|----------------------------------------------------------------------------------------------------|-------------------|--------------------|
| Before you create an account, let's make sure your organization doesn't already have an a             | count.            |                    |
| Test Organization 1                                                                                   |                   | Search             |
| Name                                                                                                  | State             |                    |
| Test Organization 1                                                                                   | IL                |                    |
| Test Organization 1                                                                                   | IL                |                    |
| If your organization was not listed, please click here to create an account and add your organization | anization.        |                    |
| Existing Organization                                                                                 |                   | ×                  |
| Existing Organization Window<br>You are creating an account and joining it to Test Organization 1.    |                   |                    |
| Your account will have to be approved by Test Organization 1's Account Administrator befor            | e you will have a | access.            |
| Only click Continue if you are authorized to join to Test Organization 1's Account.                   |                   |                    |
|                                                                                                    | Cancel            | Agree and Continue |
|                                                                                                    |                   |                    |

A pop-up window will appear. This pop-up explains that you will join the organization record, but your account will need to be approved by the account administrator for your organization. This approval will occur after you create your account. If you choose to continue, please click Agree and Continue.

4. Enter in your individual information.

| ACCOUNT INFORMATION<br>Enter your username, email, and password below. |  |  |
|------------------------------------------------------------------------|--|--|
| Username                                                               |  |  |
| () The Username field is required.                                     |  |  |
| Email Address                                                          |  |  |
| () The Email Address field is required.                                |  |  |

Please note that you can choose any username. If your username is already taken, you will be alerted via text

below the box. Username is in use.

You will also be alerted if your email address is already taken. If you enter a username or email address that's already taken, you'll need to enter something new in each box.

| ADDRESS                                            |                  |
|----------------------------------------------------|------------------|
| Copy address from organization information entered | ation previously |
| 309 W Washington St                                |                  |
| Address Line 2                                     |                  |
| Address Line 3                                     |                  |
| Chicago                                            |                  |
| IL • 60606-3                                       | 3217             |
| UNITED STATES                                      |                  |
| Province                                           |                  |

You can copy the address from the organization record if that is your mailing address. If you choose to copy the org address, it will appear but not allow you to make any changes. You can also copy your contact information from the organization record. If you enter a new address, you will be prompted on the next page to verify this address.

| Address Recomme  | endation                                                          |                                                                        |
|------------------|-------------------------------------------------------------------|------------------------------------------------------------------------|
|                  | Address you entered                                               | Recommended address                                                    |
|                  | 309 W Washington St Ste 600<br>Chicago, IL 60606<br>UNITED STATES | 309 W Washington St Ste 600<br>Chicago, IL 60606-3206<br>UNITED STATES |
|                  | Use this address                                                  | Use this address                                                       |
| Return to previo | us step                                                           |                                                                        |

If you need further assistance, please call us at 312-334-9200 (Midwest) or 215-829-9111 (Northeast).

- 5. Once you enter in your information, you've created an account! You'll receive a confirmation email from info@foodexport.org confirming your Online Account Request. Please note that although you can log into My Food Export Portal immediately, you are not immediately able to register for activities other than webinars and seminars. Food Export and the account administrator for your organization must approve your record. This can take up to two business days, at which point you'll be contact via phone or email that your account is fully activated.
- 6. If your organization does not appear in the box, you will need to create a new organization record. Please click "If your organization was not listed, please click here to create an account and add your organization."

| Find my organization                     |                                                                 |        |
|------------------------------------------|-----------------------------------------------------------------|--------|
| Before you create an account, let's r    | nake sure your organization doesn't already have an account.    |        |
| My Food Export Company                   |                                                                 | Search |
|                                          |                                                                 |        |
| Name                                     | State                                                           |        |
| If your organization was not listed, pla | ease click here to create an account and add your organization. | ]      |

You must certify that you're authorized to create an account for your organization by clicking "Agree and Continue".

| Organization Confirmation                                                                     |        | ×                  |
|-----------------------------------------------------------------------------------------------|--------|--------------------|
| You are creating an account for My Food Export Company.                                       |        |                    |
| By doing so you are asserting that you are authorized to do so on behalf of My Food Export Co | mpany. |                    |
|                                                                                               | Cancel | Agree and Continue |

7. Please enter in the contact information *for your organization*. The highlighted fields below are required.

| ADDRESS                                  | CONTACT INFORMATION                 |
|------------------------------------------|-------------------------------------|
| Mailing Address                          | Phone Number Ext.                   |
| ① The Mailing Address field is required. | The Phone Number field is required. |
| Address Line 2                           | UNITED STATES                       |
| Address Line 3                           | Fax                                 |
| City<br>The City field is required.      | UNITED STATES *                     |
| State Postal Code                        | Company Website URL                 |
| UNITED STATES *                          |                                     |
| Province                                 |                                     |

8. The system will recommend that you use the validated address listed as the "Recommended address". If the recommended address is not correct, you can click "Use this address" for the Address you entered. If neither

address is correct, you can choose "Return to the Previous Step" to enter your correct organization address.

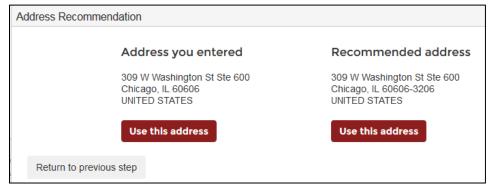

9. You'll then enter in your individual information.

| ACCOUNT INFORMATION<br>Enter your username, email, and password below. |
|------------------------------------------------------------------------|
| Username                                                               |
| ① The Username field is required.                                      |
| Email Address                                                          |
| () The Email Address field is required.                                |
|                                                                        |

Please note that you can choose any username. If your username is already taken, you will be alerted via text

below the box. Username is in use.

You will also be alerted if your email address is already taken. If you enter a username or email address that's already taken, you'll need to enter something new in each box.

| ADDRESS                            |                              |
|------------------------------------|------------------------------|
| Copy address from organiza entered | ition information previously |
| 309 W Washington St                |                              |
| Address Line 2                     |                              |
| Address Line 3                     |                              |
| Chicago                            |                              |
| IL ¥                               | 60606-3217                   |
| UNITED STATES *                    |                              |
| Province                           |                              |

You can copy the address from the organization record if that is your mailing address. If you choose to copy the org address, it will appear but not allow you to make any changes. You can also copy your contact information from the organization record. If you enter a new address, you will be prompted on the next page to validate this address.

Now you'll create an organization profile. Choose the option that best describes your organization. Once you choose an option, please click "Continue". To return to the previous steps, choose an option and click "Previous".

| Organization Profile                                                                                                    |                                                                                                    |
|----------------------------------------------------------------------------------------------------|----------------------------------------------------------------------------------------------------|
| <ul> <li>Which of the following best describes your organization?</li> <li>Food manufacturers or processors, independent growers, (export trade organizations, wholesalers/brokers, and producer cooperatives (U.S. SUPPLIER)</li> </ul> | <ul> <li>Association, agency, or other organization serving the food<br/>industry, such as federal or state agencies, U.S. Export<br/>Assistance Centers, and food trade organizations<br/>(PARTNER)</li> </ul> |
| <ul> <li>International Buyer of U.S. Food and agricultural products (<br/>(BUYER)</li> </ul>                                                                                                    | <ul> <li>Vendor providing export-related services<br/>(VENDOR)</li> </ul>                                                                                                    |
|                                                                                                    | Previous Continue                                                                                                    |

11. In the Supplier Profile, all bolded fields are required. Please note that while there are five pages to complete, only the first page of information are required. You can move between the pages by clicking "Next" when you're done with a page or by clicking the page header.

| Please provide further details: I recently met a buyer from Canada who would like to order from me. I need help responding to this buyer inquiry. | 144 |
|----------------------------------------------------------------------------------------------------|-----|
| Next »                                                                                                    |     |
| Company Description                                                                                                    | •   |
| Additional Information (Highly Recommended)                                                                                                    | •   |
| Export Interest and Experience                                                                                                    | •   |
| Market Access Program Participation                                                                                                    | •   |
| Previous Contin                                                                                                    | ue  |

12. For Company Description, write a brief description of your company appropriate for potential customers.

| Сс | mpany Description                                                                          |        |  |
|----|--------------------------------------------------------------------------------------------|--------|--|
|    | Please provide a general description of your business appropriate for potential customers: |        |  |
|    |                                                                                            |        |  |
|    |                                                                                            |        |  |
|    |                                                                                            |        |  |
|    | « Previous                                                                                 | Next » |  |

- 13. For Additional Information (Highly Recommended), this information is not required.
- 14. For Export Interest and Experience, you can choose the region/countries where you currently export or are interested in exporting to. Please note that if you answered no to the question "Are you currently exporting?" in the Company Profile page, these boxes will be greyed out, and you will not be able to check these boxes. You can click the "+" next to each region to choose a specific country in that region.

| legion               | Currently Exporting | Interested in Exporting |
|----------------------|---------------------|-------------------------|
| sia Pacific          |                     |                         |
| Caribbean            |                     |                         |
| Central America      |                     |                         |
| Europe               |                     |                         |
| Middle East          |                     |                         |
| North Africa         |                     |                         |
| -North America       |                     |                         |
| CANADA               |                     |                         |
| MEXICO               |                     |                         |
| South & Central Asia |                     |                         |
| South America        |                     |                         |
| Sub Saharan Africa   |                     |                         |

15. For Market Access Program Participation, answer the question as to whether or not you've worked with another group utilizes MAP funding. To see a list of food industry groups that utilize MAP funding, answer yes to the question. If you answer yes, you must choose the organization with which you worked previously.

| Market Access Program Participation                                                                                                    |                                                                                                    | *             |
|----------------------------------------------------------------------------------------------------|----------------------------------------------------------------------------------------------------|---------------|
| Have you participated in, or actively work with, another                                                                                                    | r food industry group that receives Market Access Program (N                                                                                                    | IAP) funding? |
| <ul> <li>Alaska Seafood Marketing Institute</li> <li>American Hardwood Export Council</li> <li>American Seed Trade Association</li> <li>American Soybean Association- WISHH</li> <li>Blue Diamond Almonds</li> <li>California Agricultural Export Council</li> <li>California Cling Peach Board</li> <li></li></ul> | <ul> <li>Almond Board of California</li> <li>American Peanut Council</li> <li>American Sheep Industry Association</li> <li>APA- The Engineered Wood Association</li> <li>Brewers Association</li> <li>California Cherry Advisory Board</li> <li>California Dried Plum Board</li> </ul> | A THE         |
|                                                                                                    | Previous                                                                                                    | Continue      |

16. Once you've completed the Company Profile, choose "Continue". If you forgot any fields, the page where you forgot the field will reopen, and an error message will appear in yellow until you complete the field.

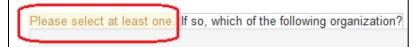

17. If you are a supplier, you must add a product in order to complete your account. Click "Add Product", and a popup window will appear in which you will enter product information. Please note that while there are five pages to complete, only the first page of information are required. You can move between the pages by clicking "Next" when you're done with a page or by clicking the page header. All product information can be edited once your account is created.

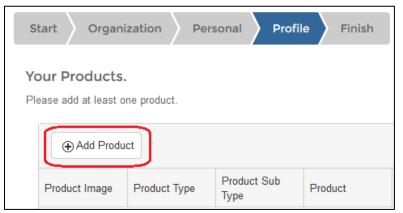

18. All bolded fields are required in the product pop-up.

| d Product                         |                       |        |
|-----------------------------------|-----------------------|--------|
| quired fields are in <b>bold</b>  |                       |        |
| Brand Information                 |                       |        |
| Items in bold are required fields |                       |        |
| Product Type                      | Please select a value |        |
| Product Sub-Type                  | Please select a value |        |
| Product                           | Please select a value |        |
| Brand Name                        |                       |        |
| Product Description ⑦             |                       | ł      |
| Do you own this brand?            | Yes *                 |        |
|                                   |                       | Next » |
| ndustry Segments                  |                       |        |
| abel Claims                       |                       |        |
| Channels                          |                       |        |
| abel Language(s)                  |                       |        |
|                                   |                       |        |

- 19. Please choose a product type, sub-type, and product that best fits your product. If you do not own the brand, click "no" for "Do you own this brand?". You'll be required to enter the Brand Owner's name.
- 20. For Industry Segments, choose the most appropriate segment(s) for your product.
- 21. For Label Claims, choose the most appropriate claim(s) for your product. If you have a Label Claim that is not listed, please add it in the Product Description field under "Brand Information.
- 22. For Channels, choose the most channel(s) for your product.

- 23. For Label Languages, choose the language(s) that are available for your label at this time.
- 24. Please enter any information in the fields for Additional Information (Recommended). You are not required to upload a product image, but you may choose to do so. We recommend that the image be 600 by 600 pixels for the best formatting results. Acceptable image formats include .jpg, .jpeg, .gif, and .bmp.

| Upload Product Photo                                            | × |
|-----------------------------------------------------------------|---|
| drag and drop image or click the button below<br>Select files ⑦ |   |

25. Once you've finished entering product information, click "Create". The pop-up will close, and a summary of the product information will show in the product table. You can enter as many products as you wish. Once you've finished, click "Continue".

| ⊕ Add Produc                 | ct                    |                     |         |                         |                 |      |
|------------------------------|-----------------------|---------------------|---------|-------------------------|-----------------|------|
| Product Image                | Product Type          | Product Sub<br>Type | Product | Brand Name              |                 |      |
| click to add a product image | Ready Meals &<br>Soup | Pizza               | Pizza   | My Food<br>Export Pizza | Edit × Delete   | *    |
|                              |                       |                     |         |                         |                 |      |
|                              |                       |                     |         |                         |                 |      |
|                              |                       |                     |         |                         |                 |      |
|                              |                       |                     |         |                         |                 | ~    |
| Image: Market A = 1          | M                     |                     |         |                         | 1 - 1 of 1 item | IS   |
|                              |                       |                     |         |                         | Previous Cont   | inue |

26. Once you enter in your information, you've created an account! You'll receive a confirmation email from info@foodexport.org confirming your Online Account Request. Please note that although you can log into My Food Export Portal immediately, you are not immediately able to register for activities other than webinars and seminars. Food Export must approve your record. This can take up to two business days, at which point you'll be contact via phone or email that your account is fully activated.

#### What if I forgot my username and/or password?

If you are unable to log into <u>My Food Export Portal</u> *because you forgot your username*:

- 1. Please click Forgot User Name?.
- 2. Enter your email address and click Submit. This will generate an email to you with your username. If clicking Submit was a success, you'll see a green text box notifying you. If this green text box appears, but you do not

receive an email, check all spam and junk inboxes for this email. The email will come from <u>info@foodexport.org</u> and is titled **Food Export User Name Request**.

| Forgot your | User Name?                                                   |                                                                                |                        |                      |
|-------------|--------------------------------------------------------------|--------------------------------------------------------------------------------|------------------------|----------------------|
|             | Success! Thank you for yo                                    | our request! An email was sent including your user                             | name. 🗙                |                      |
|             | your e-mail address below. T<br>online account, please click | hen check your e-mail for a message that includes<br>New Visitor Registration. | your User Name. If you | are a new visitor or |
|             | Email Address:                                               |                                                                                |                        |                      |
|             |                                                              |                                                                                | Са                     | ncel Submit          |

3. Follow the link in the email to log in with your username, which is provided in the email.

If you are unable to log into My Food Export Portal because you forgot your password:

- 1. Please click <u>Forgot Password?</u>.
- 2. Enter your email address and click Submit. This will generate an email to you with a link to change your password. If clicking Submit was a success, you'll see a green text box notifying you. If this green text box appears, but you do not receive an email, check all spam and junk inboxes for this email. The email will come from info@foodexport.org and is titled Request to Reset Food Export Password.

| Forgot your                             | password?                                                                                                    |                      |
|-----------------------------------------|----------------------------------------------------------------------------------------------------|----------------------|
|                                         | Success! Thank you for your request! An email was sent with instructions to change your password.                                                                                       |                      |
| 1 C C C C C C C C C C C C C C C C C C C | your e-mail address below. Then check your e-mail for a message that includes a link to change your pa<br>ot yet have an online account, please click <b>New Visitor Registration</b> . | ssword. If you are a |
|                                         | Email Address:                                                                                                    |                      |
|                                         | Car                                                                                                    | cel Submit           |

3. Follow the link in the email to reset your password.

If you are logged in and would like to change your password, proceed to <u>My Food Export Portal</u>. In the My Profile tab, click the maroon link Change your password now.

| Welcome - TEST My Food Expo                                                                                       | rt Compan           | у  |
|----------------------------------------------------------------------------------------------------|---------------------|----|
| We are currently in the process of updating and custo<br>your outstanding evaluations, please click <b>here</b> . | omizing our website | to |
| My Home My Profile My Organization                                                                                | My Products         | N  |
| Update your individual information by clicking on the                                                             | edit link.          |    |
| Personal Information [edit]<br>Jane Doe<br>Owner                                                                  |                     |    |
| Primary Address<br>300 W Washington st<br>Chicago, IL 60606<br>UNITED STATES                                      |                     |    |
| Contact Information<br>Phone: (312) 334-9200<br>Fax: 3123349230<br>Email: jdoe@mytestorg.org                      |                     |    |
| Change your password now<br>Update Communication Preferences                                                      |                     |    |

## **Navigating My Food Export Portal**

#### How do I update my individual and organization contact information?

- 1. Log into <u>My Food Export Portal</u>.
- 2. To change your individual contact information, proceed to the My Profile tab and click the maroon Edit link next to Personal Information.

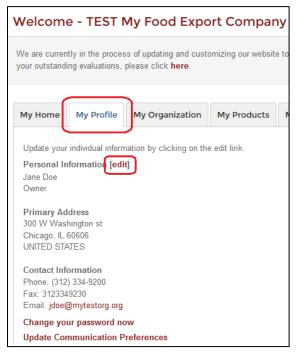

3. You can edit any information that is not in a grey text box. If the information in the grey text box is not accurate, please edit your organization contact information as instructed below. Edit all information and click Save.

|         |               | edited because the inf<br>n tab, or contact Food |                | . If you wish to change th | ie information plea |
|---------|---------------|--------------------------------------------------|----------------|----------------------------|---------------------|
|         |               |                                                  |                |                            |                     |
| NAME    | -             |                                                  | ADDRESS        |                            |                     |
| Prefix  | •             |                                                  | 300 W Washingt | ton st                     |                     |
| Jane    |               |                                                  | Address Line 2 |                            |                     |
| Middle  | Name          |                                                  | Address Line 3 |                            |                     |
| Doe     |               |                                                  | Chicago        |                            |                     |
| Owner   |               |                                                  | IL.            | 60606                      |                     |
| EMAIL   |               |                                                  | UNITED STATES  | 2                          |                     |
| jdoe@I  | mytestorg.org |                                                  | UNITED UNITED  |                            |                     |
| PHONE   |               |                                                  | Province       |                            |                     |
| (312) 3 | 334-9200      | Ext                                              |                |                            |                     |
| Country | *             |                                                  |                |                            |                     |
| FAX     |               |                                                  |                |                            |                     |
| 312334  | 49230         |                                                  |                |                            |                     |
|         | STATES *      |                                                  |                |                            |                     |

4. To change your organization contact information, proceed to the My Organization tab and click the maroon Edit link next to Organization Information.

| Welcome - TEST My Food Export Company                                                                                                    |  |  |  |  |  |
|----------------------------------------------------------------------------------------------------|--|--|--|--|--|
| We are currently in the process of updating and customizing our website to<br>your outstanding evaluations, please click <b>here</b> .             |  |  |  |  |  |
| My Home My Profile My Organization My Products N                                                                                                   |  |  |  |  |  |
| Update the information by clicking on the edit link.<br>Organization Information [edit]<br>TEST My Food Export Company [manage other organization] |  |  |  |  |  |
| <b>Primary Address</b><br>TEST My Food Export Company<br>300 W Washington st<br>Chicago, IL 60606                                                  |  |  |  |  |  |
| Contact Information<br>Phone: 3123349200<br>Fax: 3123349230<br>WebSite: www.foodexport.org                                                         |  |  |  |  |  |
| Profile Detail [edit]<br>Supplier                                                                                                    |  |  |  |  |  |
| Member Permissions [edit]                                                                                                    |  |  |  |  |  |

5. Edit any information on this page and click Update.

| TEST My Food Expo  | ort Company |                     |  |
|--------------------|-------------|---------------------|--|
| ADDRESS            |             | CONTACT INFORMATION |  |
| 300 w Washington s | treet       | 3123349200 Ext.     |  |
| Address Line 2     |             | UNITED STATES *     |  |
| Address Line 3     |             | 3123349230          |  |
| Chicago            |             | UNITED STATES *     |  |
| IL ¥               | 60606       | www.foodexport.org  |  |
| UNITED STATES *    |             |                     |  |
| Province           |             |                     |  |

If you'd like to add a company logo, click Add/Remove Company Logo. A pop-up will appear, and you can pick a file from your computer to include as your company logo. The suggested size of the image is 600 by 600 pixels. We only accept images that are .jpeg, .jpg, .gif, .png, and .bmp.

| Uplo | ad Logo           |                             | × |
|------|-------------------|-----------------------------|---|
|      |                   |                             |   |
| dr   | rag and drop imag | e or click the button below |   |
|      | Select files      | 0                           |   |
|      | Delect lifes      | J                           |   |
|      |                   |                             |   |
|      |                   |                             |   |

If you successfully save new contact information and update your record, you'll see a green text box that reads Success! Record Updated.

| cess! Record Updated |
|----------------------|
|----------------------|

#### How do I update my organization's profile?

- 1. Log into <u>My Food Export Portal</u>.
- 2. Proceed to the My Organization tab and click the maroon Edit button next to Profile Detail.

#### Welcome - TEST My Food Export Company

We are currently in the process of updating and customizing our website to your outstanding evaluations, please click **here**.

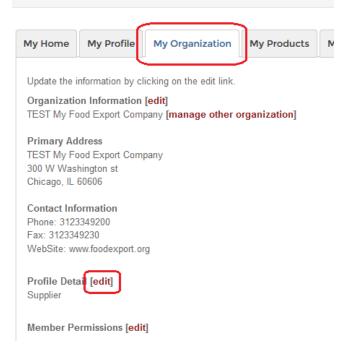

3. Make any edits you wish and then click Update. All bolded fields are required. For information on completing the Supplier profile, see the New Visitor Registration form instructions #11-16.

#### How do I subscribe or unsubscribe to a mailing list?

- 1. Log into <u>My Food Export Portal</u>.
- 2. In the My Profile tab, click the maroon link Update Communication Preferences.

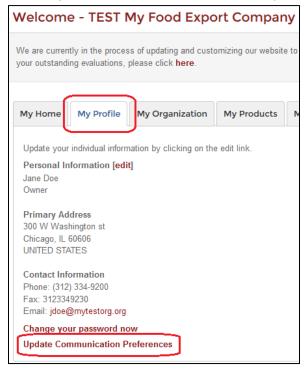

3. Here, select the Food Export activities and mailings for which you'd like to be contacted. Once done, click "Update", and your mailing preferences will save.

#### How do I work with more than one organization record?

With just one login, you can manage more than one organization's information.

- 1. Log into <u>My Food Export Portal</u>.
- 2. Visit the My Organization tab. If you have permission to access more than one organization, there is a hyperlink next to the Organization Name that reads "Manage Other Organizations". Click this link.

| Welcom                                                                                                    | e - TEST N                                                                                                    | My Food Expo                                         | ort Company            |
|----------------------------------------------------------------------------------------------------|----------------------------------------------------------------------------------------------------|------------------------------------------------------|------------------------|
|                                                                                                    | 2 I I I I I I I I I I I I I I I I I I I                                                                                                  | s of updating and cust<br>please click <b>here</b> . | omizing our website to |
| My Home                                                                                                    | My Profile                                                                                                    | My Organization                                      | My Products            |
| Organizatio<br>TEST My Fo<br>Primary Ad<br>TEST My Fo<br>300 W Was<br>Chicago, IL<br>Contact Infe<br>Phone: 3123<br>Fax: 312334 | on Information<br>bod Export Comp<br>dress<br>bod Export Comp<br>hington st<br>60606<br>ormation<br>3349200<br>.9230<br>ww.foodexport.or | pany [manage other o                                 | organization]          |
| Member Pe                                                                                                    | ermissions [ <mark>edi</mark> t                                                                                                    | 0                                                    |                        |

3. Click the "Select Organization" dropdown and choose the organization that you'd like to manage. Then click "Select". You'll then have access to manage the selected organization at your appropriate permission level. If you think you should have access to an organization that is not listed in this dropdown, please call Food Export.

| About Us | Getting Started | Programs & Activities | Resources | BI |
|----------|-----------------|-----------------------|-----------|----|
|          | Select Or       | ganization            |           |    |
|          | select organ    | nization T            |           |    |
|          | select organ    | ization               |           |    |
|          | TEST My Fo      | od Export Company     |           |    |
|          | Test Organiz    | ation 1               |           |    |

#### What are member permissions?

Any individual who wishes may have an account with Food Export, and each individual account is tied to an organization record. Each individual has one of four permission levels with the organization(s) to which he/she is tied:

- 1. Admin He/she is the primary contact at the organization for Food Export. The individual can see and do anything in the company record. They also have the responsibility of approving any new individuals to the organization record, and they are the only individuals who can edit permission levels for other individuals tied to their organization. He/she can access and edit information in the Branded Program tab.
- 2. *Branded* The individual can perform any task for the organization except approve new individuals for the organization record and edit/update permission levels for those individuals.
- **3.** User The individual has the same access level as a Branded permissions, except he/she cannot view or update information in the Branded Program tab.
- **4.** *None* The individual does not have any privileges with the organization record. He/she can view his/her individual and organization contact information but cannot register for any activities other than webinars and seminars.

# How do I grant access to new members of my organization or edit their permissions?

Only Admins can edit Member Permissions and approve new individuals requesting to join the Food Export account for your organization. To Edit Member Permissions and grant access to new individuals:

- 1. Log into <u>My Food Export Portal</u>.
- 2. Under the My Organization tab, click "Edit" next to Member Permissions.

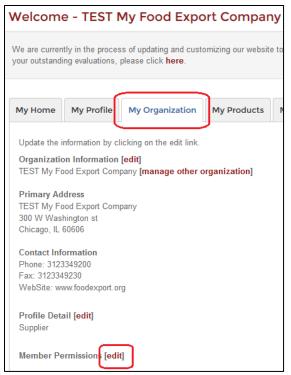

3. If you are the only member of your organization with a Food Export account, there are no additional members for you to manage permissions and you'll see this:

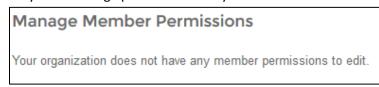

4. If there is more than one member of your organization with a Food Export account, you'll see his/her name(s) and the option to check which permission level he/she is granted. You may choose more than one permission level, but please note that the individual will ultimately receive the highest level permission you grant him/her. Once you are satisfied with each individual's permission level, click the maroon "Update" button. All permission levels will save.

| My Home  | My Profile | My Organization | My Products | My Activities | Branded Program | My Wishlist |               |
|----------|------------|-----------------|-------------|---------------|-----------------|-------------|---------------|
| Manage   | Member P   | Permissions     |             |               |                 |             |               |
| Name     |            | Relation        | nship       |               | Permissions     |             |               |
| John Doe |            | Staff           |             |               | Admin 🗹 Brand   | ded 🗖 User  |               |
|          |            |                 |             |               |                 |             | Cancel Update |

If you are not an Admin and need a different permission level than you were granted, please contact the Admin at your organization request that he/she update your permission level. If you are unsure who the Admin for your organization is, please contact Food Export.

#### What is My Wishlist?

My Wishlist allows you to save upcoming Food Export events by clicking a heart icon. You'll receive notifications about deadlines for these events, and you'll see all your events in one place.

How do I add an event to My Wishlist?

- 1. Log into <u>My Food Export Portal</u>.
- 2. You can add activities to your Wishlist from three different locations. On all pages, a grey heart will appear. To add an activity to your Wishlist, click the grey heart, and it will turn maroon. The maroon heart icon in the upper

righthand corner will add a number as well.

1) The webpage for the specific activity you're interested in pursuing.

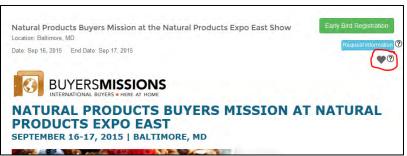

2) The webpage for the activity type you're interested in pursuing.

| Experience total market immersio<br>There's no better way to understa<br>learn about the promotion of your | nd the local food indu                    |                                     |                    |           |
|----------------------------------------------------------------------------------------------------|-------------------------------------------|-------------------------------------|--------------------|-----------|
| Help Me Choose                                                                                             |                                           |                                     |                    |           |
| EVENT NAME                                                                                                 | DATE                                      | LOCATION                            | REGISTRATION       | WISHLIST® |
| Focused Trade Mission to El Salvador for Retail<br>and Food Senice Products                                | Jul 09: 2016 - Jul 10: 2016               | San Salvador El<br>Salvador         | CLOSED             | (*)       |
| Focused Trade Masson to Hong Kong to Retail an<br>Food Service Products                                    | <sup>dl</sup> uul 15, 2016 - Jul 16, 2015 | Hong Kong                           | CLOSED             | 4         |
| Focused Trade Mission to Northern China for Reta<br>and Food Service Products                              | <sup>d</sup> Jul 15 2015 - Jul 17 2015    | Shen Yang and Beijing<br>China      | CLOSED             | Ŷ         |
| Focused Trade Mission to Mexico for Private Labe<br>and Retail Products                                    | Aug 11, 2015 - Aug 13, 2015               | Mexico Cey, Mexico                  | CLOSED             |           |
| Focused Trade Mission to Korea for Specialty and<br>Natural Products                                       | Aug 24, 2015 - Aug 26, 2015               | Secut, Korea                        | CLOSED             | w.        |
| Fecused Trade Mission to Canada for Specialty<br>and Natural Products                                      | Sep 09 2015 - Sep 10, 2015                | Teronto: Canada                     | OPEN               |           |
| Focused Trade Mission to the Cambbean for Retail<br>and Food Service Products                              | Oet 06, 2018 - Det 07, 2015               | Santo Domingo<br>Dominican Republic | OPEN               |           |
| Focused Trade Mission to Singapore for Retail and<br>Foodsarince Products                                  | Oct 18, 2015 - Oct 19, 2015               | Singapore                           | OPEN - Early Bird! |           |
| Focused Trade Mission to the Philippines for Reta<br>and Poodsenice Products                               | Oct 20, 2015 - Oct 21, 2015               | Masila, Philippines                 | OPEN Early Bird    |           |
| Focused Trade Mission to Camboka for Retail and<br>Foodservice Producte                                    | Oet 22, 2015 - Oet 23, 2015               | Phoom Penk, Cambods                 | OPEN - Early Bridi | 4         |
| Focused Trade Mission to Shanghai for Seafood                                                              | Nev 01, 2015 - Nev 02, 2015               | 10A                                 | OPEN - Early Birdl | -         |
|                                                                                                    |                                           |                                     |                    |           |

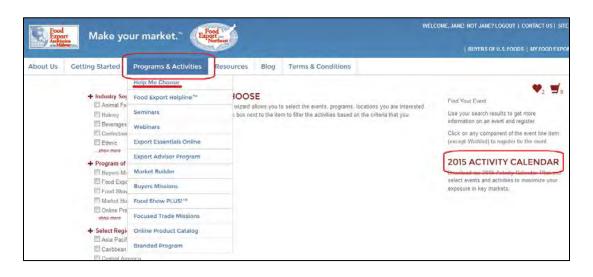

3) If you aren't certain what activity type you're interested in, visit the <u>Help Me Choose</u> page to search all our program offerings. You can also download a PDF of our annual activity calendar on this page to view all our program offerings.

#### How do I access My Wishlist?

- 1. Log into <u>My Food Export Portal</u>.
- 2. Click the My Wishlist tab. All items for which you clicked the heart icon appear on this page.
- 3. To visit the activity page and/or register for the activity, follow the hyperlink for that particular activity.

| Velcom                  | e - TEST I                              | My Food Expo                                           | ort Com       | bany                     |                      |                            |                                        | ♥ <sub>2</sub> 및         |
|-------------------------|-----------------------------------------|--------------------------------------------------------|---------------|--------------------------|----------------------|----------------------------|----------------------------------------|--------------------------|
|                         | 2 I I I I I I I I I I I I I I I I I I I | as of updating and custo<br>please click <b>here</b> . | omizing our w | ebsite to make it easier | for you interact wit | h us. If you would like to | access your original portal whicl      | h will provide access to |
| My Home                 | My Profile                              | My Organization                                        | My Produ      | cts My Activities        | Branded Prog         | ram My Wishlist            |                                        |                          |
| interest, use           | the Help Me C                           |                                                        | Click on the  |                          | event from your wi   |                            | title to register for it. To search fi |                          |
| EVENT NAM               | ΛE                                      |                                                        |               | DATE                     |                      | LOCATION                   | REGISTRATION                           | WISHLIST?                |
| Focused Tra<br>Products | de Mission to K                         | Korea for Specialty and I                              | Natural       | Aug 24, 2015 - Aug 26,   | 2015                 | Seoul, Korea               | CLOSED                                 | •                        |
| Focused Tra<br>Products | ade Mission to N                        | Nexico for Private Label                               | and Retail    | Aug 11, 2015 - Aug 13,   | 2015                 | Mexico City, Mexico        | CLOSED                                 | •                        |

## How do I update my product information?

- 1. Log into My Food Export Portal.
- 2. Proceed to the My Products tab.

| Welcome - TEST                                               | My Food Exp           | ort Company               |                    |                          |                            |                                          |
|--------------------------------------------------------------|-----------------------|---------------------------|--------------------|--------------------------|----------------------------|------------------------------------------|
| We are currently in the proc<br>your outstanding evaluations |                       | tomizing our website to   | make it easier for | you interact with us. If | you would like to acces    | ss your original portal which will provi |
| My Home My Profile                                           | My Organization       | My Products               | ly Activities      | Branded Program          | My Wishlist                |                                          |
| Below is a list of all produ-<br>products by clicking "Edit  |                       | as registered with Food E | Export. To add a p | roduct, click the "+ Ad  | d a Product" button. You   | u can also make changes to existing      |
| Add Product                                                  | ]                     |                           |                    |                          |                            |                                          |
| Product Image                                                | Product Type          | Product Sub Type          | Product            | Brand Name               | In Online Prod<br>Catalog? | luct                                     |
| click to add a product image                                 | Ready Meals &<br>Soup | Pizza                     | Pizza              | My Food Exp<br>Pizza     | no                         | Edit × Delete                            |

- 3. Any products already entered on behalf of your company are listed here. To edit a product, click the edit button just to the right of the product information. To remove the product, click the delete button just to the right of the product information.
- 4. If you'd like to add a new product, click "Add Product". This will generate a pop-up that allows you to enter product information.
- Please note that there are five pages in this pop-up to complete. You can move between the pages by clicking "Next" when you're done with a page or by clicking the page header. All product information can be edited once your account is created.
- 6. All bolded fields are required in the product pop-up.

| quired fields are in <b>bold</b>    |                         |        |
|-------------------------------------|-------------------------|--------|
| Brand Information                   |                         |        |
| Items in bold are required fields   |                         |        |
| Product Type                        | Please select a value   |        |
| Product Sub-Type                    | Please select a value * |        |
| Product                             | Please select a value * |        |
| Brand Name                          |                         |        |
| Product Description ⑦               |                         |        |
| Do you own this brand?              | Yes *                   |        |
|                                     |                         | Next » |
| ndustry Segments                    |                         |        |
| abel Claims                         |                         |        |
| Channels                            |                         |        |
| abel Language(s)                    |                         |        |
| Additional Information (Recommended | Λ.                      |        |

- 7. Please choose a product type, sub-type, and product that best fits your product. If you do not own the brand, click "no" for "Do you own this brand?". You'll be required to enter the Brand Owner's name.
- 8. For Industry Segments, choose the most appropriate segment(s) for your product.
- 9. For Label Claims, choose the most appropriate claim(s) for your product. If you have a Label Claim that is not listed, please add it in the Product Description field under "Brand Information.
- 10. For Channels, choose the most channel(s) for your product.
- 11. For Label Languages, choose the language(s) that are available for your label at this time.
- 12. Please enter any information in the fields for Additional Information (Recommended). You are not required to upload a product image, but you may choose to do so. We recommend that the image be 600 by 600 pixels for the best formatting results. Acceptable image formats include .jpg, .jpeg, .gif, and .bmp.

| Upload Product Photo                          | × |
|-----------------------------------------------|---|
|                                               |   |
| drag and drop image or click the button below |   |
| Select files ?                                |   |
|                                               |   |
|                                               |   |

13. Once you've finished entering product information, click "Create". The pop-up will close, and the product information will show in the product table. You can enter as many products as you wish.

## **Registering for Food Export Activities**

#### How do I register for the Food Export Helpline?

- 1. Log into <u>My Food Export Portal</u>.
- 2. Proceed to the Food Export Helpline page, an option the dropdown menu for Programs & Activities.

| Food<br>Expo<br>Associat<br>of the Made | Make yo                                                       | ur market. <sup>™</sup>  | ood<br>Northeast |                                                                                                    |                    |  |
|-----------------------------------------|---------------------------------------------------------------|--------------------------|------------------|----------------------------------------------------------------------------------------------------|--------------------|--|
| About Us                                | Getting Started                                               | Programs & Activities    | Resources        | Blog                                                                                                    | Terms & Conditions |  |
|                                         |                                                               | Help Me Choose           |                  |                                                                                                    |                    |  |
|                                         |                                                               | Food Export Helpline™    |                  |                                                                                                    |                    |  |
|                                         | dwest and Food Export–Northe<br>I Export-Midwest and Food Exp | Seminars                 |                  | ss Program (MAP) funding from the Foreign Agricultur<br>vreventing fraud in any of our programs. Food Export d<br>60606 USA   Tel 312,334.9200 Fax 312,334.9230<br>9103   Tel 215,829,9111 Fax 215,829,9777<br>served. Home   Contact Us   Privacy Statement |                    |  |
| policies and our                        | code of ethics, visit: www.food                               | Webinars                 |                  |                                                                                                    |                    |  |
|                                         | ssociation of the Midwest U                                   | Export Essentials Online |                  |                                                                                                    |                    |  |
|                                         | A - Northeast One Penn Cent<br>supported by funds from the US | Export Advisor Program   | 9103   Tel       |                                                                                                    |                    |  |
|                                         | ort Association of the Midwest                                | Market Builder           | served. H        |                                                                                                    |                    |  |
|                                         |                                                               | Buyers Missions          |                  |                                                                                                    |                    |  |
|                                         |                                                               | Food Show PLUS!™         |                  |                                                                                                    |                    |  |
|                                         |                                                               | Focused Trade Missions   |                  |                                                                                                    |                    |  |
|                                         |                                                               | Online Product Catalog   |                  |                                                                                                    |                    |  |
|                                         |                                                               | Branded Program          |                  |                                                                                                    |                    |  |

- 3. Click the green Register Online button.
- 4. If you've already registered for this event, a pop-up will appear warning you of this. You can click cancel to end the registration process, or you can re-register the company by clicking "Register". We encourage companies not register more than once for the Food Export Helpline.

| Warning!                                                                                                    |                      |              |
|----------------------------------------------------------------------------------------------------|----------------------|--------------|
| Your organization has already registered for this event. If you would like to register again then ple<br>below. Otherwise, click cancel to return to the event page. | ase click the "Regis | ster" button |
|                                                                                                    | Cancel               | Register     |

**Register Online** 

5. You may need to qualify your company, an option that occurs once a year. All the information we've previously received about your company is listed here. Please update any needed fields and then click Submit.

| Organization Eligibility                                                                                                    |                        |
|----------------------------------------------------------------------------------------------------|------------------------|
| All questions listed in <b>bold</b> are required and must be completed.                                                                      |                        |
| Which business type best describes your company?                                                                                             | Manufacturer/Processor |
| Are you a U.S. Company?                                                                                                    | ◉ Yes <sup>©</sup> No  |
| Does your company produce products that individually have 50% or more U.S. agricultural content<br>by weight, excluding water and packaging? | ● Yes <sup>©</sup> No  |
| What is the ownership structure of your business?                                                                                            | Corp - Not Tax Exempt  |
| What is your Dun & Bradstreet number?                                                                                                    |                        |
| Is your company owned or partially owned by a non-U.S. entity?                                                                               | © Yes © No             |
| How many employees (full-time equivalents) does your company have, including any parent company or<br>subsidiaries?                          | 50 🗘                   |
|                                                                                                    | Cancel Submit          |

- 6. Please read and agree to Terms & Conditions. Be sure to check the box "I agree to the Terms & Conditions" and click Accept.
- 7. Once you accept, you'll also need to read and accept our Business Transaction Conditions. Be sure to check the box "I acknowledge that I have read and understand the statement" and click Accept.

| Confirm Acceptance of Business Transaction Conditions                                                                                                    |
|----------------------------------------------------------------------------------------------------|
| I understand that Food Export-Midwest and Food Export-Northeast serve solely as the facilitator and coordinator of this event/service.                                                                                                    |
| Business transactions and sales made are at the sole discretion of the participating buyer and seller.                                                                                                    |
| Food Export-Midwest and Food Export-Northeast do not participate in and are not responsible for the proceedings or outcomes<br>of any resulting commercial transactions, including communication, procurement, product specifications or quality, shipping,<br>customs and/or payment or other issues. |
| I acknowledge that I have read and understand the statement.                                                                                                    |

8. The chevrons at the top let you know where you're at the in registration process. You are currently in the step that is highlighted in blue. The next step is the registration itself.

| n            |         |          |
|--------------|---------|----------|
| Registration | Summary | Checkout |
|              |         |          |

9. Be sure that your address is correct for your organization. If not, click "Edit" to update the address.

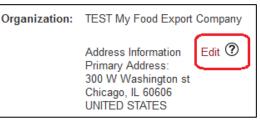

10. Choose the Primary Contact for this event. Whomever you choose will be contacted by the export counselor by phone and email immediately following the registration. If you want someone who is not listed to be the primary contact, please call Food Export or have he/she complete the New Visitor Registration Form.

| What are your goals for participation in this event/service? |                   |
|--------------------------------------------------------------|-------------------|
|                                                              |                   |
|                                                              |                   |
|                                                              |                   |
|                                                              | Back Register Now |
|                                                              | Back Register NOW |

In the box, please provide a brief overview of what questions you have the Food Export Helpline export counselor. Then click Register Now.

11. Then you're done! You'll see Thank You page pop up. You'll receive a confirmation email from info@foodexport.org. You'll be contacted by Dennis Lynch within 1-2 business days.

## How do I register for the Online Product Catalog?

- 1. Log into <u>My Food Export Portal</u>.
- 2. Proceed to the Online Product Catalog page, an option the dropdown menu for Programs & Activities.

| Food<br>Expo<br>Associat<br>ofterMide | nt Make yo                                                      | ur market.**             | ood<br>ort usa<br>Northeast                                                       |                                                                                                    |                    |  |
|---------------------------------------|-----------------------------------------------------------------|--------------------------|-----------------------------------------------------------------------------------|----------------------------------------------------------------------------------------------------|--------------------|--|
| About Us                              | Getting Started                                                 | Programs & Activities    | Resources                                                                         | Blog                                                                                                    | Terms & Conditions |  |
|                                       |                                                                 | Help Me Choose           |                                                                                   |                                                                                                    |                    |  |
|                                       |                                                                 | Food Export Helpline™    |                                                                                   |                                                                                                    |                    |  |
|                                       | dwest and Food Export–Northe<br>I Export-Midwest and Food Ext   | Seminars                 | ss Program (MAP) funding from the Fore<br>reventing fraud in any of our programs. |                                                                                                    |                    |  |
| policies and our                      | code of ethics, visit www.food                                  | Webinars                 |                                                                                   | 60606 USA   Tel 312.334.9200 Fax 312.334.9230<br>3103   Tel 215.829.9111 Fax 215.829.9777<br>served. Home   Contact Us   Privacy Statement |                    |  |
|                                       | ssociation of the Midwest U                                     | Export Essentials Online |                                                                                   |                                                                                                    |                    |  |
|                                       | SA - Northeast One Penn Cent<br>supported by funds from the US- | Export Advisor Program   | 9103 ( Tel.                                                                       |                                                                                                    |                    |  |
|                                       | ort Association of the Midwest                                  | Market Builder           | served. H                                                                         |                                                                                                    |                    |  |
|                                       |                                                                 | Buyers Missions          |                                                                                   |                                                                                                    |                    |  |
|                                       |                                                                 | Food Show PLUS!™         |                                                                                   |                                                                                                    |                    |  |
|                                       | -                                                               | Focused Trade Missions   |                                                                                   |                                                                                                    |                    |  |
|                                       | (                                                               | Online Product Catalog   |                                                                                   |                                                                                                    |                    |  |
|                                       |                                                                 | Branded Program          |                                                                                   |                                                                                                    |                    |  |

Register Online

- 3. Click the green Register Online button.
- 4. If you've already registered for this event, a pop-up will appear warning you of this. You can click cancel to end the registration process, or you can re-register the company by clicking "Register". We encourage companies not register more than once for the Online Product Catalog.

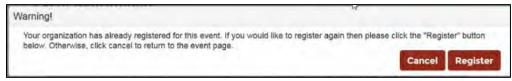

5. You may need to qualify your company, an option that occurs once a year. All the information we've previously received about your company is listed here. Please update any needed fields and then click Submit.

| Organization Eligibility                                                                                                    |                        |
|----------------------------------------------------------------------------------------------------|------------------------|
| All questions listed in <b>bold</b> are required and must be completed.                                                                      |                        |
| Which business type best describes your company?                                                                                             | Manufacturer/Processor |
| Are you a U.S. Company?                                                                                                    | ● Yes <sup>©</sup> No  |
| Does your company produce products that individually have 50% or more U.S. agricultural content<br>by weight, excluding water and packaging? | ● Yes ◎ No             |
| What is the ownership structure of your business?                                                                                            | Corp - Not Tax Exempt  |
| What is your Dun & Bradstreet number?                                                                                                    |                        |
| Is your company owned or partially owned by a non-U.S. entity?                                                                               | © Yes ◎ No             |
| How many employees (full-time equivalents) does your company have, including any parent company or<br>subsidiaries?                          | 50                     |
|                                                                                                    | Cancel Submit          |

- 6. Please read and agree to Terms & Conditions. Be sure to check the box "I agree to the Terms & Conditions" and click Accept.
- 7. Once you accept, you'll also need to read and accept our Business Transaction Conditions. Be sure to check the box "I acknowledge that I have read and understand the statement" and click Accept.

| Confirm Acceptance of Business Transaction Conditions                                                                                                    |   |
|----------------------------------------------------------------------------------------------------|---|
| I understand that Food Export-Midwest and Food Export-Northeast serve solely as the facilitator and coordinator of this event/service.                                                                                                    |   |
| Business transactions and sales made are at the sole discretion of the participating buyer and seller.                                                                                                    |   |
| Food Export-Midwest and Food Export-Northeast do not participate in and are not responsible for the proceedings or outcome<br>of any resulting commercial transactions, including communication, procurement, product specifications or quality, shipping,<br>customs and/or payment or other issues. | 5 |
| Locknowledge that I have read and understand the statement.                                                                                                    |   |

8. The chevrons at the top let you know where you're at the in registration process. You are currently in the step that is highlighted in blue. The next step is the registration itself.

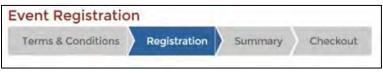

9. Be sure that your address is correct for your organization. If not, click "Edit" to update the address.

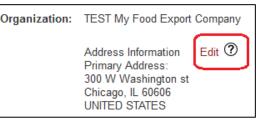

- 10. Choose the Primary Contact for this event. Whomever you choose will receive all leads from the catalog via email from <u>tradelead@foodexport.org</u>. If you want someone who is not listed to be the primary contact, please call Food Export or have he/she complete the New Visitor Registration Form. Then click Register Now.
- 11. Then you're done! You'll see Thank You page pop up. You'll receive a confirmation email from info@foodexport.org. You'll receive all trade leads going forward that pertain to your product.
- 12. To edit your product information and add products to the Online Product Catalog, go to My Food Export Portal and click the My Products tab. All products that are in the Online Product Catalog will have "yes" marked in the "in Online Product Catalog?" field. If you'd like to add a product to the catalog, click "Edit" and check the box to

add to the Online Product Catalog. You can learn more about editing product information and adding products to the catalog in the section How do I update my product information?.

| My Home             | My Profile | My Organization                                | My Products            | My Activities    | Branded Program          | My Wishlist                   |                                 |
|---------------------|------------|------------------------------------------------|------------------------|------------------|--------------------------|-------------------------------|---------------------------------|
|                     |            | ts that my company has<br>in the right column. | s registered with Food | Export. To add a | product, click the "+ Ad | ld a Product" button. You ca  | n also make changes to existing |
| • A                 | dd Product |                                                |                        |                  |                          |                               |                                 |
| Product             | Image      | Product Type                                   | Product Sub Type       | Product          | Brand Name               | In Online Product<br>Catalog? |                                 |
| click to<br>product |            | Ready Meals &<br>Soup                          | Pizza                  | Pizza            | My Food Exp<br>Pizza     | ort                           | Edit × Delete                   |

#### How do I register for the Food Export Advisor Program?

- 1. Log into <u>My Food Export Portal</u>.
- 2. Proceed to the Food Export Advisor Program page, an option the dropdown menu for Programs & Activities.

| Food<br>Expo<br>Associate<br>Associate | nt Make yo                  | ur market.™              | ood<br>ort uax<br>Northeast |           |                                          |
|----------------------------------------|-----------------------------|--------------------------|-----------------------------|-----------|------------------------------------------|
| About Us                               | Getting Started             | Programs & Activities    | Resources                   | Blog      | Terms & Conditions                       |
|                                        |                             | Help Me Choose           |                             |           |                                          |
|                                        | FY15 - Export               | Food Export Helpline™    |                             |           |                                          |
|                                        | Location: WORLD             | Seminars                 |                             |           |                                          |
|                                        | Date: Dec 01, 201           | Webinars                 |                             |           |                                          |
|                                        | EX EX                       | Export Essentials Online | - 1                         |           |                                          |
|                                        |                             | Export Advisor Program   |                             |           |                                          |
|                                        | CUST                        | Market Builder           |                             |           |                                          |
|                                        | The Food Ex<br>experienced  | Buyers Missions          |                             |           | which provides cus<br>improve your expor |
|                                        | We can help                 | Food Show PLUS!™         | atic p                      | lan and a | approach to help gro                     |
|                                        | customized<br>your strategy | Focused Trade Missions   |                             |           | r you're just starting                   |
|                                        | The Export A                | Online Product Catalog   | stav                        | focused   | on your export goal                      |
|                                        | away from y                 | Branded Program          |                             |           | a desire to succeed                      |

Register Online

- 3. Click the green Register Online button.
- 4. If you've already registered for this event, a pop-up will appear warning you of this. You can click cancel to end the registration process, or you can re-register the company by clicking "Register". We encourage companies not register more than once for the Food Export Advisor Program.

| Warning!                                                                                                    | hg                                                               |           |
|----------------------------------------------------------------------------------------------------|------------------------------------------------------------------|-----------|
| Your organization has already registered for this event. If you we below. Otherwise, click cancel to return to the event page. | uld like to register again then please click the "Register" butt |           |
|                                                                                                    |                                                                  | 1 1 1 1 1 |

5. You may need to qualify your company, an option that occurs once a year. All the information we've previously received about your company is listed here. Please update any needed fields and then click save.

| Organization Eligibility                                                                                                    |                        |
|----------------------------------------------------------------------------------------------------|------------------------|
| All questions listed in <b>bold</b> are required and must be completed.                                                                      |                        |
| Which business type best describes your company?                                                                                             | Manufacturer/Processor |
| Are you a U.S. Company?                                                                                                    | ● Yes <sup>©</sup> No  |
| Does your company produce products that individually have 50% or more U.S. agricultural content<br>by weight, excluding water and packaging? | ● Yes ◎ No             |
| What is the ownership structure of your business?                                                                                            | Corp - Not Tax Exempt  |
| What is your Dun & Bradstreet number?                                                                                                    |                        |
| Is your company owned or partially owned by a non-U.S. entity?                                                                               | © Yes ◎ No             |
| How many employees (full-time equivalents) does your company have, including any parent company or<br>subsidiaries?                          | 50                     |
|                                                                                                    | Cancel Submit          |

- 6. Please read and agree to Terms & Conditions. Be sure to check the box "I agree to the Terms & Conditions" and click Accept.
- 7. Once you accept, you'll also need to read and accept our Business Transaction Conditions. Be sure to check the box "I acknowledge that I have read and understand the statement" and click Accept.

| Confirm Acceptance of Business Transaction Conditions                                                                                                    |  |  |  |
|----------------------------------------------------------------------------------------------------|--|--|--|
| I understand that Food Export-Midwest and Food Export-Northeast serve solely as the facilitator and coordinator of this event/service.                                                                                                    |  |  |  |
| Business transactions and sales made are at the sole discretion of the participating buyer and seller.                                                                                                    |  |  |  |
| Food Export-Midwest and Food Export-Northeast do not participate in and are not responsible for the proceedings or outcomes<br>of any resulting commercial transactions, including communication, procurement, product specifications or quality, shipping,<br>customs and/or payment or other issues. |  |  |  |
| I acknowledge that I have read and understand the statement.                                                                                                    |  |  |  |

8. The chevrons at the top let you know where you're at the in registration process. You are currently in the step that is highlighted in blue. The next step is the registration itself.

| n            |         |          |
|--------------|---------|----------|
| Registration | Summary | Checkout |
|              |         |          |

9. Be sure that your address is correct for your organization. If not, click "Edit" to update the address.

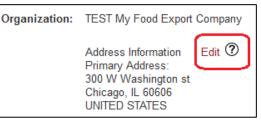

10. Choose the Primary Contact for this event. Whomever you choose will be contacted by the export counselor by phone and email immediately following the registration. If you want someone who is not listed to be the primary contact, please call Food Export or have he/she complete the New Visitor Registration Form.

| What a | re your goals for participation in this event/service? |
|--------|--------------------------------------------------------|
|        |                                                        |
|        |                                                        |
|        | Back Register Now                                      |

In the box, please provide a brief overview of what your goals are for the Advisor Program. Then click Register Now.

11. Then you're done! You'll see Thank You page pop up. You'll receive a confirmation email from info@foodexport.org. You'll be contacted by Food Export staff in 1-2 business days to take a full assessment of your needs.

#### How do I register for a seminar?

- 1. Log into <u>My Food Export Portal</u>.
- 2. Proceed to the Seminars page, an option the dropdown menu for Programs & Activities, and choose the seminar for which you'd like to register.

| Food<br>Export<br>And Andrew Make your market. <sup>™</sup> |                                                                |                          |            |                                                                                                    |                    |
|-------------------------------------------------------------|----------------------------------------------------------------|--------------------------|------------|----------------------------------------------------------------------------------------------------|--------------------|
| About Us                                                    | Getting Started                                                | Programs & Activities    | Resources  | Blog                                                                                                    | Terms & Conditions |
|                                                             |                                                                | Help Me Choose           |            |                                                                                                    |                    |
|                                                             |                                                                | Food Export Helpline™    |            |                                                                                                    |                    |
|                                                             | dwest and Food Export–Northe<br>I Export-Midwest and Food Ext  | Seminars                 |            | ss Program (MAP) funding from the Foreign Agricult<br>vreventing fraud in any of our programs. Food Expor |                    |
| policies and our                                            | code of ethics, visit www.food                                 | Webinars                 |            |                                                                                                    |                    |
| Food Export Association of the Midwest U                    |                                                                | Export Essentials Online |            | 60606 USA   Tel 312.334.9200 Fax 312.334.9230                                                             |                    |
|                                                             | SA - Northeast One Penn Cent<br>supported by funds from the US | Export Advisor Program   | 9103   Tel | 7103   Tel 215.829.9111 Fax 215.829.9777                                                                  |                    |
| ©2015 Food Export Association of the Midwest                |                                                                | Market Builder           | served. H  | served. Home   Contact Us   Privacy Statement                                                             |                    |
|                                                             |                                                                | Buyers Missions          |            |                                                                                                    |                    |
|                                                             |                                                                | Food Show PLUS!™         |            |                                                                                                    |                    |
|                                                             |                                                                | Focused Trade Missions   |            |                                                                                                    |                    |
|                                                             |                                                                | Online Product Catalog   |            |                                                                                                    |                    |
|                                                             | 1                                                              | Branded Program          |            |                                                                                                    |                    |

Register Online

- 3. Click the green Register Online button.
- 4. If you've already registered for this event, a pop-up will appear warning you of this. You can click cancel to end the registration process, or you can re-register the company by clicking "Register". We encourage each individual from an organization register for a webinar because each individual receives unique webinar login information.

| Warning!                                                                                                    | 15                                                    |
|----------------------------------------------------------------------------------------------------|-------------------------------------------------------|
| Your organization has already registered for this event. If you would like to register again the<br>below. Otherwise, click cancel to return to the event page. | en please click the "Register" button Cancel Register |

5. You may need to qualify your company, an option that occurs once a year. All the information we've previously received about your company is listed here. Please update any needed fields and then click Submit.

| Organization Eligibility                                                                                                    |                        |
|----------------------------------------------------------------------------------------------------|------------------------|
| All questions listed in <b>bold</b> are required and must be completed.                                                                      |                        |
| Which business type best describes your company?                                                                                             | Manufacturer/Processor |
| Are you a U.S. Company?                                                                                                    | ◉ Yes <sup>©</sup> No  |
| Does your company produce products that individually have 50% or more U.S. agricultural content<br>by weight, excluding water and packaging? | ● Yes <sup>©</sup> No  |
| What is the ownership structure of your business?                                                                                            | Corp - Not Tax Exempt  |
| What is your Dun & Bradstreet number?                                                                                                    |                        |
| Is your company owned or partially owned by a non-U.S. entity?                                                                               | © Yes © No             |
| How many employees (full-time equivalents) does your company have, including any parent company or<br>subsidiaries?                          | 50 🗘                   |
|                                                                                                    | Cancel Submit          |

- 6. Please read and agree to Terms & Conditions. Be sure to check the box "I agree to the Terms & Conditions" and click Accept.
- 7. Once you accept, you'll also need to read and accept our Business Transaction Conditions. Be sure to check the box "I acknowledge that I have read and understand the statement" and click Accept.

| Confirm Acceptance of Business Transaction Conditions                                                                                                    |  |  |  |  |
|----------------------------------------------------------------------------------------------------|--|--|--|--|
| I understand that Food Export-Midwest and Food Export-Northeast serve solely as the facilitator and coordinator of this event/service.                                                                                                    |  |  |  |  |
| Business transactions and sales made are at the sole discretion of the participating buyer and seller.                                                                                                    |  |  |  |  |
| Food Export-Midwest and Food Export-Northeast do not participate in and are not responsible for the proceedings or outcomes<br>of any resulting commercial transactions, including communication, procurement, product specifications or quality, shipping,<br>customs and/or payment or other issues. |  |  |  |  |
| I acknowledge that I have read and understand the statement.                                                                                                    |  |  |  |  |

8. The chevrons at the top let you know where you're at the in registration process. You are currently in the step that is highlighted in blue. The next step is the registration itself.

| n            |         |          |
|--------------|---------|----------|
| Registration | Summary | Checkout |
|              |         |          |

9. Check to be sure you're registering for the correct seminar. Be sure that your address is correct for your organization. If not, click "Edit" to update the address.

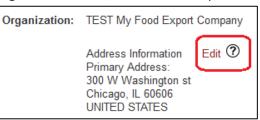

- 10. Choose the Primary Contact for this event. This is the individual who will be attending the seminar. If you want someone who is not listed in the dropdown to be the primary contact, please call Food Export or have he/she complete the New Visitor Registration Form.
- 11. Then tell us what your goals are for this seminar, i.e. what you are hoping to learn. This will help us tailor the content to your organization's specific needs. Then click Next.

| What are your goals for participation in this event/service? |      |
|--------------------------------------------------------------|------|
|                                                              |      |
|                                                              |      |
| Back                                                         | Next |

12. Now you're on the Summary page, which provides a registration summary of all the information you just entered. To make any modifications, click the blue Modify button. You also have the option to enroll your organization in the Online Product Catalog. This is a free service that showcases your products to international buyers in a web-based catalog. Check the box if you would like to register. If all the information is correct, click Confirm Registration and Add to Cart. You have not paid for the activity at this point.

| Event Registration                                                                                                    |                             |                   |
|----------------------------------------------------------------------------------------------------|-----------------------------|-------------------|
| Event Registration                                                                                                    |                             |                   |
| Terms & Conditions Registration Summary Checkout                                                                                                    |                             |                   |
| Registration Summary                                                                                                    |                             |                   |
| Seminar: "The Best Ways to Get Started in Exporting" (registration deadline 8/18/15)<br>Primary Contact for this event:<br>Jane Doe                                                                                                    | \$50.00                     | Modify            |
| <ul> <li>Enroll your organization in the Online Product Catalog.</li> <li>Additional information will be requested and can be updated in the My Activities tab of your portal.</li> <li>What is the Online Product Catalog?</li> </ul> |                             |                   |
|                                                                                                    | Cancel Confirm Registration | n and Add to Cart |

13. You'll then move to your shopping cart, in which you'll have the option register for another activity or check out. An order summary of all the activities in your shopping cart is listed. You can click "Register for Another Event" to register for something else, or click Next to proceed to billing and payment.

| ent Registration                                     |              |                                 |
|------------------------------------------------------|--------------|---------------------------------|
| erms & Conditions Registration Summary Checkout      |              |                                 |
| Order Summary                                        |              |                                 |
| Event                                                |              | Cost                            |
| Seminar: "The Best Ways to Get Started in Exporting" |              | \$50.00 Delete Modify           |
|                                                      | Grand Total: | \$50.00                         |
|                                                      | í            | Register for Another Event Next |
|                                                      |              |                                 |
| Billing and Payment                                  |              |                                 |

- 14. Under Billing and Payment, you'll enter your credit card information and click "Submit". This is when your credit card is billed and you are registered for the event.
- 15. Then you're done! You'll be redirected to our Thank You page. You'll receive a confirmation email from <a href="mailto:billing@foodexport.org">billing@foodexport.org</a>, and the activity coordinator will be in touch within a few days to introduce himself/herself and discuss next steps.

## How do I register for a webinar?

- 1. Log into <u>My Food Export Portal</u>.
- 2. Proceed to the Webinars page, an option the dropdown menu for Programs & Activities, and choose the webinar for which you'd like to register.

| Food<br>Export<br>Make yo                                                                   | ur market.™            | ood<br>ort uss<br>Northeast |                                                                                                    |                        |  |
|---------------------------------------------------------------------------------------------|------------------------|-----------------------------|----------------------------------------------------------------------------------------------------|------------------------|--|
| About Us Getting Started                                                                    | Programs & Activities  | Resources                   | Blog                                                                                                    | Terms & Conditions     |  |
|                                                                                             | Help Me Choose         |                             |                                                                                                    |                        |  |
|                                                                                             | Food Export Helpline™  |                             |                                                                                                    |                        |  |
| Food Export-Midwest and Food Export-Northe<br>contact us. Food Export-Midwest and Food Exp. | Seminars               |                             | ss Program (MAP) funding from the Foreign Agricultural S<br>vreventing fraud in any of our programs. Food Export does |                        |  |
| policies and our code of ethics, visit: www.food                                            | Webinars               |                             |                                                                                                    |                        |  |
| Food Export Association of the Midwest U                                                    |                        |                             |                                                                                                    |                        |  |
| Food Export USA - Northeast One Penn Cent<br>This website is supported by funds from the US | Export Advisor Program | 9103 ( Tel :                | 215.829.9111                                                                                                    | Fax 215.829.9777       |  |
| ©2015 Food Export Association of the Midwest                                                | Market Builder         | served. H                   | ome   Contact                                                                                                    | Us   Privacy Statement |  |
|                                                                                             | Buyers Missions        |                             |                                                                                                    |                        |  |
|                                                                                             | Food Show PLUS!™       |                             |                                                                                                    |                        |  |
|                                                                                             | Focused Trade Missions |                             |                                                                                                    |                        |  |
|                                                                                             | Online Product Catalog |                             |                                                                                                    |                        |  |
|                                                                                             | Branded Program        |                             |                                                                                                    |                        |  |

- Register Online
- 3. Click the green Register Online button.
- 4. If your organization has already registered for this event, a pop-up will appear warning you of this. You can click cancel to end the registration process, or you can re-register the company by clicking "Register". We encourage each individual from an organization register for a webinar because each individual receives unique webinar login information.

| Warning!                                                                                                    | -              |             |
|----------------------------------------------------------------------------------------------------|----------------|-------------|
| Your organization has already registered for this event. If you would like to register again then please cl<br>below. Otherwise, click cancel to return to the event page. | ick the "Regis | ter" button |
|                                                                                                    | Cancel         | Register    |

5. You may need to qualify your company, an option that occurs once a year. All the information we've previously received about your company is listed here. Please update any needed fields and then click Submit.

| Organization Eligibility                                                                                                    |                        |
|----------------------------------------------------------------------------------------------------|------------------------|
| All questions listed in <b>bold</b> are required and must be completed.                                                                      |                        |
| Which business type best describes your company?                                                                                             | Manufacturer/Processor |
| Are you a U.S. Company?                                                                                                    | ● Yes <sup>©</sup> No  |
| Does your company produce products that individually have 50% or more U.S. agricultural content<br>by weight, excluding water and packaging? | ● Yes <sup>©</sup> No  |
| What is the ownership structure of your business?                                                                                            | Corp - Not Tax Exempt  |
| What is your Dun & Bradstreet number?                                                                                                    |                        |
| Is your company owned or partially owned by a non-U.S. entity?                                                                               | © Yes ◎ No             |
| How many employees (full-time equivalents) does your company have, including any parent company or<br>subsidiaries?                          | 50 \$                  |
|                                                                                                    | Cancel                 |

- 6. Please read and agree to Terms & Conditions. Be sure to check the box "I agree to the Terms & Conditions" and click Accept.
- 7. Once you accept, you'll also need to read and accept our Business Transaction Conditions. Be sure to check the box "I acknowledge that I have read and understand the statement" and click Accept.

Confirm Acceptance of Business Transaction Conditions
I understand that Food Export-Midwest and Food Export-Northeast serve solely as the facilitator and coordinator of this
event/service.
Business transactions and sales made are at the sole discretion of the participating buyer and seller.
Food Export-Midwest and Food Export-Northeast do not participate in and are not responsible for the proceedings or outcomes
of any resulting commercial transactions, including communication, procurement, product specifications or quality, shipping,
customs and/or payment or other issues.
Decline Accept

8. The chevrons at the top let you know where you're at the in registration process. You are currently in the step that is highlighted in blue. The next step is the registration itself.

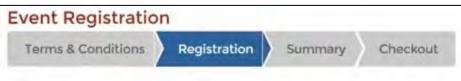

9. Check to be sure you're registering for the correct webinar. Be sure that your address is correct for your organization. If not, click "Edit" to update the address.

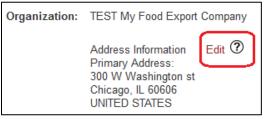

- 10. Choose the Primary Contact for this event. If you want someone who is not listed to be the primary contact, please call Food Export or have he/she complete the New Visitor Registration Form.
- 11. Select the attendees, i.e. who is actually going to the webinar. Each attendee will receive webinar login information via email. You must choose at least one attendee. For the second attendee, you can choose another individual or To Be Determined. If you choose To Be Determined, you'll need to update this to the individual's name later on. Then click Register Now.
- 12. Then you're done! You'll be redirected to our Thank You pop-up. You'll receive a confirmation email from info@foodexport.org, and the activity coordinator will be in touch within a few days to introduce himself/herself and discuss next steps.
- 13. One day prior to the webinar, you'll receive a "Meeting Confirmation" email from <u>meetings@meetings.readytalk.com</u> with your personal link to log into the webinar.

## How do I register for a Market Builder?

- 1. Log into <u>My Food Export Portal</u>.
- 2. Proceed to the Market Builder page, an option the dropdown menu for Programs & Activities, and choose the region for which you'd like to conduct Market Builder. Please note that the Market Builder is listed by region, but you will need to choose a specific country for your Market Builder.

| Food<br>Export<br>Ar Make your market."                                                                         |                                                                |                          |              |               |                                                                           |  |
|----------------------------------------------------------------------------------------------------|----------------------------------------------------------------|--------------------------|--------------|---------------|---------------------------------------------------------------------------|--|
| About Us                                                                                                    | Getting Started                                                | Programs & Activities    | Resources    | Blog          | Terms & Conditions                                                        |  |
|                                                                                                    |                                                                | Help Me Choose           |              |               |                                                                           |  |
|                                                                                                    |                                                                | Food Export Helpline™    |              |               |                                                                           |  |
|                                                                                                    | dwest and Food Export–Northe<br>d Export-Midwest and Food Exp  | Seminars                 |              |               | ling from the Foreign Agricultural S<br>of our programs, Food Export does |  |
| policies and our                                                                                                | code of ethics, visit: www.food                                | Webinars                 |              |               |                                                                           |  |
| a service a service a service a service a service a service a service a service a service a service a service a | ssociation of the Midwest U                                    | Export Essentials Online |              |               | 4.9200 Fax 312.334.9230                                                   |  |
|                                                                                                    | SA - Northeast One Penn Cent<br>supported by funds from the US | Export Advisor Program   | 9103   Tel : | 215.829.9111  | Fax 215.829.9777                                                          |  |
|                                                                                                    | ort Association of the Midwest                                 | Market Builder           | served. H    | ome I Contact | Us   Privacy Statement                                                    |  |
|                                                                                                    |                                                                | Buyers Missions          |              |               |                                                                           |  |
|                                                                                                    |                                                                | Food Show PLUS!™         |              |               |                                                                           |  |
|                                                                                                    |                                                                | Focused Trade Missions   |              |               |                                                                           |  |
|                                                                                                    |                                                                | Online Product Catalog   |              |               |                                                                           |  |
|                                                                                                    |                                                                | Branded Program          |              |               |                                                                           |  |

- **Register Online**
- 3. Click the green Register Online button.
- 4. If you've already registered for this event, a pop-up will appear warning you of this. You can click cancel to end the registration process, or you can re-register the company by clicking "Register".

| Warning!                                                                                                    |                |             |
|----------------------------------------------------------------------------------------------------|----------------|-------------|
| Your organization has already registered for this event. If you would like to register again then please cl<br>below. Otherwise, click cancel to return to the event page. | ick the "Regis | ter" button |
|                                                                                                    | Cancel         | Register    |

5. You may need to qualify your company, an option that occurs once a year. All the information we've previously received about your company is listed here. Please update any needed fields and then click Submit.

| Organization Eligibility                                                                                                    |                        |
|----------------------------------------------------------------------------------------------------|------------------------|
| All questions listed in <b>bold</b> are required and must be completed.                                                                      |                        |
| Which business type best describes your company?                                                                                             | Manufacturer/Processor |
| Are you a U.S. Company?                                                                                                    | ● Yes <sup>©</sup> No  |
| Does your company produce products that individually have 50% or more U.S. agricultural content<br>by weight, excluding water and packaging? | ● Yes <sup>©</sup> No  |
| What is the ownership structure of your business?                                                                                            | Corp - Not Tax Exempt  |
| What is your Dun & Bradstreet number?                                                                                                    |                        |
| Is your company owned or partially owned by a non-U.S. entity?                                                                               | © Yes ◎ No             |
| How many employees (full-time equivalents) does your company have, including any parent company or<br>subsidiaries?                          | 50 \$                  |
|                                                                                                    | Cancel Submit          |

- 6. Please read and agree to Terms & Conditions. Be sure to check the box "I agree to the Terms & Conditions" and click Accept.
- 7. Once you accept, you'll also need to read and accept our Business Transaction Conditions. Be sure to check the box "I acknowledge that I have read and understand the statement" and click Accept.

Confirm Acceptance of Business Transaction Conditions
I understand that Food Export-Midwest and Food Export-Northeast serve solely as the facilitator and coordinator of this
event/service.
Business transactions and sales made are at the sole discretion of the participating buyer and seller.
Food Export-Midwest and Food Export-Northeast do not participate in and are not responsible for the proceedings or outcomes
of any resulting commercial transactions, including communication, procurement, product specifications or quality, shipping,
customs and/or payment or other issues.
Decline Accept

8. The chevrons at the top let you know where you're at the in registration process. You are currently in the step that is highlighted in blue. The next step is the registration itself.

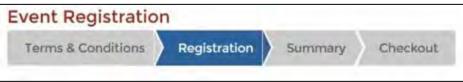

9. Choose what type of Market Builder package you'd like to conduct. Market Scan includes the following on a specific product of your choosing: store check, distribution analysis, importation analysis, competitive product shopping, distributor referrals and a targeted importer list. Rep Finder includes: distributor referrals, targeted importer list and in-market assistance. Market Builder Combo is a combination of both services.

| Register                                                                                                    |              |
|----------------------------------------------------------------------------------------------------|--------------|
| Market Builder - Japan Registration Includes:                                                                                                    |              |
| Your choice of the Market Scan or Rep Finder Service, or the Market Builder Combo (both the Market Scan and Rep Finder) services.                                                                 |              |
| Market Scan includes the following on a specific product of your choosing: store check, distribution analysis, importation analysis, competitive product shoppin<br>and a targeted importer list. | g, distribut |
| Rep Finder includes: distributor referrals, targeted importer list and in-market assistance.<br>Market Builder Combo is a combination of both senices.                                            |              |
| Location: Japan                                                                                                    |              |
| Start Date: Nov 01, 2014 End Date: Oct 31, 2015                                                                                                    |              |
|                                                                                                    |              |
| Event Fee                                                                                                    | Price        |
| ◎ Narket Scan (you will be billed \$450 per market, per product - J15JDD)                                                                                                    | \$450.00     |
| ◎ Fep Finder (you will be billed \$550 per market, per product - J15JDD)                                                                                                    | \$550.00     |
| ◎ Market Builder (you will be billed \$800 per market, per product- J15JDD)                                                                                                    | \$800.00     |

10. Check to be sure you're registering for the correct Market Builder. Be sure that your address is correct for your organization. If not, click "Edit" to update the address.

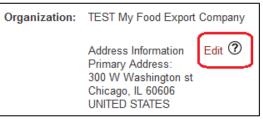

- 11. Choose the Primary Contact for this event. Whomever you choose will be the contact with whom Food Export schedules the initial kick-off call, conducts logistics, sends the final report, etc. If you want someone who is not listed to be the primary contact, please call Food Export or have he/she complete the New Visitor Registration Form.
- 12. Select attendees. These are individuals that will be included in the conference calls, reports, and other Market Builder-related services.

- 13. Answer the question "What are your goals for participation in this event?". Please thoroughly describe what you're looking for from the Market Builder package. Then click Next.
- 14. Under Activity Information, indicate the market for which you'd like us to conduct your market study. You may only choose one market. You will then tell us of your exposure to that particular market, so that we're able to provide the most appropriate study for your company needs. Please check if you have an importer or distributor already in place for this market. Finally, you will tell us on which product you'd like us to conduct the market study. You may only choose one product. If the product you'd like us to use is not listed, click the Add a Product button. A pop-up will appear in which you can add a new product. Please visit the section <u>How Do I Update My</u> <u>Product Information?</u> to learn how to complete the product pop-up. Then click Next.

| Activity information                                                                                                    |                                         |
|----------------------------------------------------------------------------------------------------|-----------------------------------------|
| Please indicate what market you would like your market study to be conducted:<br>Please describe any experience you have had in the listed country above: | Please select a market                  |
| Do you have an importer/distributor/agent in the market above?                                                                                            | ic Yes ≡ No                             |
| Please select the product for which you would like your research performed.                                                                               | Please select a product * Add a product |
|                                                                                                    | Previous Next                           |

15. Now you're on the Summary page, which provides a registration summary and all the answers you previously provided. To make any modifications, click the blue Modify button. You also have the option to enroll your organization in the Online Product Catalog. This is a free service that showcases your products to international buyers in a web-based catalog. Check the box if you would like to register. If all the information is correct, click Confirm Registration and Add to Cart. You have not paid for the activity at this point.

| Event Registration                                                                               |                                             |
|--------------------------------------------------------------------------------------------------|---------------------------------------------|
| Terms & Conditions Registration Summary Checkout                                                 |                                             |
|                                                                                                  |                                             |
| Registration Summary                                                                             |                                             |
| Rep Finder (you will be billed \$550 per market, per product - J15JDD)                           | \$550.00 Modify                             |
| Primary Contact for this event:                                                                  |                                             |
| Molly Burns                                                                                      |                                             |
| Demographic Questions                                                                            |                                             |
| Please indicate what market you would like your market study to be conducted: JAPAN              |                                             |
| Please describe any experience you have had in the listed country above: desadf                  |                                             |
| Do you have an importer/distributor/agent in the market above? No                                |                                             |
| Please select the product for which you would like your research performed: Food Export Soda Pop |                                             |
|                                                                                                  |                                             |
|                                                                                                  | Cancel Confirm Registration and Add to Cart |
|                                                                                                  | commit Registration and Add to care         |

16. You'll then move to your shopping cart, in which you'll have the option register for another activity if you'd like or check out. An order summary of all the activities in your shopping cart is listed. You can click "Register for Another Event" to register for something else, or click Next to proceed to billing and payment.

| ent Registration                                |              |          |                                 |
|-------------------------------------------------|--------------|----------|---------------------------------|
| erms & Conditions Registration Summary Checkout |              |          |                                 |
| Order Summary                                   | -            |          |                                 |
| nuer summary                                    |              |          |                                 |
| Event                                           |              | Cost     |                                 |
| Market Builder - Japan                          |              | \$450.00 | Delete Modify                   |
|                                                 | Grand Total: | \$450.00 |                                 |
|                                                 |              |          | Register for Another Event Next |
|                                                 |              |          |                                 |
| Billing and Payment                             |              |          |                                 |

If you need further assistance, please call us at 312-334-9200 (Midwest) or 215-829-9111 (Northeast).

- 17. Under Billing and Payment, you'll enter your credit card information and click "Submit". This is when your credit card is billed and you are registered for the event.
- 18. Then you're done! You'll be redirected to our Thank You page. You'll receive a confirmation email from <a href="mailto:billing@foodexport.org">billing@foodexport.org</a>, and Food Export will be in touch within a few days to introduce himself/herself and discuss next steps.
- 19. This page will say Action Required! It is required that you complete tasks in My Food Export Portal for each activity. You can review instructions about this in the section <u>How Do I Complete My Tasks?</u>.

## How do I register for a Buyers Mission?

- 1. Log into My Food Export Portal.
- 2. Proceed to the Buyers Mission page, an option the dropdown menu for Programs & Activities, and choose the buyers mission for which you'd like to register.

| Food<br>Export<br>And Andrew Andrew |                                                               |                          |                                                                                      |                                             |                        |  |
|----------------------------------------------------------------------------------------------------|---------------------------------------------------------------|--------------------------|--------------------------------------------------------------------------------------|---------------------------------------------|------------------------|--|
| About Us                                                                                                    | Getting Started                                               | Programs & Activities    | Resources                                                                            | Blog                                        | Terms & Conditions     |  |
|                                                                                                    |                                                               | Help Me Choose           |                                                                                      |                                             |                        |  |
|                                                                                                    |                                                               | Food Export Helpline™    |                                                                                      |                                             |                        |  |
|                                                                                                    | dwest and Food Export–Northe<br>I Export-Midwest and Food Ext | Seminars                 | ss Program (MAP) funding from the Fore<br>vreventing fraud in any of our programs. I |                                             |                        |  |
| policies and our                                                                                                    | code of ethics, visit. www.food                               | Webinars                 |                                                                                      |                                             |                        |  |
| Food Export Association of the Midwest U                                                                                                    |                                                               | Export Essentials Online |                                                                                      | 60606 USA   Tel 312.334.9200 Fax 312.334.92 |                        |  |
|                                                                                                    | A - Northeast One Penn Cent<br>supported by funds from the US | Export Advisor Program   | 9103 ( Tel                                                                           | 215,829,9111                                | Fax 215,829.9777       |  |
|                                                                                                    | ort Association of the Midwest                                | Market Builder           | served. H                                                                            | ome   Contact                               | Us   Privacy Statement |  |
|                                                                                                    |                                                               | Buyers Missions          |                                                                                      |                                             |                        |  |
|                                                                                                    |                                                               | Food Show PLUS!™         |                                                                                      |                                             |                        |  |
|                                                                                                    | -                                                             | Focused Trade Missions   |                                                                                      |                                             |                        |  |
|                                                                                                    |                                                               | Online Product Catalog   |                                                                                      |                                             |                        |  |
|                                                                                                    |                                                               | Branded Program          |                                                                                      |                                             |                        |  |

**Register Online** 

- 3. Click the green Register Online button.
- 4. If you've already registered for this event, a pop-up will appear warning you of this. You can click cancel to end the registration process, or you can re-register the company by clicking "Register". We encourage companies not register more than once for a buyers mission.

| Warning!                                                                                                    |                                                    |
|----------------------------------------------------------------------------------------------------|----------------------------------------------------|
| Your organization has already registered for this event. If you would like to register again then p<br>below. Otherwise, click cancel to return to the event page. | please click the "Register" button Cancel Register |
|                                                                                                    | Cancer                                             |

5. You may need to qualify your company, an option that occurs once a year. All the information we've previously received about your company is listed here. Please update any needed fields and then click Submit.

| Organization Eligibility                                                                                                    |                        |
|----------------------------------------------------------------------------------------------------|------------------------|
| All questions listed in <b>bold</b> are required and must be completed.                                                                      |                        |
| Which business type best describes your company?                                                                                             | Manufacturer/Processor |
| Are you a U.S. Company?                                                                                                    | ◉ Yes <sup>©</sup> No  |
| Does your company produce products that individually have 50% or more U.S. agricultural content<br>by weight, excluding water and packaging? | ● Yes ◎ No             |
| What is the ownership structure of your business?                                                                                            | Corp - Not Tax Exempt  |
| What is your Dun & Bradstreet number?                                                                                                    |                        |
| Is your company owned or partially owned by a non-U.S. entity?                                                                               | © Yes ◎ No             |
| How many employees (full-time equivalents) does your company have, including any parent company or<br>subsidiaries?                          | 50                     |
|                                                                                                    | Cancel                 |

- 6. Please read and agree to Terms & Conditions. Be sure to check the box "I agree to the Terms & Conditions" and click Accept.
- 7. Once you accept, you'll also need to read and accept our Business Transaction Conditions. Be sure to check the box "I acknowledge that I have read and understand the statement" and click Accept.

| Confirm Acceptance of Business Transaction Conditions                                                                                                    |
|----------------------------------------------------------------------------------------------------|
| I understand that Food Export-Midwest and Food Export-Northeast serve solely as the facilitator and coordinator of this event/service.                                                                                                    |
| Business transactions and sales made are at the sole discretion of the participating buyer and seller.                                                                                                    |
| Food Export-Midwest and Food Export-Northeast do not participate in and are not responsible for the proceedings or outcomes<br>of any resulting commercial transactions, including communication, procurement, product specifications or quality, shipping,<br>customs and/or payment or other issues. |
| I acknowledge that I have read and understand the statement.                                                                                                    |

8. The chevrons at the top let you know where you're at the in registration process. You are currently in the step that is highlighted in blue. The next step is the registration itself.

| vent Registratio   | n            |         |          |
|--------------------|--------------|---------|----------|
| Terms & Conditions | Registration | Summary | Checkout |

9. Check to be sure you're registering for the correct buyers mission. Be sure that your address is correct for your organization. If not, click "Edit" to update the address.

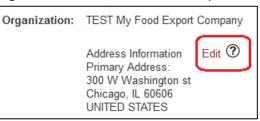

- 10. Choose the Primary Contact for this event. Whomever you choose will be the contact with whom the activity coordinator communicates and sends all schedules, logistical information, questions, etc. If you want someone who is not listed to be the primary contact, please call Food Export or have he/she complete the New Visitor Registration Form.
- 11. Select the attendees, i.e. who is actually going to the event. You must choose at least one attendee. For the second attendee, you can choose another individual or To Be Determined. If you choose To Be Determined, you'll need to update this to the individual's name later on. Then click Next.

12. Under Activity Information, choose which days you'd like to have your meetings. You can choose one or more days, depending on your preference. If you need to add another lunch attendee, you have the option to do so here if lunch is available to attendees at all.

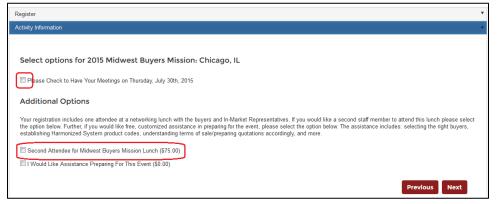

13. Now you're on the Summary page, which provides a registration summary. To make any modifications, click the blue Modify button. You also have the option to enroll your organization in the Online Product Catalog. This is a free service that showcases your products to international buyers in a web-based catalog. Check the box if you would like to register. If all the information is correct, click Confirm Registration and Add to Cart. You have not paid for the activity at this point.

| Event Registration                                                                                   |        |                   |                     |
|----------------------------------------------------------------------------------------------------|--------|-------------------|---------------------|
| Terms & Conditions Registration Summary Checkout                                                     |        |                   |                     |
|                                                                                                    |        |                   |                     |
| Registration Summary                                                                                 |        |                   |                     |
| FY15 - Midwest Buyers Mission - G15MBM-IL - Registration Deadline 06/09/2015                         |        | \$300.00          | Modify              |
| Primary Contact for this event:<br>Jane Doe                                                          |        |                   |                     |
| Track/Session:                                                                                       |        |                   |                     |
| Please Check to Have Your Meetings on Thursday, July 30th, 2015                                      |        |                   |                     |
| Enroll your organization in the Online Product Catalog.                                              |        |                   |                     |
| Additional information will be requested and can be updated in the My Activities tab of your portal. |        |                   |                     |
| What is the Online Product Catalog?                                                                  |        |                   |                     |
|                                                                                                    | Cancel | Confirm Registrat | ion and Add to Cart |
|                                                                                                    | Cancer | Committegistrat   | ion and Add to cart |

14. You'll then move to your shopping cart, in which you'll have the option register for another activity if you'd like or check out. An order summary of all the activities in your shopping cart is listed. You can click "Register for Another Event" to register for something else, or click Next to proceed to billing and payment.

| erms & Conditions | Registration             | Summary | Checkout |              |                |                   |
|-------------------|--------------------------|---------|----------|--------------|----------------|-------------------|
| Order Summary     |                          |         |          |              |                |                   |
| Event             |                          |         |          |              | Cost           |                   |
| 2015 Midwest Buye | ers Mission: Chicago, IL |         |          |              | \$300.00       | Delete Modify     |
|                   |                          |         |          | Grand Total: | \$300.00       |                   |
|                   |                          |         |          |              | Register for A | Nother Event Next |

15. Under Billing and Payment, you'll enter your credit card information and click "Submit". This is when your credit card is billed and you are registered for the event.

- 16. Then you're done! You'll be redirected to our Thank You page. You'll receive a confirmation email from <u>billing@foodexport.org</u>, and the activity coordinator will be in touch within a few days to introduce himself/herself and discuss next steps.
- 17. This page will say Action Required! It is required that you complete tasks in My Food Export Portal for each activity. You can review instructions about this in the section <u>How Do I Complete My Tasks?</u>..

# How do I register for a Focused Trade Mission?

- 1. Log into <u>My Food Export Portal</u>.
- 2. Proceed to the Focused Trade Mission page, an option the dropdown menu for Programs & Activities, and choose the Focused Trade Mission for which you'd like to register.

| Food<br>Expo<br>Associated                                                                 | nt Make yo                                                       | ur market."              | ood<br>ort usa<br>Northeast |                                                                                                    |                    |  |
|--------------------------------------------------------------------------------------------|------------------------------------------------------------------|--------------------------|-----------------------------|----------------------------------------------------------------------------------------------------|--------------------|--|
| About Us                                                                                   | Getting Started                                                  | Programs & Activities    | Resources                   | Blog                                                                                                    | Terms & Conditions |  |
|                                                                                            |                                                                  | Help Me Choose           |                             |                                                                                                    |                    |  |
|                                                                                            |                                                                  | Food Export Helpline™    |                             |                                                                                                    |                    |  |
| Food Export-Midwest and Food Export-Northe<br>contact us. Food Export-Midwest and Food Exp |                                                                  | Seminars                 |                             | ss Program (MAP) funding from the Foreign Agricul<br>preventing fraud in any of our programs. Food Expor |                    |  |
| policies and our                                                                           | code of ethics, visit: www.food                                  | Webinars                 |                             |                                                                                                    |                    |  |
| Food Export Association of the Midwest U                                                   |                                                                  | Export Essentials Online |                             | 60606 USA   Tel 312.334.9200 Fax 312.334.9230                                                            |                    |  |
|                                                                                            | SA - Northeast One Penn Cent                                     | Export Advisor Program   | 9103   Tel.                 | 9103   Tel 215.829.9111 Fax 215.829.9777                                                                 |                    |  |
|                                                                                            | supported by funds from the US<br>ort Association of the Midwest | Market Builder           | served H                    | served, Home   Contact Us   Privacy Statement                                                            |                    |  |
|                                                                                            |                                                                  | Buyers Missions          |                             |                                                                                                    |                    |  |
|                                                                                            |                                                                  | Food Show PLUS!™         |                             |                                                                                                    |                    |  |
|                                                                                            |                                                                  | Focused Trade Missions   |                             |                                                                                                    |                    |  |
|                                                                                            |                                                                  | Online Product Catalog   |                             |                                                                                                    |                    |  |
|                                                                                            |                                                                  | Branded Program          |                             |                                                                                                    |                    |  |

Register Online

- 3. Click the green Register Online button.
- 4. If you've already registered for this event, a pop-up will appear warning you of this. You can click cancel to end the registration process, or you can re-register the company by clicking "Register". We encourage companies not register more than once for a Focused Trade Mission.

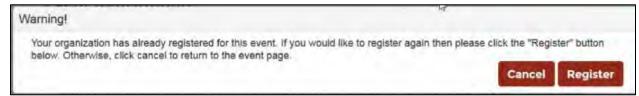

5. You may need to qualify your company, an option that occurs once a year. All the information we've previously received about your company is listed here. Please update any needed fields and then click Submit.

| Organization Eligibility                                                                                                    |                        |
|----------------------------------------------------------------------------------------------------|------------------------|
| All questions listed in <b>bold</b> are required and must be completed.                                                                      |                        |
| Which business type best describes your company?                                                                                             | Manufacturer/Processor |
| Are you a U.S. Company?                                                                                                    | ◉ Yes <sup>©</sup> No  |
| Does your company produce products that individually have 50% or more U.S. agricultural content<br>by weight, excluding water and packaging? | ● Yes <sup>©</sup> No  |
| What is the ownership structure of your business?                                                                                            | Corp - Not Tax Exempt  |
| What is your Dun & Bradstreet number?                                                                                                    |                        |
| Is your company owned or partially owned by a non-U.S. entity?                                                                               | © Yes © No             |
| How many employees (full-time equivalents) does your company have, including any parent company or<br>subsidiaries?                          | 50 🗘                   |
|                                                                                                    | Cancel Submit          |

- 6. Please read and agree to Terms & Conditions. Be sure to check the box "I agree to the Terms & Conditions" and click Accept.
- 7. Once you accept, you'll also need to read and accept our Business Transaction Conditions. Be sure to check the box "I acknowledge that I have read and understand the statement" and click Accept.

| Confirm Acceptance of Business Transaction Conditions                                                                                                    |
|----------------------------------------------------------------------------------------------------|
| I understand that Food Export-Midwest and Food Export-Northeast serve solely as the facilitator and coordinator of this event/service.                                                                                                    |
| Business transactions and sales made are at the sole discretion of the participating buyer and seller.                                                                                                    |
| Food Export-Midwest and Food Export-Northeast do not participate in and are not responsible for the proceedings or outcomes<br>of any resulting commercial transactions, including communication, procurement, product specifications or quality, shipping,<br>customs and/or payment or other issues. |
| I acknowledge that I have read and understand the statement.                                                                                                    |

8. The chevrons at the top let you know where you're at the in registration process. You are currently in the step that is highlighted in blue. The next step is the registration itself.

| n            |         |          |
|--------------|---------|----------|
| Registration | Summary | Checkout |
|              |         |          |

9. Check to be sure you're registering for the correct Focused Trade Mission. Be sure that your address is correct for your organization. If not, click "Edit" to update the address.

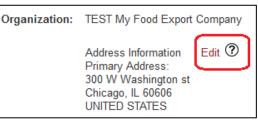

- 10. Choose the Primary Contact for this event. Whomever you choose will be the contact with whom the activity coordinator communicates and sends all schedules, logistical information, questions, etc. If you want someone who is not listed to be the primary contact, please call Food Export or have he/she complete the New Visitor Registration Form.
- 11. Select the attendees, i.e. who is actually going to the event. You must choose at least one attendee. For the second attendee, you can choose another individual or To Be Determined. If you choose To Be Determined, you'll need to update this to the individual's name later on.

12. Answer the question "What are your goals for participation in this event?". Please thoroughly describe what you're looking for from the Focused Trade Mission. Then click Next.

Under Activity Information, indicate the market for which you'd like us to conduct your market study. You may only choose one market. You will then tell us of your exposure to that particular market, so that we're able to provide the most appropriate study for your company needs. Please check if you have an importer or distributor already in place for this market. Finally, you will tell us on which product you'd like us to conduct the market study. You may only choose one product. If the product you'd like us to use is not listed, click the Add a Product button. A pop-up will appear in which you can add a new product. Please visit the section <u>How Do I Update My</u> <u>Product Information?</u> to learn how to complete the product pop-up. Then click Next.

| Activity information                                                                                                    |                                         |
|----------------------------------------------------------------------------------------------------|-----------------------------------------|
| Please indicate what market you would like your market study to be conducted:<br>Please describe any experience you have had in the listed country above: | Rease select a market                   |
| Do you have an importer/distributor/agent in the market above?                                                                                            | S Yes No                                |
| Please select the product for which you would like your research performed:                                                                               | Please select a product * Add a product |
|                                                                                                    | Previous Next                           |

13. Now you're on the Summary page, which provides a registration summary and all the answers you previously provided. To make any modifications, click the blue Modify button. You also have the option to enroll your organization in the Online Product Catalog. This is a free service that showcases your products to international buyers in a web-based catalog. Check the box if you would like to register. If all the information is correct, click Confirm Registration and Add to Cart. You have not paid for the activity at this point.

| Event Registration                                                                                                    |                                      |
|----------------------------------------------------------------------------------------------------|--------------------------------------|
| Terms & Conditions Registration Summary Checkout                                                                                                    |                                      |
| Registration Summary                                                                                                    |                                      |
| Focused Trade Mission to the Caribbean for Retail and Food Service Products (M15BTM) - Early registration deadline 6/2/2015                                                                            | \$400.00 Modify                      |
| Primary Contact for this event:<br>Jane Doe                                                                                                    |                                      |
| Demographic Questions                                                                                                    |                                      |
| Please indicate what market you would like your market study to be conducted: DOMINICAN REPUBLIC                                                                                                    |                                      |
| Please describe any experience you have had in the listed country above: jfdkls;a                                                                                                    |                                      |
| Do you have an importer/distributor/agent in the market above? No                                                                                                    |                                      |
| Please select the product for which you would like your research performed: My Food Export Pizza                                                                                                    |                                      |
| Enroll your organization in the Online Product Catalog.<br>Additional information will be requested and can be updated in the My Activities tab of your portal.<br>What is the Online Product Catalog? |                                      |
| Cancel                                                                                                    | Confirm Registration and Add to Cart |

14. You'll then move to your shopping cart, in which you'll have the option register for another activity if you'd like or check out. An order summary of all the activities in your shopping cart is listed. You can click "Register for Another Event" to register for something else, or click Next to proceed to billing and payment.

| erms & Conditions Registration Summary Checkout                             |              |                   |               |
|-----------------------------------------------------------------------------|--------------|-------------------|---------------|
| Order Summary                                                               |              |                   |               |
| Event                                                                       |              | Cost              |               |
| Focused Trade Mission to the Caribbean for Retail and Food Service Products |              | \$400.00          | Delete Modify |
|                                                                             | Grand Total: | \$400.00          |               |
|                                                                             | Re           | gister for Anothe | er Event Next |
|                                                                             |              |                   |               |

- 15. Under Billing and Payment, you'll enter your credit card information and click "Submit". This is when your credit card is billed and you are registered for the event.
- 16. Then you're done! You'll be redirected to our Thank You page. You'll receive a confirmation email from <a href="mailto:billing@foodexport.org">billing@foodexport.org</a>, and the activity coordinator will be in touch within a few days to introduce himself/herself and discuss next steps.
- 17. This page will say Action Required! It is required that you complete tasks in My Food Export Portal for each activity. You can review instructions about this in the section <u>How Do I Complete My Tasks?</u>.

## How do I register for a Food Show PLUS!?

- 1. Log into <u>My Food Export Portal</u>.
- 2. Proceed to the Food Show PLUS! page, an option the dropdown menu for Programs & Activities, and choose the Food Show PLUS! for which you'd like to register.

| Food<br>Expo<br>Associa<br>ora-Mid                                                                                                    | at Make yo                                                    | ur market.™              | ood<br>ort usa<br>Northeast |                                                                                                    |                    |  |
|----------------------------------------------------------------------------------------------------|---------------------------------------------------------------|--------------------------|-----------------------------|----------------------------------------------------------------------------------------------------|--------------------|--|
| About Us                                                                                                    | Getting Started                                               | Programs & Activities    | Resources                   | Blog                                                                                                    | Terms & Conditions |  |
|                                                                                                    |                                                               | Help Me Choose           |                             |                                                                                                    |                    |  |
|                                                                                                    |                                                               | Food Export Helpline™    |                             |                                                                                                    |                    |  |
|                                                                                                    | dwest and Food Export–Northe<br>d Export-Midwest and Food Exp | Seminars                 |                             | ss Program (MAP) funding from the Foreign Agricultu<br>vreventing fraud in any of our programs. Food Export                                |                    |  |
| policies and our code of ethics, visit: www.food                                                                                                    |                                                               | Webinars                 |                             |                                                                                                    |                    |  |
| Food Export Association of the Midwest U<br>Food Export USA - Northeast One Penn Cent<br>This website is supported by funds from the US<br>©2015 Food Export Association of the Midwest |                                                               | Export Essentials Online |                             | 60606 USA   Tel 312.334 9200 Fax 312.334 9230<br>3103   Tel 215.829.9111 Fax 215.829.9777<br>served. Home   Contact Us   Privacy Statement |                    |  |
|                                                                                                    |                                                               | Export Advisor Program   | 3103   Tel                  |                                                                                                    |                    |  |
|                                                                                                    |                                                               | Market Builder           | served. H                   |                                                                                                    |                    |  |
|                                                                                                    |                                                               | Buyers Missions          |                             |                                                                                                    |                    |  |
|                                                                                                    |                                                               | Food Show PLUS!™         |                             |                                                                                                    |                    |  |
|                                                                                                    |                                                               | Focused Trade Missions   |                             |                                                                                                    |                    |  |
|                                                                                                    |                                                               | Online Product Catalog   |                             |                                                                                                    |                    |  |
|                                                                                                    |                                                               | Branded Program          |                             |                                                                                                    |                    |  |

- 3. Click the green Register Online button.
- 4. If you've already registered for this event, a pop-up will appear warning you of this. You can click cancel to end the registration process, or you can re-register the company by clicking "Register". We encourage companies not register more than once for a Food Show PLUS!.

| Warning!                                                                                                    |                                                   |
|----------------------------------------------------------------------------------------------------|---------------------------------------------------|
| Your organization has already registered for this event. If you would like to register again then pla<br>below. Otherwise, click cancel to return to the event page. | lease click the "Register" button Cancel Register |

5. You may need to qualify your company, an option that occurs once a year. All the information we've previously received about your company is listed here. Please update any needed fields and then click Submit.

| Organization Eligibility                                                                                                    |                          |
|----------------------------------------------------------------------------------------------------|--------------------------|
| All questions listed in <b>bold</b> are required and must be completed.                                                                      |                          |
| Which business type best describes your company?                                                                                             | Manufacturer/Processor * |
| Are you a U.S. Company?                                                                                                    |                          |
| Does your company produce products that individually have 50% or more U.S. agricultural content<br>by weight, excluding water and packaging? | ● Yes <sup>©</sup> No    |
| What is the ownership structure of your business?                                                                                            | Corp - Not Tax Exempt    |
| What is your Dun & Bradstreet number?                                                                                                    |                          |
| Is your company owned or partially owned by a non-U.S. entity?                                                                               | © Yes ◎ No               |
| How many employees (full-time equivalents) does your company have, including any parent company or<br>subsidiaries?                          | 50 🗘                     |
|                                                                                                    | Cancel Submit            |

- 6. Please read and agree to Terms & Conditions. Be sure to check the box "I agree to the Terms & Conditions" and click Accept.
- 7. Once you accept, you'll also need to read and accept our Business Transaction Conditions. Be sure to check the box "I acknowledge that I have read and understand the statement" and click Accept.

| Confirm Acceptance of Business Transaction Conditions                                                                                                    |
|----------------------------------------------------------------------------------------------------|
|                                                                                                    |
| I understand that Food Export-Midwest and Food Export-Northeast serve solely as the facilitator and coordinator of this event/service.                                                                                                    |
| Business transactions and sales made are at the sole discretion of the participating buyer and seller.                                                                                                    |
| Food Export-Midwest and Food Export-Northeast do not participate in and are not responsible for the proceedings or outcomes<br>of any resulting commercial transactions, including communication, procurement, product specifications or quality, shipping,<br>customs and/or payment or other issues. |
| Characknowledge that I have read and understand the statement.                                                                                                    |

8. The chevrons at the top let you know where you're at the in registration process. You are currently in the step that is highlighted in blue. The next step is the registration itself.

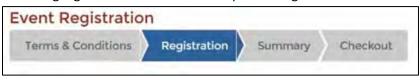

9. Check to be sure you're registering for the correct Food Show PLUS!. Be sure that your address is correct for your organization. If not, click "Edit" to update the address.

| Organization: | TEST My Food Export Company                                                                          |      |  |  |  |
|---------------|----------------------------------------------------------------------------------------------------|------|--|--|--|
|               | Address Information<br>Primary Address:<br>300 W Washington st<br>Chicago, IL 60606<br>UNITED STATES | Edit |  |  |  |

10. Choose the Primary Contact for this event. Whomever you choose will be the contact with whom the activity coordinator communicates and sends all schedules, logistical information, questions, etc. If you want someone who is not listed to be the primary contact, please call Food Export or have he/she complete the New Visitor Registration Form.

- 11. Select the attendees, i.e. who is actually going to the event. You must choose at least one attendee. For the second attendee, you can choose another individual or To Be Determined. If you choose To Be Determined, you'll need to update this to the individual's name later on.
- 12. Answer the question "What are your goals for participation in this event?". Please thoroughly describe what you're looking for from the Food Show PLUS! service. Then click Next.
- 13. Under Activity Information, indicate the market for which you'd like us to conduct your market study. You may only choose one market. You will then tell us of your exposure to that particular market, so that we're able to provide the most appropriate study for your company needs. Please check if you have an importer or distributor already in place for this market. Finally, you will tell us on which product you'd like us to conduct the market study. You may only choose one product. If the product you'd like us to use is not listed, click the Add a Product button. A pop-up will appear in which you can add a new product. Please visit the section <u>How Do I Update My</u> <u>Product Information?</u> to learn how to complete the product pop-up.

| Activity Information                                                          |                           |
|-------------------------------------------------------------------------------|---------------------------|
| Please indicate what market you would like your market study to be conducted: | Please select a market    |
| Please describe any experience you have had in the listed country above:      |                           |
|                                                                               |                           |
| Do you have an importer/distributor/agent in the market above?                | © Yes <sup>©</sup> No     |
| Please select the product for which you would like your research performed:   | Please select a product * |
|                                                                               | Add a product             |
| Additional Options                                                            |                           |
| TEST Shared Booth Space at India (\$1,200.00)                                 |                           |
|                                                                               | Previous Next             |
|                                                                               | PTEVIOUS                  |
|                                                                               |                           |

If Food Export is offering booth space at the show, you will have the option to add the booth space to your registration here. Then click Next.

14. Now you're on the Summary page, which provides a registration summary and all the answers you previously provided. To make any modifications, click the blue Modify button. You also have the option to enroll your organization in the Online Product Catalog. This is a free service that showcases your products to international buyers in a web-based catalog. Check the box if you would like to register. If all the information is correct, click Confirm Registration and Add to Cart. You have not paid for the activity at this point.

| Event Registration                                                                                                    |                                             |
|----------------------------------------------------------------------------------------------------|---------------------------------------------|
| Terms & Conditions Registration Summary Checkout                                                                                                    |                                             |
|                                                                                                    |                                             |
| Registration Summary                                                                                                    |                                             |
| FY15 - Food Show PLUS! at ANUGA (M15ANU) Registration Deadline 7/17/15                                                                                 | \$225.00 Modify                             |
| Primary Contact for this event:                                                                                                    |                                             |
| Jane Doe                                                                                                    |                                             |
| Demographic Questions                                                                                                    |                                             |
| Please indicate what market you would like your market study to be conducted: AUSTRIA                                                                  |                                             |
| Please describe any experience you have had in the listed country above: jfdkl;sa<br>Do you have an importer/distributor/agent in the market above? No |                                             |
| Please select the product for which you would like your research performed: My Food Export Pizza                                                       |                                             |
| Please select the product of which you would have your research pendimed. My Food Export Fizza                                                         |                                             |
| Enroll your organization in the Online Product Catalog.                                                                                                |                                             |
|                                                                                                    |                                             |
| Additional information will be requested and can be updated in the My Activities tab of your portal.                                                   |                                             |
| What is the Online Product Catalog?                                                                                                    |                                             |
|                                                                                                    |                                             |
|                                                                                                    | Cancel Confirm Registration and Add to Cart |
|                                                                                                    |                                             |

15. You'll then move to your shopping cart, in which you'll have the option register for another activity if you'd like or check out. An order summary of all the activities in your shopping cart is listed. You can click "Register for Another Event" to register for something else, or click Next to proceed to billing and payment.

| erms & Conditions Registration Summary Checkout |              |          |                                 |
|-------------------------------------------------|--------------|----------|---------------------------------|
| )rder Summary                                   |              |          |                                 |
| Event                                           |              | Cost     |                                 |
| Food Show PLUS! at ANUGA                        |              | \$225.00 | Delete Modify                   |
|                                                 | Grand Total: | \$225.00 |                                 |
|                                                 |              | 1        | Register for Another Event Next |
| illing and Payment                              |              |          |                                 |

- 16. Under Billing and Payment, you'll enter your credit card information and click "Submit". This is when your credit card is billed and you are registered for the event.
- 17. Then you're done! You'll be redirected to our Thank You page. You'll receive a confirmation email from <u>billing@foodexport.org</u>, and the activity coordinator will be in touch within a few days to introduce himself/herself and discuss next steps.
- 18. This page will say Action Required! It is required that you complete tasks in My Food Export Portal for each activity. You can review instructions about this in the section <u>How Do I Complete My Tasks?</u>.

## How do I complete My Tasks for my event registration?

- 1. Log into <u>My Food Export Portal</u>.
- 2. Scroll down and see My Tasks. If you have outstanding tasks for the activity that you registered for, the activity will be listed here. If you click the dropdown for Action Required, you will see all the tasks that you need to complete for this activity. You can click the task, and a pop-up will appear for you to complete the task.

| My Home  | My Profile                     | My Organization           | My Products                              | My Activities                           | Branded Program                                                                | My Wishlist |    |                 |
|----------|--------------------------------|---------------------------|------------------------------------------|-----------------------------------------|--------------------------------------------------------------------------------|-------------|----|-----------------|
| Upcomir  | ng Events                      |                           |                                          |                                         |                                                                                |             |    |                 |
| For For  | cused Trade M<br>cused Trade M | lission to Singapore for  | for Retail and Foo<br>Retail and Foodser | d Service Products<br>vice Products Oct | Oct 06, 2015 - Oct 07, 2<br>18, 2015 - Oct 19, 2015<br>29, 2015 - Oct 31, 2015 | 015         |    | 0               |
|          |                                |                           |                                          |                                         | • • •                                                                          |             |    |                 |
| My Tasks | ,                              |                           |                                          |                                         |                                                                                |             |    |                 |
|          | ocused Trade                   | e Mission to Myanm<br>015 | ar for Retail an                         | d Food Service                          | Products                                                                       |             | Ad | d to Calendar 🗰 |
| Action   | Required 👻                     |                           |                                          |                                         |                                                                                |             |    |                 |

You can also access your tasks under the My Activities tab in My Food Export Portal. In My Activities, you'll see all the activities that you've registered for.

| outstanding evaluation                                | cess of updating and customizi<br>1s, please click <b>here</b> .                                 | ng our website to mak            | e it easier for you interact w         | ith us. If you would like to access your    | original portal which will provide access |
|-------------------------------------------------------|--------------------------------------------------------------------------------------------------|----------------------------------|----------------------------------------|---------------------------------------------|-------------------------------------------|
| 5                                                     |                                                                                                  |                                  |                                        |                                             |                                           |
| Home My Profil                                        | e My Organization My                                                                             | y Products My Ad                 | ctivities Branded Prog                 | gram My Wishlist                            |                                           |
| ow is a list of activitie                             | s that you have registered for. E                                                                | ach section that has a           | RED exclamation point red              | uires your attention. Once you complet      | e the action(s), the exclamation point(s  |
| disappear; the regist<br>no longer be edited.         | ration process for the activity is                                                               | finished. Some tasks             | will be grayed out (Action N           | ot Available) if they aren't available yet, | or if the deadline has passed and they    |
| no longer be edited.                                  |                                                                                                  |                                  |                                        |                                             |                                           |
| Action Needed 📿                                       |                                                                                                  | on Not Available                 |                                        |                                             |                                           |
|                                                       |                                                                                                  |                                  |                                        |                                             |                                           |
|                                                       |                                                                                                  |                                  |                                        |                                             |                                           |
|                                                       | RATION                                                                                           |                                  |                                        |                                             |                                           |
| ACTIVITY REGIST                                       | RATION                                                                                           |                                  |                                        |                                             |                                           |
|                                                       |                                                                                                  | ion for Retail & Foo             | od Service Products                    |                                             | Add to Calendar 🗃                         |
|                                                       | ral American Buyers Missi                                                                        | ion for Retail & Foo             | od Service Products                    |                                             | Add to Calendar 🚞                         |
| Caribbean & Cent                                      | ral American Buyers Missi                                                                        | ion for Retail & Foo<br>Products | od Service Products<br>Buyers Rankings | Invoices/Receipts                           | Add to Calendar 🚞                         |
| Caribbean & Cent<br>un 23, 2015 - Jun 25              | ral American Buyers Missi<br>2015                                                                |                                  |                                        | Invoices/Receipts                           | Add to Calendar 📷                         |
| Caribbean & Cent<br>un 23, 2015 - Jun 25              | ral American Buyers Missi<br>2015                                                                |                                  |                                        | Invoices/Receipts                           | Add to Calendar 🗃                         |
| Caribbean & Cent<br>un 23, 2015 - Jun 25              | ral American Buyers Missi<br>2015                                                                |                                  |                                        |                                             | Add to Calendar 🚞                         |
| Caribbean & Cent<br>un 23, 2015 - Jun 25<br>Attendees | ral American Buyers Missi<br>2015<br>Organization Info<br>©<br>uyers Mission at the Summ         | Products                         | Buyers Rankings                        |                                             | Add to Calendar 🗰<br>Add to Calendar 🗃    |
| Caribbean & Cent<br>un 23, 2015 - Jun 25<br>Attendees | ral American Buyers Missi<br>2015<br>Organization Info<br>©<br>uyers Mission at the Summ         | Products                         | Buyers Rankings                        |                                             |                                           |
| Caribbean & Cent<br>un 23, 2015 - Jun 25<br>Attendees | ral American Buyers Missi<br>2015<br>Organization Info<br>©<br>uyers Mission at the Summ         | Products                         | Buyers Rankings                        |                                             |                                           |
| Caribbean & Cent<br>un 23, 2015 - Jun 25<br>Attendees | ral American Buyers Missi<br>2015<br>Organization Info<br>©<br>uyers Mission at the Summ<br>2015 | Products                         | Buyers Rankings                        | Due Apr 21, 2015                            |                                           |

Any uncompleted tasks will have an action needed icon (a). All completed tasks will have an action completed

icon  $\checkmark$ . All unavailable tasks have a grey circle  $\checkmark$ . This means that you have not completed this task, but you are unable to complete this task at this time. Food Export will notify you when you will be able to complete this task. You can also add an event to your calendar by clicking Add to Calendar on the right-hand side. You must complete all uncompleted tasks by the due date listed. To complete a task, click the task. A pop-up will appear for each task.

3. For the <u>Attendees</u> task, choose the attendees who will attend the event from the dropdown. If the contact needs special accommodations, please make this by choosing an option from the Accommodations/Accessibility dropdown. If you'll be receiving lunch at the buyers mission, there will be a dietary restrictions dropdown to complete as well, if dietary restrictions apply for the contact. If the individual that is attending is not listed here, please have him or her complete the New Visitor Registration Form to create an individual account OR call Food Export to add the individual to the organization record. If you make edits but will need to make further adjustments later, click "Save and Edit Later". If you choose the correct attendees and accessibility options, and no further updates are needed, click "I'm Finished". You'll be unable to edit this information once you click "I'm Finished".

| Attendees                  |                                                                                                    |                                                                                |    |
|----------------------------|----------------------------------------------------------------------------------------------------|--------------------------------------------------------------------------------|----|
| t Required fields are in I | bold                                                                                                    |                                                                                |    |
| program information or     | tion for attendees listed below. Persor<br>accessibility please contact us.<br>ion does not allow you to remove atter | s with disabilities who require alternate means for communication of<br>idees. |    |
| Attendees                  | Name                                                                                                    | Accommodations/Accessibility                                                   |    |
| Attendee 1                 | Administrator Fake                                                                                                    | None                                                                           |    |
| c                          |                                                                                                    |                                                                                |    |
| 9                          |                                                                                                    | Close Save and Edit Later I'm Finishe                                          | ed |

4. For the <u>Organization Info</u> task, you'll tell us information about your company that we can use for your profile that we share with buyers. To start, you'll tell us if your company is currently exporting. If so, you'll estimate your annual export sales, give us the first year you started exporting, and tell us to which markets you're currently exporting. It is optional to tell to which markets you're interested in exporting. Please note that there are two accordions in this task. When done with the "Export" accordion, click Next or the "Organization Info" accordion to fill out the next page.

| Org | ganization Info                 |                           |                            |                                   |                        |          |
|-----|---------------------------------|---------------------------|----------------------------|-----------------------------------|------------------------|----------|
| Rec | uired fields are in <b>bold</b> |                           |                            |                                   |                        |          |
| E   | xport                           |                           |                            |                                   |                        |          |
|     | Are you currently export        | ting? 🖲 Yes 🔘 No          |                            |                                   |                        |          |
|     | If yes, please estimate you     | ur company's annual expor | t sales: \$1,000,001 - \$2 | \$5,000,000                       |                        |          |
|     | If yes, what year did you s     | tart exporting? 2015      |                            |                                   |                        |          |
|     | To which regions or cou         | ntries are you currently  | exporting?                 |                                   |                        |          |
|     | AFGHANISTAN                     | ALBANIA                   | ALGERIA                    | ANDORRA                           | ANGOLA                 | <u> </u> |
|     | ANGUILLA                        | ANTARCTICA                | ANTIGUA                    | ARGENTINA                         | C ARMENIA              |          |
|     | ARUBA                           | AUSTRALIA                 | AUSTRIA                    | AZERBAIJAN                        | BAHAMAS                |          |
|     | BAHRAIN                         | BANGLADESH                | BARBADOS                   | BELARUS                           | BELGIUM                |          |
|     | BELIZE                          | BENIN                     | BERMUDA                    | BHUTAN                            | BOLIVIA                |          |
|     | BOSNIA                          | BOTSWANA                  | BRAZIL                     | BRITISH INDIAN<br>OCEAN TERRITORY | BRITISH VIRGIN         | -        |
|     | Please select the market(s      | s) of interest:           |                            |                                   |                        |          |
|     | C AFGHANISTAN                   |                           |                            | ANDORRA                           | ANGOLA                 |          |
|     | ANGUILLA                        | ANTARCTICA                | ANTIGUA                    | ARGENTINA                         | ARMENIA                |          |
|     | ARUBA                           | AUSTRALIA                 | AUSTRIA                    | AZERBAIJAN                        | BAHAMAS                |          |
|     | BAHRAIN                         | BANGLADESH                | BARBADOS                   | BELARUS                           | BELGIUM                |          |
|     | BELIZE                          | BENIN                     | BERMUDA                    | BHUTAN                            | BOLIVIA                |          |
|     | BOSNIA                          | BOTSWANA                  | BRAZIL                     | BRITISH INDIAN<br>OCEAN TERRITORY | BRITISH VIRGIN ISLANDS | ~        |
|     |                                 |                           |                            |                                   | Nex                    | t »      |

In the Organization Info accordion, please choose a business type from the dropdown, give us a general company description, and provide us with your company logo. This information helps us create a thorough supplier profile of your company to share with the buyers at the buyers mission.

| Organization Info           |                                                   |                            |           |                           |              |
|-----------------------------|---------------------------------------------------|----------------------------|-----------|---------------------------|--------------|
| Required fields are in bold |                                                   |                            |           |                           |              |
| Export                      |                                                   |                            |           |                           | *            |
| Organization info           |                                                   |                            |           |                           | *            |
| Please estimate y           | our company's total anni                          | ual sales: \$100.000 - \$5 | 500.000 * |                           |              |
|                             | eneral description of your b                      |                            |           |                           | I            |
| OK, let's try it.           |                                                   |                            |           |                           |              |
|                             |                                                   |                            |           |                           |              |
|                             | e company founded? (Y                             |                            |           |                           |              |
|                             | yer or tax Identification num                     | ber (EIN/TIN)?             |           |                           |              |
| 22395879                    |                                                   |                            |           |                           |              |
|                             | unn & Bradstreet numbe<br>our Dunn & Bradstreet n |                            |           |                           |              |
| 123                         |                                                   |                            |           |                           |              |
| in which state is yo        | ur company Incorporated?                          | L 👻                        |           |                           |              |
| Is your company ow          | ned or partially owned by a                       | non-U.S. entity? 🔘 Yes     | No        |                           |              |
|                             | pes your company have a pr                        |                            |           |                           | _            |
| AK                          | AL                                                | AR                         | AS        | AZ                        | <u> </u>     |
| CA                          | CO                                                | СТ                         | D DC      | DE                        | E            |
|                             | GA                                                | C GU                       | <b></b>   |                           |              |
|                             |                                                   |                            |           |                           |              |
|                             | I MA                                              |                            | MF        | MI MI                     |              |
|                             | L MA                                              | I MD                       | I ME      | i Mi                      | Ŧ            |
| In which state(s) do        | oes your company source in                        | gredients?                 |           |                           |              |
| AK                          |                                                   | AR                         | AS        | A7                        | <u> </u>     |
|                             |                                                   | E CT                       | D DC      | DE                        | Ξ            |
|                             | GA                                                | Gu                         |           |                           |              |
|                             | GA<br>I                                           |                            | E KS      |                           |              |
|                             | I MA                                              |                            | ME        | M                         |              |
|                             | L MA                                              | L MD                       | I ME      | L M                       | Ŧ            |
| Please provide a            | high resolution company                           | y logo Select image        |           |                           |              |
|                             |                                                   |                            |           |                           |              |
| « Previous                  |                                                   |                            |           |                           |              |
|                             |                                                   |                            |           |                           |              |
|                             |                                                   |                            |           | Close Save and Edit Later | I'm Finished |
|                             |                                                   |                            |           |                           |              |

If you make edits but will need to make further adjustments later, click "Save and Edit Later". If you edit the information and/or no further updates are needed, click "I'm Finished". You'll be unable to edit this information once you click "I'm Finished".

5. For the *Products* task, you will choose which products you plan to promote during the buyers mission. We will include these products in your supplier profile that we share with the buyers. All the products that you've entered in our database are listed on this page. To promote a product, it must have an Industry Segment and Channel listed. If a product has an Industry Segment and/or Channel, there will be a green check icon in those boxes. In the example, Food Export Soda Pop and John Doe's Super Cookie have both Industry Segment and Channel filled in; there are green checks in these boxes. These products can be promoted by clicking the Promote icon in the product row.

| equired fields are i             | n bold                    |                 |                   |                                                                        |           |               |               |               |           |      |
|----------------------------------|---------------------------|-----------------|-------------------|------------------------------------------------------------------------|-----------|---------------|---------------|---------------|-----------|------|
| oduct, click the p               | romote bu                 | tton. If that   | t option is n     | r product portfolio, a<br>not available, please<br>d with a check mark | update tl |               |               |               |           |      |
| Add Product                      |                           |                 |                   |                                                                        |           |               |               |               |           |      |
| Brand Name                       | Produ                     | ct              | Industry<br>Segme |                                                                        | Flav      | ors/Varieties | Edit          | Prom<br>Event |           |      |
| Food Export<br>Soda Pop          | Soda/                     | ⊃ор             | <u> </u>          | <u> </u>                                                               | ~         | •             | Edit          | Pro           | mote      |      |
| John Doe's<br>Super Cookie       | Ready<br>Cookie           | -to-Eat<br>es   | ✓                 | ✓                                                                      |           |               | Edit          | Pro           | mote      | Ш    |
| Midwest's<br>Pasta<br>Sensations | Plain/f<br>Noodle         |                 |                   | ✓                                                                      |           |               | Edit          | Promote       |           |      |
| Northeast's<br>Famous Pies       | Ready<br>Pastrie<br>Tarts | -to-Eat<br>es & |                   | ~                                                                      |           |               | Edit          | Pro           | mote      |      |
| RODUCTS TO P                     | ROMOTI                    | E               |                   |                                                                        |           |               |               |               |           |      |
| Brand Name                       |                           | Produc          | t                 | Product Sub Ty                                                         | ре        | Pr            | oduct Type    |               | Edit      |      |
|                                  |                           |                 |                   |                                                                        |           | Close         | Save and Edit | t Later       | I'm Finis | shec |

Once you click the Promote Icon, the product will move down to the Products to Promote section.

| quired fields are i | n bold                |                 |                                            |              |                |                |            |                |  |
|---------------------|-----------------------|-----------------|--------------------------------------------|--------------|----------------|----------------|------------|----------------|--|
|                     |                       |                 |                                            |              |                |                |            |                |  |
|                     |                       |                 | product portfolio, and                     |              |                |                |            |                |  |
|                     |                       |                 | available, please up<br>vith a check mark. | date the req | uired fields b | by clicking th | e edit but | ton. The table |  |
| ow indicates which  | ch required lields    | are completed w | nth a check mark.                          |              |                |                |            |                |  |
| dd Dae dood         |                       |                 |                                            |              |                |                |            |                |  |
| Add Product         |                       |                 |                                            |              |                |                |            |                |  |
|                     |                       |                 |                                            |              |                |                |            |                |  |
|                     |                       | Industry        |                                            |              |                |                |            | note at        |  |
| Brand Name          | Product               | Segme           | nt Channel                                 | Flavors      | Varieties      | Edit           | Ever       | nt 🕐           |  |
| John Doe's          | Ready-to-Eat          | 1               | 1                                          |              |                |                | _          |                |  |
| Super Cookie        | Cookies               | •               | •                                          |              |                | Edit           | Pr         | omote          |  |
|                     |                       |                 |                                            |              |                |                |            |                |  |
| Vidwest's<br>⊇asta  | Plain/Flour<br>Noodle |                 | $\checkmark$                               |              |                | Edit           | Pr         | omote          |  |
| Sensations          | Noodie                |                 |                                            |              |                |                |            |                |  |
| oonoutiono          |                       |                 |                                            |              |                |                |            |                |  |
| Northeast's         | Ready-to-Eat          |                 | ✓                                          |              |                | Edit           | Pr         | omote          |  |
| Famous Pies         | Pastries &<br>Tarts   |                 |                                            |              |                |                |            |                |  |
|                     | Tarts                 |                 |                                            |              |                |                |            |                |  |
|                     |                       |                 |                                            |              |                |                |            |                |  |
|                     |                       |                 |                                            |              |                |                |            |                |  |
| ODUCTS TO P         | ROMOTE                |                 |                                            |              |                |                |            |                |  |
| Brand Name          |                       | Product         | Product Sub Ty                             | ре           | Product Type   |                | Edit       |                |  |
|                     | _                     |                 |                                            | -            |                | <u>ر</u>       |            |                |  |
| Food Export Sod     | a Pop                 | Soda/Pop        | Soft-Drinks                                |              | Beverages      | 5              | Rem        | ove            |  |
|                     |                       |                 |                                            |              |                |                |            |                |  |
|                     |                       |                 |                                            | Clo          | se Sav         | e and Edit     | Later      | I'm Finished   |  |
|                     |                       |                 |                                            |              | Joc Jav        | C and Luit     | Later      | ini inisileu   |  |

#### If a product is missing an Industry Segment and/or Channel, the boxes will be blank.

| Brand Name                 | Product                 | Industry<br>Segment | Channel | Flavors/Varieties | Edit | Promote at<br>Event ⑦ |
|----------------------------|-------------------------|---------------------|---------|-------------------|------|-----------------------|
| John Doe's<br>Super Cookie | Ready-to-Eat<br>Cookies | ✓                   | ~       | $\bigcirc$        | Edit | Promote               |

If you need further assistance, please call us at 312-334-9200 (Midwest) or 215-829-9111 (Northeast).

In this example, the product is missing its Flavors/Varieties but it has an Industry Segment and Channel. This product cannot be promoted until the Flavors/Varieties is filled in, so the Promote button is greyed out. To add the Flavors/Varieties, click the Edit button.

Please note that there are five pages in this pop-up to complete. You can move between the pages by clicking "Next" when you're done with a page or by clicking the page header. All product information can be edited once your account is created. You can learn more about updating product information in the section <u>How Do I Update</u> <u>My Product Information?</u>. Once you've finished entering product information, click "Update". The pop-up will close, and the update product information will show in the product table. You can then click "Promote" to promote the product at the event.

You can also add a new product if you wish. To add a new product, click Add Product. This will create the same pop-up referenced above. Once you've created the product, click "Create". The pop-up will disappear, and you'll see the product listed in the table. You can then click "Promote" to promote the product at the event.

If you make edits but will need to make further adjustments later, click "Save and Edit Later". If you edit the information and/or no further updates are needed, click "I'm Finished". You'll be unable to edit this information once you click "I'm Finished".

6. The <u>Buyers Rankings</u> task is only required for buyers missions. It is your opportunity to prioritize the international buyers that you would like to meet with at an event. These rankings are important so that Food Export can match you with the appropriate buyers to the best of our ability. To rank buyers in the order in which you would like to meet with them, click on the Add button.

| Buyers Rar                     | nking            |                                                                |                       |                                               |                                        |                   |
|--------------------------------|------------------|----------------------------------------------------------------|-----------------------|-----------------------------------------------|----------------------------------------|-------------------|
| Required field                 | ls are in bold   |                                                                |                       |                                               |                                        |                   |
|                                |                  | ortunity to prioritize the inte<br>xport can match you with th |                       |                                               |                                        | t. These rankings |
| the list (#1 pr                |                  | which you would like to m<br>top, #10 buyer at the botto       |                       |                                               |                                        |                   |
| To see the bu<br>at the bottom |                  | ver over "View Profile". To re                                 | eview a list of all t | ouyer profiles, down                          | load the Buyer Profile d               | ocument (PDF)     |
| Buyer<br>Rank                  | Country          | Organization                                                   | Name                  | Title                                         | Profile<br>(Mouse over<br>for profile) | Action            |
| st<br>> _                      | UNITED<br>STATES | Food Export<br>Association of the<br>Midwest USA               | Brendan<br>Wilson     | International<br>Marketing Progr<br>Assistant | View Profile                           | ADD               |
|                                | UNITED<br>STATES | Food Export USA -<br>Northeast                                 | Andrew<br>Haught      | International<br>Marketing Progr<br>Assistant | View Profile<br>ram                    | ADD               |
| 9                              |                  |                                                                |                       |                                               | R Download all b                       | ouyer profiles    |
|                                |                  |                                                                |                       | Close S                                       | Save and Edit Later                    | I'm Finished      |

# Then drag the buyer to the position in the list (#1 preferred buyer on top, #10 buyer at the bottom of the list, etc.). If you would like to exclude a buyer from the ranking, click on the Remove button.

| Buyer<br>Rank | Country          | Organization                                     | Name              | Title                                           | Profile<br>(Mouse over<br>for profile) | Action |
|---------------|------------------|--------------------------------------------------|-------------------|-------------------------------------------------|----------------------------------------|--------|
| 1             | UNITED<br>STATES | Food Export USA -<br>Northeast                   | Andrew<br>Haught  | International<br>Marketing Program<br>Assistant | View Profile                           | REMOVE |
| 2             | UNITED<br>STATES | Food Export<br>Association of the<br>Midwest USA | Brendan<br>Wilson | International<br>Marketing Program<br>Assistant | View Profile                           | REMOVE |

#### To see the buyer's profile, hover over "View Profile".

| Buyers Ra      | nking                                 |                                                             |                   |                                                                                                    |                                        |                     |  |
|----------------|---------------------------------------|-------------------------------------------------------------|-------------------|----------------------------------------------------------------------------------------------------|----------------------------------------|---------------------|--|
| Required fiel  | ds are in <b>bold</b>                 |                                                             |                   |                                                                                                    |                                        |                     |  |
|                |                                       | portunity to prioritize the in<br>Export can match you with |                   |                                                                                                    |                                        | ent. These rankings |  |
| the list (#1 p |                                       | n which you would like to r<br>n top, #10 buyer at the bot  |                   |                                                                                                    |                                        |                     |  |
|                | uyer's profile, ho<br>n of the table. | ver over "View Profile". To                                 | review a list o   | f all buyer profiles, dov                                                                                                    | vnload the Buyer Profile               | document (PDF)      |  |
|                |                                       |                                                             |                   |                                                                                                    |                                        |                     |  |
| Buyer<br>Rank  | Country                               | Organization                                                | Name              | Title                                                                                                    | Profile<br>(Mouse over<br>for profile) | Action              |  |
| 1              | UNITED                                | Food Export USA -<br>Northeast                              | Andrew<br>Haught  | International<br>Contact Info                                                                                                    | View Profile                           | REMOVE              |  |
| 2              | UNITED<br>STATES                      | Food Export<br>Association of the<br>Midwest USA            | Brendan<br>Wilson | Contact Info<br>Address: Food Export USA - Northeast 1617 John F Kennedy Blvd<br>Ste 420 Philadelphia, PA 19103-1804<br>Buyer: Andrew Haught<br>Email: thamilton@foodexport.org<br>Title: International Marketing Program Assistant |                                        |                     |  |
|                |                                       |                                                             |                   | Phone: (215)829-9111<br>Website: samtestco                                                                                                    |                                        |                     |  |
|                |                                       |                                                             |                   | Company Information<br>Year Founded: 2006<br>Nature of Business: M                                                                                                    | Manufacturer/Processor                 |                     |  |
|                |                                       |                                                             | _                 | Shipping Information<br>Consolidator in the U                                                                                                    | & Quotation Preferences<br>S: No       | i                   |  |

To review a list of all buyer profiles, download the Buyer Profile document (PDF) at the bottom of the table.

| Buyers Rai     | nking                                 |                                                            |                     |                                                 |                     |                    |  |  |  |
|----------------|---------------------------------------|------------------------------------------------------------|---------------------|-------------------------------------------------|---------------------|--------------------|--|--|--|
| Required field | Required fields are in <b>bold</b>    |                                                            |                     |                                                 |                     |                    |  |  |  |
|                |                                       | ortunity to prioritize the int<br>xport can match you with |                     |                                                 |                     | nt. These rankings |  |  |  |
| the list (#1 p |                                       | which you would like to n<br>n top, #10 buyer at the bott  |                     |                                                 |                     |                    |  |  |  |
|                | uyer's profile, ho<br>n of the table. | ver over "View Profile". To i                              | review a list of al | ll buyer profiles, downloa                      | d the Buyer Profile | document (PDF)     |  |  |  |
|                |                                       |                                                            |                     |                                                 |                     |                    |  |  |  |
| Buyer<br>Rank  |                                       |                                                            |                     |                                                 |                     | Action             |  |  |  |
| 1              | UNITED<br>STATES                      | Food Export USA -<br>Northeast                             | Andrew<br>Haught    | Andrew International                            |                     | REMOVE             |  |  |  |
| 2              | UNITED<br>STATES                      | Food Export<br>Association of the<br>Midwest USA           | Brendan<br>Wilson   | International<br>Marketing Program<br>Assistant | View Profile        | REMOVE             |  |  |  |
|                |                                       |                                                            |                     | (                                               | Download all        | buyer profiles     |  |  |  |
|                |                                       |                                                            |                     | Close Sav                                       | e and Edit Later    | I'm Finished       |  |  |  |

If you make edits but will need to make further adjustments later, click "Save and Edit Later". If you edit the information and/or no further updates are needed, click "I'm Finished". You'll be unable to edit this information once you click "I'm Finished".

7. For the <u>Activity Goals</u> task, you will edit and confirm your goals for a Food Show PLUS! and Focused Trade Missions only. All bolded fields are required. Please provide a brief description of what you're looking for from this service. Then indicate the market for which you'd like us to conduct your market study. You may only choose one market. You will then tell us of your exposure to that particular market, so that we're able to provide the most appropriate study for your company needs. Please check if you have an importer or distributor already in place for this market. Finally, you will see which product you'd like us to conduct the market study. If you make edits but will need to make further adjustments later, click "Save and Edit Later". If you edit the information and/or no further updates are needed, click "I'm Finished". You'll be unable to edit this information once you click "I'm Finished".

| Activity Goals                                                                |                                  |
|-------------------------------------------------------------------------------|----------------------------------|
| Required fields are in <b>bold</b>                                            |                                  |
| What are your goals for participation in this event/service?                  |                                  |
| Make money!                                                                   |                                  |
| Please indicate what market you would like your market study to be conducted: | INDIA *                          |
| Please describe any experience you have had in the listed country above:      | Never been                       |
| Do you have an importer/distributor/agent in the market above?                | 💌 Yes 💷 Na                       |
| The product for which you would like your research performed                  | Angelinacco                      |
| Close                                                                         | Save and Edit Later I'm Finished |

8. For the *Invoices/Receipts* task, you can view and print your open invoice if we have not yet received your payment. If we have received your payment, you can view and print your receipt here.

| Invoices  |              |                  |                  |         | ×          |
|-----------|--------------|------------------|------------------|---------|------------|
| Invoices  |              |                  |                  |         |            |
| INVOICE # | DATE         | INVOICE<br>TOTAL | TOTAL<br>PAYMENT | BALANCE | VIEW/PRINT |
| 76564     | Apr 27, 2015 | 0.00             | 0.00             | 0.00    | View/Print |
|           |              |                  |                  |         | Close      |

### How do I complete an activity evaluation?

- 1. Log into <u>My Food Export Portal</u>.
- Go to the My Activities tab to submit an evaluation for an activity you participated in. If you need to complete an evaluation, the "Action Needed" symbol will appear under the Evaluation or Follow-Up Evaluation tasks. Click "Evaluation" to submit your Initial Evaluation, or "Follow-Up Evaluation" if you are looking to submit your Follow-Up Evaluation.

| II disappea<br>in no longe<br>Action N | r; the registration of the registration of the edited. | on process for the activi |                | tasks will be gra |            |                | ce you complete the action(<br>t available yet, or if the dead |                   |
|----------------------------------------|--------------------------------------------------------|---------------------------|----------------|-------------------|------------|----------------|----------------------------------------------------------------|-------------------|
|                                        | <b>st Buyers Mi</b><br>015 - Jan 29, 20                |                           |                |                   |            |                |                                                                | Add to Calendar 🗰 |
| Att                                    | tendees                                                | Activity Goals            | Organization   | Info I            | Products B | uyers Rankings | Invoices/Receipts                                              | Evaluation        |
|                                        | 0                                                      | 0                         | 0              |                   | 0          | 0              | $\odot$                                                        |                   |
| Follow L                               | Jp Evaluation                                          |                           |                |                   |            |                |                                                                | Past Due          |
|                                        |                                                        |                           |                |                   |            |                |                                                                |                   |
| P                                      | ast Due                                                |                           |                |                   |            |                |                                                                |                   |
|                                        | Online Produce<br>014 - Oct 31, 20                     | et Catalog 2015           |                |                   |            |                |                                                                |                   |
| Activ                                  | vity Goals                                             | Organization Info         | Products       | E                 | valuation  |                |                                                                |                   |
|                                        | 0                                                      | 0                         | 0              |                   | A Past Due |                |                                                                |                   |
|                                        | <b>y Foods Buy</b><br>015 - Jun 29, 20                 | ers Mission at the S      | ummer Fancy Fo | od Show           |            |                |                                                                | Add to Calendar 🚎 |
| At                                     | tendees                                                | Activity Goals            | Organization   | Info I            | Products B | uyers Rankings | Invoices/Receipts                                              | Evaluation        |
|                                        | $\bigcirc$                                             | 0                         | $\odot$        |                   | $\odot$    | $\odot$        | $\odot$                                                        |                   |
|                                        |                                                        | $\sim$                    |                |                   | -          | $\sim$         |                                                                | Past Due          |

3. You will be directed to the screen below :

| Evalu      | uation                                  |                                           |                                                                       |                     |                   |                       |                      |                         |           |        |   |
|------------|-----------------------------------------|-------------------------------------------|-----------------------------------------------------------------------|---------------------|-------------------|-----------------------|----------------------|-------------------------|-----------|--------|---|
| Descriptio | on: Attendance by                       |                                           | ummer Fancy Food Show<br>epresentatives, one-on-one me<br>un 29, 2015 | atings with buyers, | , a table to disp | lay products, and     | a listing in the sup | plier profiles director | ý.        |        |   |
| Conta      | acts & Sales                            | Contributions                             | Overall Performance                                                   | Summary             | 1.                |                       |                      |                         |           |        |   |
|            | on the services pr<br>questions are req |                                           | rt – Midwest / Food Export - No                                       | theast, please and  | swer to the best  | t of your ability the | e following question | ns regarding contacts   | and sales | made.  |   |
| Buyer      | Information                             |                                           |                                                                       |                     |                   |                       |                      |                         | Met With  | Buyer? | - |
| +          | No Image                                | ANTIGUA<br>A.S. Bryden &<br>Mr Gregory M  | t Son's Limited<br>azely                                              |                     |                   |                       |                      |                         | ©Yes      | No     |   |
| +          | No Image                                | BRAZIL<br>Latinex Intern<br>Mr Eduardo B  |                                                                       |                     |                   |                       |                      |                         | ©Yes      | ONo    |   |
| +          | No Image                                | BRAZIL<br>Multivarejo-Gr<br>Sandra Caires | upo Pão de Açucar<br>Seboia                                           |                     |                   |                       |                      |                         | ©Yes      | ©No    |   |
|            |                                         |                                           |                                                                       |                     |                   |                       | Ca                   | incel Save & E          | dit Later | Nex    | t |

4. If you met with any of the listed buyers, select "Yes" under the "Met with Buyer?" Column. The options show below will appear under the buyer if you selected "Yes".

| ription: Attendance by u                                | s Mission at the Summer Fancy Food Show<br>p to two company representatives, one-on-one meetings with buyers, a table to display prod<br>s: Jun 26, 2015 - Jun 29, 2015 | lucts, and a listing in the supplier profiles directory.             |
|---------------------------------------------------------|----------------------------------------------------------------------------------------------------|----------------------------------------------------------------------|
| ontacts & Sales                                         | Contributions Overall Performance Summary                                                                                                    |                                                                      |
| used on the services prov<br>Ided questions are require | ided by Food Export – Midwest / Food Export - Northeast, please answer to the best of your<br>ad.                                                                       | r ability the following questions regarding contacts and sales made. |
| uyer Information                                        |                                                                                                    | Met With Buyer                                                       |
| No Image                                                | ANTIGUA<br>A.S. Bryden & Son's Limited<br>Mr Gregory Mazely                                                                                                    | ®Yes ⊂No                                                             |
| low many new foreign l                                  | ouyer contacts were made?                                                                                                    | 1                                                                    |
| How many new agent re                                   | lationships were made?                                                                                                    | 1                                                                    |
| Please rate the overall qu                              | ality of this buyer.                                                                                                    | Excellent                                                            |
| What are your actual exp                                | port sales as a result of your participation?                                                                                                    | \$                                                                   |
| What are your projected                                 | export sales as a result of your participation?                                                                                                    | \$                                                                   |
| -                                                       | BRAZIL<br>Latinex International                                                                                                    | ©Yes ⊙No                                                             |
| A REAL PROPERTY AND INCOME.                             |                                                                                                    |                                                                      |

5. Fill out the fields next to the questions with which you had a result. When you enter a value for "What are your actual export sales as a result of your participation?", more options will appear for you to fill out.

| ANTIGUA     A.S. Bryden & Son's Limited     Mr Gregory Mazely           | ®Yes ⊙No ▲                              |
|-------------------------------------------------------------------------|-----------------------------------------|
| How many new foreign buyer contacts were made?                          | (1.1.1.1.1.1.1.1.1.1.1.1.1.1.1.1.1.1.1. |
| How many new agent relationships were made?                             | 1                                       |
| Please rate the overall quality of this buyer.                          | Excellent                               |
| What are your actual export sales as a result of your participation?    | \$1                                     |
| Did this sale represent a 20% increase or more in export sales?         | Please select a value 🔻                 |
| Did this sale represent a first time export sale to a market?           | Please select a value 🔨                 |
| Did this sale represent your first time export sale ever?               | Please select a value 💙                 |
| What are your projected export sales as a result of your participation? | 5                                       |
|                                                                         |                                         |
|                                                                         | Cancel Save & Edit Later Next           |

6. Once you enter your Projected Export Sales, the buyer evaluation for this particular buyer will close and be marked with a check mark. This means you've completed all necessary information about this buyer for the evaluation. Please complete all information needed for all the buyers, then click "Next".

| Buyer | Information |                                                                   | Met With Buye              | er?  |
|-------|-------------|-------------------------------------------------------------------|----------------------------|------|
| •     | No Image    | ANTIGUA<br>A.S. Bryden & Son's Limited<br>Mr Gregory Mazely       | ®Yes ⊚No                   | D    |
|       | No Image    | BRAZIL<br>Latinex International<br>Mr Eduardo Barreto Moraes      | ©Yes ŪNo                   | D    |
| 1     | No Image    | BRAZIL<br>Multivarejo-Grupo Pão de Açucar<br>Sandra Caires Seboia | ©Yes ©No                   | D    |
|       |             |                                                                   | Cancel Seve & Edit Later N | lext |

7. Then you will see this next screen :

| Evaluation                |                                                                                    |                                                                  |                         |                       |            |                   |                 |                   |     |
|---------------------------|------------------------------------------------------------------------------------|------------------------------------------------------------------|-------------------------|-----------------------|------------|-------------------|-----------------|-------------------|-----|
| Sescription: Allendance   | Buyers Mission at the Sum<br>by up to two company rep<br>Dates: Jun 26, 2015 – Jun | mesentatives, one-on-one-most                                    | logs with buyers, a tak | ale to desplay produc | tis, and a | listing in the su | pplier profiles | directory         |     |
| Contacts & Salos          | Contributions                                                                      | Overall Performance                                              | Summary                 |                       |            |                   |                 |                   |     |
|                           |                                                                                    | ND/OR time you spent particip<br>rs and costs: travel time/costs |                         |                       |            |                   |                 |                   |     |
| How many hours have       | e you and your stalf spe                                                           | nt as it relates to carrying ou                                  | t this program/servic   | w?                    |            |                   |                 | # al hours        | \$  |
| Whet costs have you       | Incurred as it relates to                                                          | your participation in this pro-                                  | gram/service? 😡         |                       |            |                   |                 |                   |     |
|                           |                                                                                    |                                                                  |                         |                       |            |                   |                 | 5                 |     |
| This activity offered hig | gh value relative to cost                                                          |                                                                  |                         | Strongly Agree        | Agree<br>G | No Opinion        | Cisagree        | Strongly Disagree | N/A |
|                           |                                                                                    |                                                                  |                         |                       |            | -                 | _               |                   | _   |

If you need further assistance, please call us at 312-334-9200 (Midwest) or 215-829-9111 (Northeast).

8. You will then be directed to review the information you entered.

| Below is a preview of all of your responses to the evaluation. Please review your answers and if ready click SUBMIT. You cannot edit your responses will no<br>Contacts & Sales<br>Buyer Information<br>* No Image BRAZIL Latinex International Mr Eduardo Barreto Moraes |          |
|----------------------------------------------------------------------------------------------------|----------|
| ANTIGUA<br>A.S. Bryden & Son's Limited<br>Mr Gregory Mazely<br>BRAZIL<br>Latinex International<br>Mr Eduardo Barreto Moraes                                                                                                    | * Yes No |
| A S. Bryden & Son's Limited<br>Mr Gregory Mazely<br>BRAZIL<br>Latinex International<br>Mr Eduardo Barreto Moraes                                                                                                    |          |
| <ul> <li>Latinex International<br/>Mr Eduardo Barreto Moraes</li> </ul>                                                                                                    | Yes No   |
|                                                                                                    |          |
| BRAZIL     Multivarejo-Grupo Pão de Açucar     Sandra Caires Seboia                                                                                                    | Yes *No  |
| Contributions                                                                                                    |          |
| ow many hours have you and your staff spent as it relates to carrying out this program/service?                                                                                                    | 1        |

9. If you need to edit any of the information, click Modify at the bottom of the page. If you don't need to edit any of the information, click Submit.

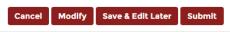

10. You will be directed to this final screen:

| lain                               | CYOU FO                  | r Your Eval | uation |                                                  |     |                          |                       |
|------------------------------------|--------------------------|-------------|--------|--------------------------------------------------|-----|--------------------------|-----------------------|
|                                    |                          |             |        | ion Has Been Receive<br>Export-Northeast develop |     | and activities for you a | nd your organization. |
|                                    |                          |             |        | ,                                                | 1 1 |                          | ,                     |
| Activity                           | Name                     |             |        | Evaluation Type                                  |     | Due Date                 | Status                |
| Northea                            | Northeast Buyers Mission |             |        | Initial                                          |     | Past Due                 | Due                   |
| FY15 - Online Product Catalog 2015 |                          | Final       |        | Past Due                                         | Due |                          |                       |
| FY15-0                             |                          |             |        | Follow Up                                        |     | Past Due                 | Due                   |

# **Branded Program**

# How do I complete a pre-qualification?

The purpose of the pre-qualification worksheet is to determine the company's eligibility for the Branded Program. Please be prepared to complete the Pre-Qualification Worksheet with the following information:

- 1. The company's nine-digit Federal Tax ID Number
- 2. Number of employees (including employees within all parent and subsidiary companies)
- 3. Average annual gross sales for the prior three years
- 4. Brief summary of how the company plans to utilize Branded Program funds
- 5. Year and location the company was established
- 6. North American Industry Classification System (NAICS) code this is a code used to classify the company within a specific industry sector. For more details please, visit the Small Business Administration's website.
- 7. Dun and Bradstreet number (if applicable)
- 8. Product information Brand name(s) and brief product description(s)

Prerequisite: If you do not have a user name and password, go to <u>www.foodexport.org</u> and select the link "New Visitor Registration" to create a username and password. Once you have received an email confirmation that your registration has been approved, follow the instructions below to submit the prequalification.

How to Access the Branded Program Pre-Qualification:

Go to <u>www.foodexport.org</u> and click on the "Login" link in the upper right corner of the page. Enter your user name and password to access the "Food Export Portal". Select the "Branded Program" tab and click on the link to "Submit a Pre-Qualification" within the appropriate program year. (See below images).

| My Home My Profile My Organization My Products My Activities Branded Program My Wishlist                                                                                                    |   |
|----------------------------------------------------------------------------------------------------|---|
| 2015 Midwest Buyers Mission: Cleveland, OH Jul 29, 2015 - Jul 29, 2015<br>Focused Trade Mission to the Caribbean for Retail and Food Service Products Oct 06, 2015 - Oct 07, 2015<br>Focused Trade Mission to Cambodia for Retail and Foodservice Products Oct 22, 2015 - Oct 23, 2015 | 0 |
| • • •                                                                                                    |   |
| My Tasks                                                                                                    |   |

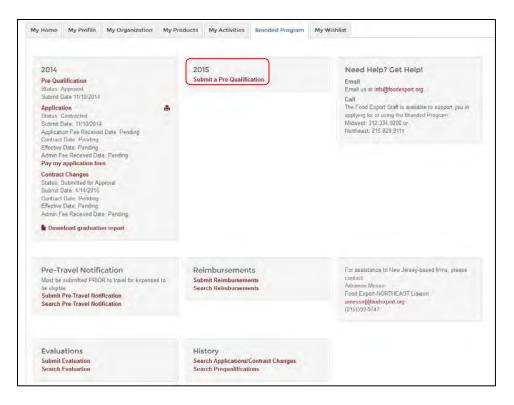

How to Complete the Branded Program Prequalification:

The first page of the form will provide you with basic information regarding the pre-qualification review and approval process. Please review the terms and select the "Get Started" link to being the pre-qualification form.

| Welcome to Food Export's Branded Program Pro-qualification Worksheet Before applying to the Branded Program ee must determine<br>your company's eligibility. Completing this form will provide us with the necessary of breaking to take this determination.                                                                                                    | Please to prepared to complete the<br>Pre-Qualification Wooksheet with th                                                                                                    |
|----------------------------------------------------------------------------------------------------|----------------------------------------------------------------------------------------------------|
| Before you Begin - Please see the right side of the page for a checklist of required information for the Prequalitization Workshiet.                                                                                                    | following information                                                                                                    |
| Proper address to provide a day, for us to reverse your othermation. We applicate will necers a memory the instanced information of the application for location and a single contrast from the method to complete the image online<br>application for locating and a sink in the Donaled Program Manual. Your success in the in the application and uthermating in the program<br>is largely dependent upon your familiarity with the national in this manual.<br><b>Get Started »</b> | <ol> <li>The sampairs is non-digit Pedidam Tar to Disprtse Pedidam Tar to Disprtse Pedidam Pedidam</li></ol> |

The pre-qualification worksheet is divided into four sections: Company Information, Company Details, Product and Promotional Information, and Certification.

The first section, Company Information, will pre-populate with demographic information that you provided during registration. Complete all applicable fields, noting that fields highlighted in bold are required.

Fields located on the left of this page (Company Name, Contact Info, and Contact Person) cannot be edited in the prequalification worksheet. To update your company information, return to the main Food Export Portal page and select the "My Organization" tab. Please be aware that information you enter in the pre-qualification worksheet will update the organization record.

| Company Information                              |                                               |                                                          |                                                      |
|--------------------------------------------------|-----------------------------------------------|----------------------------------------------------------|------------------------------------------------------|
| Items in bold are required fields                |                                               |                                                          |                                                      |
| COMPANY NAME<br>Build Test                       | Tax ID Number                                 |                                                          | 's 9-aipli fax identification number                 |
| CONTACT INFO<br>123 Test<br>Galloway, NJ 08205   | Year Founded                                  | (FW/TIV)<br>2813                                         | Company was founded.                                 |
| PHONE (609)233-6121<br>EMAIL ibulat523@gmail.com | Number of Employees<br>(Full Time Equivalent) | 17<br>Number of employ                                   | nes (ful-non columner) including trans-              |
| CONTACT PERSON<br>Rulal Hametov                  | Average Gross<br>Revenue                      | \$0.00                                                   | *<br>*<br>L average arrival group pales for the prov |
|                                                  | Dun and Bradstreet<br>number                  | 32-524-5858<br>Phoese oncer the co<br>memory if there is | ompeny a 9-digit Dun and Bradatreet                  |
|                                                  | Parent/Subsidiary<br>Organization Type        | Please select<br>Please select end                       | an option *<br>ingenication relationship (gree       |
|                                                  |                                               |                                                          | Next -                                               |
| Company Details                                  |                                               |                                                          |                                                      |
| Product and Promotional Information              |                                               |                                                          |                                                      |

The next section, Company Details, requires you to classify your company using the North American Industry Classification System (NAICS) code. This section may be pre-populated if you have filled out a pre-qualification for past Branded program years. If you have a variety of products, we ask that you choose the sectors, subsectors, and title code that best describe your company. For more information regarding NAICS codes, please visit the Small Business Administration's website here.

| Company Information |                                                                                                    |
|---------------------|----------------------------------------------------------------------------------------------------|
| Company Details     |                                                                                                    |
|                     | RY CLASSIFICATION SYSTEM (NAICS) CODE<br>e for your industry. Start by selecting the Sector that best fits your industry, then select the Subsec<br>e. |
| Sector              | Sector 31-33 - Manufacturing                                                                                                    |
| Subsector           | Subsector 311 - Food Manufacturing *                                                                                                    |
| Title Code          | (311514) Dry, Condensed, and Evaporated Dairy Product Manufacturing                                                                                    |
| « Previous          | Next »                                                                                                    |
|                     | 00                                                                                                    |

The next section, Product and Promotional Plans, requires that you provide us with a general description of how your company plans to utilize the Branded Program. Briefly describe your anticipated promotional activities, the countries in which you will be conducting those activities, and the products/brands that you will be promoting.

| Company Details                                          |                                                                     |
|----------------------------------------------------------|---------------------------------------------------------------------|
| Product and Promotional Information                      |                                                                     |
| Items in bold are required fields                        |                                                                     |
| How does your company plan to use this progr<br>markets: | am? Describe the company's export promotion plans and target export |
| test                                                     |                                                                     |
|                                                          |                                                                     |
| 496 characters remaining                                 |                                                                     |
| Please provide a brief description of the brand          | s and products you plan to promote                                  |
|                                                          |                                                                     |
| test                                                     |                                                                     |
| test                                                     |                                                                     |
| test<br>496 characters remaining                         |                                                                     |
|                                                          | Next »                                                              |

The final section, Certification, requires that you review the terms and conditions of participation in the Branded Program. Please read each statement carefully, and if applicable, check the corresponding box. Select the "Submit" button to finalize your prequalification.

| Company Ir    | formation                                                                                                    |
|---------------|----------------------------------------------------------------------------------------------------|
| Company D     | )etails                                                                                                    |
| Product and   | d Promotional Information                                                                                                    |
| Certification |                                                                                                    |
| Check all     | boxes that apply to the applicant company:                                                                                                    |
|               | Company has product in sufficient quantity to assure continued supply to<br>international buyers.                                                                                                    |
|               | Company is willing and able to pay the \$250 Application Fee upon submission of<br>application, as well as the administrative fee (6% of the total approved allocation)<br>upon approval of application.                   |
|               | Company is willing and able to pay for the proposed promotions in advance of<br>claiming reimbursement.                                                                                                    |
|               | Company is promoting products which individually have 50% or more U.S.<br>agricultural content by weight exclusive of added water and packaging.                                                                           |
|               | Company is promoting branded products for which they are the exclusive recipient<br>of Market Access Program (MAP) Branded Program funding in the targeted county<br>markets.                                              |
|               | Company is willing to provide detailed descriptions and documentation of<br>promotional activities, related expenses and resulting export sales. Company is<br>willing to complete an end-of-year program evaluation form. |
| " P           | revious                                                                                                    |

You will receive a confirmation email that we have received your pre-qualification. Please allow three business days for us to review your pre-qualification worksheet. You will receive a second email notification, advising the status of your prequalification. If approved, you will then be able to submit a Branded Program application.

| ank You                                 |                                                                                                    |
|-----------------------------------------|----------------------------------------------------------------------------------------------------|
| , , , , , , , , , , , , , , , , , , , , | ase allow approximately 72 hours for us to process your submission. Once<br>e you everything you need to be prepared for the formal application process. If<br>you will be in contacted via email. |
| If you do not hear back within 72 hours | My Dashboard<br>Go to your dashboard page to see all of your profile information,<br>Events and upcoming activities                                                                                |

## How do I complete an application?

Prerequisite: If you have received notification that your Branded Program Prequalification has been approved, you may submit your Branded Program Application.

How to Access the Branded Program Application:

Go to <u>www.foodexport.org</u> and click on the "Login" link in the upper right corner of the page. Enter your user name and password to access the "Food Export Portal". Select the "Branded Program" tab and click on the link to "Submit an Application" within the appropriate program year. (See below images).

| elcome - Bulat Test<br>e are currently in the process of updating and customizing<br>ur outstanding evaluations, please click here.                                                                                                    | our website to make it easier for you interact with us. If you wou                                                                                                    | Id like to access your original portal which will provide acc                                                                                                    |
|----------------------------------------------------------------------------------------------------|----------------------------------------------------------------------------------------------------|----------------------------------------------------------------------------------------------------|
| ty Home My Profile My Organization My P<br>2014<br>Pre-Qualification<br>Status: Approved<br>Submit Date 11/10/2014<br>Application Status: Contracted<br>Submit Date: 11/10/2014<br>Application Fee Received Date: Pending<br>Contract Date: Pending<br>Effective Date: Pending<br>Effective Date: Pending<br>Admin Fee Received Date: Pending<br>Contract Changes<br>Status: Submitted for Approval<br>Submit Date: 4/14/2015<br>Contract Date: Pending<br>Effective Date: Pending<br>Effective Date: Pending<br>Status: Submitted for Approval<br>Submit Date: 4/14/2015<br>Contract Date: Pending<br>Effective Date: Pending<br>Effective Date: Pending<br>Effective Date: Pending<br>Effective Date: Pending<br>Effective Date: Pending<br>Effective Date: Pending<br>Effective Date: Pending<br>Effective Date: Pending | Image: Products     My Activities     Branded Program     My With With With Weight Activities       2015     Pre-Qualification     Status: Approved       Submit Date 4/27/2015     Submit an Application       Image: Download graduation report | In the second second se |
| Pre-Travel Notification<br>Must be submitted PRIOR to travel for expenses to<br>be eligible<br>Submit Pre-Travel Notification<br>Search Pre-Travel Notification                                                                                                    | Reimbursements<br>Submit Reimbursements<br>Search Reimbursements                                                                                                    | For assistance to New Jersey-based firms, please<br>contact:<br>Adrienne Messe<br>Food Export-NORTHEAST Liaison<br>amesse@foodexport.org<br>(215)599-9747                                                                                                    |

The Branded Program Application consists of multiple sections, including country marketing plans. Before you begin the Branded Program application, obtain the following information:

- Overall company domestic and export sales for last two years and projections for next two years.
- Anticipated promotional activities and the corresponding expense to conduct those activities.
- Current and projected sales figures for each country in your application
- Complete contact information for any foreign third party that will appear in your reimbursement documentation.

The Branded Program Application is divided into four sections: Terms and Conditions, Company Info, Country Marketing Plan, and Certify and Finish. You can easily move back and forth between the completed portions of your application by selecting the appropriate sections of the navigation bar. (See image below)

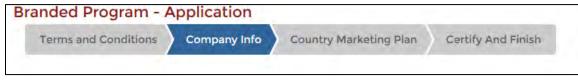

The first section of the application, Terms and Conditions, requires you to acknowledge the terms and conditions of Branded Program participation. Please review the contents and select the "Agree and Continue" button to move to the next section of the Branded Program application.

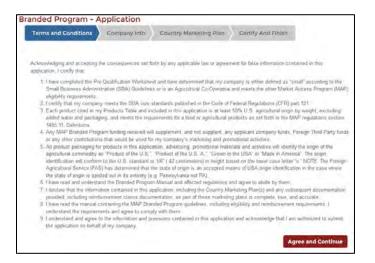

In the second section of the application, Company Information, you will be asked to assign an individual from your organization as the primary point of contact both the application and reimbursements. The same person can be selected for both roles. Note that only registered users within your organization that have been assigned Branded Program permissions will appear in the drop down menu. If the individual does not have a user name and password, go to <u>www.foodexport.org</u> and select the link "New Visitor Registration" to create a username and password. If a registered user has not been assigned Branded Program permission, please contact your organizations Branded Program administrator (first registered user within your organization).

| ns in bold are required fields                                                                                                    |                                                                              |                                                           |                                                                   |                     |                                                                                                    |  |
|----------------------------------------------------------------------------------------------------|------------------------------------------------------------------------------|-----------------------------------------------------------|-------------------------------------------------------------------|---------------------|----------------------------------------------------------------------------------------------------|--|
| Company Info                                                                                                    |                                                                              |                                                           |                                                                   |                     |                                                                                                    |  |
| Company Name: Bulat Test                                                                                                    |                                                                              |                                                           |                                                                   |                     |                                                                                                    |  |
| Application Date: 4/27/2015                                                                                                    |                                                                              |                                                           |                                                                   |                     |                                                                                                    |  |
| First Export Year:                                                                                                    |                                                                              |                                                           |                                                                   |                     |                                                                                                    |  |
|                                                                                                    |                                                                              |                                                           |                                                                   |                     |                                                                                                    |  |
| Select the primary point(s) of conta<br>reimbursement claims documentati                                                                                                    |                                                                              | r questions regarding the Bran                            | ded Program applicatio                                            | n and subsequent    |                                                                                                    |  |
| Application Contact:                                                                                                    |                                                                              | Please identify the best con                              | tact(s) at your company                                           | for application and |                                                                                                    |  |
| Select from list of contacts                                                                                                    |                                                                              | reimbursement related ques                                |                                                                   |                     |                                                                                                    |  |
| Don't see the application contact                                                                                                    | ct you want?                                                                 | Only individuals with an exi<br>have been assigned Brande |                                                                   |                     |                                                                                                    |  |
| Choose from more Choose from more Choose |                                                                              |                                                           |                                                                   |                     |                                                                                                    |  |
| nere, your company's rood export Account Administrator may need to<br>Reimbursement Claims Contact: provide the desired individual with Branded Program access Permission.                                                                                                    |                                                                              |                                                           |                                                                   |                     |                                                                                                    |  |
| Select from list of contacts                                                                                                    |                                                                              |                                                           |                                                                   |                     |                                                                                                    |  |
| PRODUCT SALES                                                                                                    |                                                                              |                                                           |                                                                   |                     |                                                                                                    |  |
| to the nearest dollar.<br>Calendar Year<br>2013<br>2014<br>2015(Projected)<br>2016(Projected)                                                                                                    | Total Domestic Sale:<br>\$25,000.00<br>\$111,000.00<br>\$18,000.00<br>\$0.00 | •<br>•<br>•                                               | Total Export Sales  \$47,000.00  \$10,000.00  \$70,000.00  \$0.00 | •<br>•<br>•         |                                                                                                    |  |
| Is your company a minority-owned I                                                                                                    | business?                                                                    | Is your company                                           | a woman-owned busine                                              | 255?                |                                                                                                    |  |
| In the past or present, has your com,<br>Market Access Program (MAP) Bran<br>please select the organizations belo<br>Ves  No                                                                                                    | ded Program funds f                                                          |                                                           | nization or State Region                                          |                     | HELP<br>The question to the left refers to the<br>U.S. Department of Agriculture's Market<br>Access Program (MAP) which is the<br>source of funding for the Branded<br>Program and all other Food Export<br>programs and services. It is important<br>that you disclose any funding received<br>by your company from another agency<br>receiving MAP funding. |  |

The next section is where you will develop a country marketing plan. Be advised that the template is identical for all countries you select except for the United States as the only eligible activities here are the approved tradeshows.

| anded Program - Application                                              |                                                           |                                              |
|--------------------------------------------------------------------------|-----------------------------------------------------------|----------------------------------------------|
| Terms and Conditions Company Info                                        | ountry Marketing Plan Certify And Finish                  |                                              |
|                                                                          |                                                           | -                                            |
| CREATE A COUNTRY MARKETING PLAN                                          |                                                           |                                              |
| 4 steps to developing a Country Marketing Plan:                          |                                                           |                                              |
| <ol> <li>Select the country in which you'd like to promote yo</li> </ol> | our brand.                                                |                                              |
| 2. Select the products you'd like to promote. You may                    | select products that have already been registered for you | r organization or you may add a new product. |
| <ol><li>Select the brand-building activities you've identifie</li></ol>  | d for that country.                                       |                                              |
| <ol><li>Review a summary of all country marketing plans ye</li></ol>     | ou've developed as part of this branded program applica   | tion.                                        |
|                                                                          |                                                           |                                              |
|                                                                          |                                                           |                                              |
| Click and begin typing to select your country:                           | UNITED STATES                                             | Let's get started                            |

Simply click on the drop down and either scroll to the country you wish to add or enter the first letter in the name.

For the United States you will first come to the tradeshow section.

| rms and Conditions Company Ir                                           | fo Country Mark            | eting Plan Certify A            | nd Finish                   |        |                                                                                                    |
|-------------------------------------------------------------------------|----------------------------|---------------------------------|-----------------------------|--------|----------------------------------------------------------------------------------------------------|
| ntry Marketing Plan - UNITED                                            | STATES                     |                                 |                             |        |                                                                                                    |
| radeshow                                                                |                            |                                 |                             | •      | MY MARKETING PLANS<br>Total: \$0.00                                                                                                    |
| RADESHOWS                                                               |                            |                                 |                             |        | Reimbursement: \$0.00                                                                                                    |
| dd or Edit U.S. Trade Shows below. Check<br>unds.                       | the box if you have exhib  | ited in the last 3 years and if | you have used Branded H     | rogram | Admin Fee: \$0.00                                                                                                    |
| you have exhibited at this show in the pas                              |                            |                                 | the state the base of small |        | REMINDER                                                                                                    |
| you have also used Branded funds for thi                                | s show in the past three y |                                 |                             |        | There are two fees related to<br>participating in the Branded Program                                                                            |
| Trade Show                                                              |                            | Exhibited / Last 3<br>Yrs       | Branded Funds<br>Used       |        | Upon completion of your application<br>you will be required to pay a \$250.00                                                                    |
| All Things Organic at Natural Prod<br>(Baltimore, MD, 9/17/2015 - 9/20/ |                            |                                 |                             | E      | application fee.<br>The second fee is an administrative                                                                                          |
| American Feed Industry Expo<br>(TBD, GA, 1/28/2015 - 1/30/2015)         |                            |                                 |                             |        | fee based upon your total approved<br>allocation request and is assessed<br>only upon approval of your<br>application. The calculator display al |
| American Food Fair at National R<br>Show                                |                            |                                 |                             |        | the top right of the screen keeps a<br>running total of your allocation require<br>from all marketing plans as well as the                       |
| (Chicago, IL, 5/16/2015 - 5/19/20                                       |                            |                                 |                             |        | estimated administrative fee.                                                                                                    |
| Americas Food & Beverage Show<br>(Miami, FL, 10/27/2015 - 10/28/20)     |                            |                                 |                             |        |                                                                                                    |
| BrewExpo America     (Portland, OR, 4/14/2015 - 4/17/2)                 | 015)                       |                                 |                             |        |                                                                                                    |
| Duty Free Show of the Americas<br>(Orlando, FL, 3/22/2015 - 3/25/20     | 15)                        |                                 |                             |        |                                                                                                    |
| Global Pet Expo - American Pet F<br>(Orlando, FL, 3/4/2015 - 3/6/2015   |                            |                                 |                             | -      |                                                                                                    |
| S. TRADE SHOW FINANCIALS                                                |                            |                                 |                             |        |                                                                                                    |
| When you enter your sales estimates ple                                 | ase remember we are lool   | king for EXPORT SALES Proj      | ections only.               |        |                                                                                                    |
| Export Sales Estimate Total Eligi                                       | ble Expenses Rec           |                                 | Administrative<br>Fee       |        |                                                                                                    |
| \$0.00                                                                  | \$0.                       |                                 | 50.00                       |        |                                                                                                    |
| Additional Comments                                                     |                            |                                 |                             |        |                                                                                                    |
|                                                                         |                            |                                 |                             |        |                                                                                                    |
|                                                                         |                            |                                 |                             |        |                                                                                                    |
|                                                                         |                            |                                 |                             |        |                                                                                                    |
|                                                                         |                            |                                 |                             |        |                                                                                                    |
|                                                                         |                            |                                 | Nex                         | t »    |                                                                                                    |
| roducts                                                                 |                            |                                 |                             | •      |                                                                                                    |
|                                                                         |                            |                                 |                             |        |                                                                                                    |

Click on the button with the plus sign that says "Add Trade Show". Beneath that a drop down menu will appear from which you can select the eligible U.S. tradeshow(s) where you plan to exhibit. In the column labeled "Exhibited/Last 3 Yrs", check the box if you have exhibited at this show in any of the prior 3 years. If so, in the column next to it, check the box if you had received Branded Program reimbursement for any of those 3 years. When you are done click "Update" when you are done. If you have selected the wrong show, click "Cancel". Repeat the process for all U.S. shows you wish to exhibit.

Beneath this section you will see "U.S. TRADE SHOW FINANCIALS. Here we ask you to enter the total export sales you are projecting as a result of exhibiting at all of the shows you have selected. In the next box enter the total eligible expenses for all of the shows. The Requested Reimbursement (Allocation) amount will auto calculate in the next box as will the administrative fee box. This displays how much in administrative fees you will be charged if your allocation request is approved in full.

After you hit "Next" this section will collapse and the section under it marked "Products" will expand.

| Branded Program - Application                                                                                                    |                              |                                         |                                                                                                    |
|----------------------------------------------------------------------------------------------------|------------------------------|-----------------------------------------|----------------------------------------------------------------------------------------------------|
| Terms and Conditions Company Info Country M                                                                                                | arketing Plan Certify        | y And Finish                            |                                                                                                    |
| Country Marketing Plan - UNITED STATES                                                                                                    |                              |                                         |                                                                                                    |
|                                                                                                    |                              | •                                       | MY MARKETING PLANS                                                                                                    |
| Products                                                                                                    |                              | *                                       | Total: \$0.00<br>Reimbursement: \$0.00                                                                                 |
| Please be aware we need to see the BRAND NAME and a general<br>not need a separate line item for each variation of flavor or size. It      | f you have a wide array of p |                                         | Admin Fee: \$0.00                                                                                                    |
| (ie; pet food and beverages) we will need a separate entry for each<br>You must complete the required information for each product you you |                              | a plan. If you are unable to coloci the | REMINDER                                                                                                    |
| product you want, click the "Edit Product" link to complete the requ                                                                       |                              | g plan. If you are unable to select the | There are two fees related to                                                                                          |
| Check the box next to the brand name of the product you will<br>appear on the list you may add it by clicking the "Add New Produc          |                              | ntry. If the brand or product does not  | participating in the Branded Program.<br>Upon completion of your application<br>you will be required to pay a \$250.00 |
| Brand Name Product                                                                                                    | New to Market                |                                         | application fee.<br>The second fee is an administrative                                                                |
| Bu's Booze Distilled Spirit                                                                                                    |                              | Edit Product                            | fee based upon your total approved<br>allocation request and is assessed                                               |
| Bulat Test Plain Granola                                                                                                    |                              | Edit Product                            | only upon approval of your<br>application. The calculator display at<br>the top right of the screen keeps a            |
| V bulat test                                                                                                    |                              | Edit Product                            | running total of your allocation request<br>from all marketing plans as well as the                                    |
| Add Product                                                                                                    |                              |                                         | estimated administrative fee.                                                                                          |
| « Previous                                                                                                    |                              |                                         |                                                                                                    |
|                                                                                                    |                              |                                         |                                                                                                    |
|                                                                                                    |                              | Save and review                         |                                                                                                    |
|                                                                                                    |                              |                                         |                                                                                                    |

All of the products association with your organization record will appear. Simply check the box next to the brand/product you wish to promote with the Branded Program. Once you do another check box will appear in the "New to Market" column. Simply click on it if applicable. If you do not see a product listed you can add it here by clicking on "Add Product".

| ountry Marketing                                                                                                    | Add New Product                                                                                                    |                                                                         | ×      | 1 Maria and a second                                                                                                    |
|----------------------------------------------------------------------------------------------------|----------------------------------------------------------------------------------------------------|-------------------------------------------------------------------------|--------|----------------------------------------------------------------------------------------------------|
| Tradeshow                                                                                                    | Required fields are in bold                                                                                             |                                                                         |        | ING PLANS                                                                                                    |
| Products                                                                                                    | Brand Information                                                                                                    |                                                                         |        | \$0.00<br>#: \$0.00                                                                                                    |
| Please be sware we n<br>not need a separate 1<br>(e) pet food and bev<br>You must complete th<br>product you want, bin<br>Check the box next<br>appear on the list you<br>Brand Name<br>Buis Booze<br>Buis Test<br>W buist test | Items in bold are required fields<br>Product Type<br>Product Sub-Type<br>Product<br>Brand Name<br>Product Description ⑦ | Please select a value * Please select a value * Please select a value * | t      | SUIC<br>I feas related to<br>In the Branded Program<br>tion by your application<br>gured to pay a \$250,00<br>se is an agromistrative<br>on your total approved<br>used and a setsistent<br>provid your<br>the calculator stiploy at<br>of the sorreen keeps a<br>of the sorreen keeps a<br>of the sorreen keeps a<br>of the sorreen keeps a<br>of the sorreen keeps a |
| Add Product                                                                                                    | Do you own this brand?                                                                                                  | Yes *                                                                   |        | ministrative fee                                                                                                    |
| * Frevious                                                                                                    | Include this product in the Online<br>Product Catalog:                                                                  |                                                                         | Next » |                                                                                                    |
|                                                                                                    | Industry Segments                                                                                                    |                                                                         |        |                                                                                                    |
|                                                                                                    | Label Claims                                                                                                    |                                                                         | •      |                                                                                                    |
| weign Agricultural Service ()<br>11900s                                                                                                    | Channels                                                                                                    |                                                                         | ,      | dri-Northead no! Idlarate thau                                                                                                    |
|                                                                                                    | Label Language(s)                                                                                                    |                                                                         | •      | 1.000                                                                                                    |
| nc 334 sc5d<br>99777                                                                                                    | Additional Information (Recommended                                                                                     | 0                                                                       | ,      |                                                                                                    |

A pop-up box will open where you can enter the product information. You will see it is identical to the box that you entered product information in when doing the new user registration. Again the Branded Information box is required, the other accordions beneath it are not but highly recommended. All products you enter here will now appear in your organization record.

Please note for the Branded program it is not necessary for you to enter a product entry for all varieties (sizes, flavors) of your product. If you have different product types (ie, cookies and beverages) under the same brand name than please create separate entries.

When all products have been added/selected click "save and review".

Before we continue please take another look at the marketing plan and notice the circled section.

| Coun          | try Marketing Plan Certi              | ify And Finish                         |                                                             |
|---------------|---------------------------------------|----------------------------------------|-------------------------------------------------------------|
| ATES          |                                       |                                        | MY MARKETING PLANS                                          |
| ox if you hav | e exhibited in the last 3 years and i | if you have used Branded Program Funds | Total: \$0.00<br>Reimbursement: \$0.00<br>Admin Fee: \$0.00 |
| t 3 Yrs       | Branded Funds Used                    |                                        |                                                             |
|               |                                       | ♥ Update                               |                                                             |

This will keep a running total of all of your marketing plans and reimbursement amounts you are projecting as well as the proposed administrative fee (assuming your application is approved at the full request. Information for a plan will not populate unless you have completed the marketing plan and saved it.

| Terms and Conditions                        | Company Info           | Country Marketing Plan             | Certify And Finish                |                                          |                   |
|---------------------------------------------|------------------------|------------------------------------|-----------------------------------|------------------------------------------|-------------------|
| iummary<br>o review or edit a plan, click o | n the name of the appr | opriate country below. To remove a | a plan from your application cliv | ck on "x delete" that appears to the rig | nt of the market. |
| Country                                     | Sales                  | Expenses                           | Reimbursement                     | Administrative Fee                       |                   |
| UNITED STATES                               | \$10,000.00            | \$5,000.00                         | \$2,500.00                        | \$150.00                                 | X delete          |
|                                             |                        | \$5,000.00                         | \$2,500.00                        | \$150.00                                 |                   |

Upon saving your marketing plan you will be brought to a page that summarized your request. From here you may click on the country name to review or edit the plan, you may click on the red x on the far right of the screen and delete the plan, you can certify and submit the application or click on the "Create another marketing plan" button.

| Branded Program - Application                                                                                                    |                                    |                    |      |                                                                                          |
|----------------------------------------------------------------------------------------------------|------------------------------------|--------------------|------|------------------------------------------------------------------------------------------|
| Terms and Conditions Company Info Count                                                                                                    | ry Marketing Plan                  | Certify And Finish | h    |                                                                                          |
| CREATE A COUNTRY MARKETING PLAN                                                                                                    |                                    |                    |      |                                                                                          |
| <ol> <li>4 steps to developing a Country Marketing Plan:</li> <li>1. Select the country in which you'd like to promote your bran</li> <li>2. Select the products you'd like to promote. You may select</li> <li>3. Select the brand-building activities you've identified for that</li> <li>4. Review a summary of all country marketing plans you've determined on the select of the select select</li></ol> | products that have alread country. | , , ,              |      | rganization or you may add a new product.                                                |
| Click and begin typing to select your country:                                                                                                    | JAPAN V                            |                    | •    | Let's get started                                                                        |
| not discriminate on the basis of age, disability, national origin or ancestry, race, gen                                                                                                    |                                    |                    | atio | on or military status. Persons with disabilities who require alternate means for communi |
| he right to deny services to any firm or individual which, in the sole opinion of Food E<br>Submission of any false or misleading information may be grounds for rejection or                                                                                                    |                                    |                    | ly w | ith FAS, MAP or Food Export-Midwest and Food Export-Northeast regulations or policie     |
| , , , , , , , , , , , , , , , , , , ,                                                                                                    | KAZAKHSTAN                         |                    |      |                                                                                          |

Again we are taken to this screen where we can select a country. For the purposes of these instructions we will select Japan.

| Country Information                                                                                   | Plan - JAPAN                                |            | *                                                                                 | MY MARKETING PLANS                                                                                                    |
|----------------------------------------------------------------------------------------------------|---------------------------------------------|------------|-----------------------------------------------------------------------------------|----------------------------------------------------------------------------------------------------|
| Items in bold are requir                                                                              | red fields                                  |            |                                                                                   | UNITED STATES \$5,000.00                                                                                                    |
| FIRST YEAR OF EX<br>What year did you b<br>If you are new to thi<br>which you are reque               | begin exporting to .<br>is market use the y |            |                                                                                   | Total: \$5,000.00<br>Reimbursement: \$2,500,00<br>Admin Fee: \$150.00<br>REMINDER                                                                                                    |
| COUNTRY SELECT<br>Why did your compa<br>opportunities exist fo                                        | any choose JAPAN                            |            |                                                                                   | There are two fees related to<br>participating in the Branded Program<br>Upon completion of your application<br>you will be required to pay a \$250.00<br>application fee.                                                                                                    |
| ACTIVITY GOALS<br>Describe what you h<br>the activities that an<br>section below<br>ESTIMATED COUNTRY | e identified in the /                       | Activities | al                                                                                | The second fee is an administrative<br>fee based upon your total approved<br>allocation request and is assessed<br>only upon approval of your<br>application. The calculator display at<br>the top right of the screen keeps a<br>running total of your allocation reque<br>from all marketing plans as well as the<br>estimated administrative fee. |
| Calendar Year                                                                                         | Export Sales                                |            | If sales have not increased, or are not projected to increase, please explain why |                                                                                                    |
| 2013                                                                                                  | \$0,00                                      | +          |                                                                                   |                                                                                                    |
| 2014                                                                                                  | \$0.00                                      | \$         |                                                                                   |                                                                                                    |
| 2015<br>(Projected)                                                                                   | \$0.00                                      | \$         |                                                                                   |                                                                                                    |
| 2016<br>(Projected)                                                                                   | \$0.00                                      | :          |                                                                                   |                                                                                                    |
|                                                                                                    |                                             |            | Next »                                                                            |                                                                                                    |
| International Buyer / C                                                                               | Customer                                    |            | +                                                                                 |                                                                                                    |
| Products to Promote                                                                                   |                                             |            |                                                                                   |                                                                                                    |
| Activities                                                                                            |                                             |            | 7                                                                                 |                                                                                                    |
|                                                                                                    |                                             |            | -                                                                                 |                                                                                                    |

This time we are brought to a slightly different looking page. You will be required to briefly tell us why you chose this country, what you hope to achieve and your sales history and projections. Please note that while it is acceptable to enter "zeroes" for the two historical years it is not acceptable in the projected years.

Notice on the upper right side under My Marketing Plans the United States is now in display along with the total funding and admin fee.

| erms and Conditions                                                                                                    | Company Info              | Country Marketing Plan                                                 | Certify And Finish |                     |
|----------------------------------------------------------------------------------------------------|---------------------------|------------------------------------------------------------------------|--------------------|---------------------|
| ntry Marketing Plan                                                                                                    | - JAPAN                   |                                                                        |                    |                     |
| Country Information                                                                                                    |                           |                                                                        |                    | •                   |
| International Buyer / Customer                                                                                                    |                           |                                                                        |                    |                     |
|                                                                                                    | who will appear in any of | information. When entering the inf<br>f the reimbursement documentatio |                    |                     |
| Add A Contact                                                                                                    |                           |                                                                        |                    |                     |
| Importer / Distributor / Buyer                                                                                                    | First Name                | Last Name                                                              |                    |                     |
|                                                                                                    |                           |                                                                        |                    |                     |
|                                                                                                    |                           |                                                                        |                    |                     |
| I4 4 0 <b>&gt;</b> M                                                                                                    |                           |                                                                        | No ite             | ₹<br>ems to display |
| Image: wide of the second second seco |                           |                                                                        | No ite             | erms to display     |
| « Previous                                                                                                    |                           |                                                                        | No ite             |                     |
|                                                                                                    |                           |                                                                        | No ite             | Next »              |

The next page asks about your in-market contacts such as buyer, importers, distributors and agents you may be working with. If you have such a relationship and they will be appearing in claim documentation we ask that you list them. Click on the "+ Add A Contact" button.

| Country Information                                                                   | Add an Internationa   | Il Buyer / Customer               | ×                                                                                                    | ING PLANS                                                                      |
|---------------------------------------------------------------------------------------|-----------------------|-----------------------------------|----------------------------------------------------------------------------------------------------|--------------------------------------------------------------------------------|
| International Buyer /<br>If you have an existing<br>ARE BEING EXECUT<br>THIS SECTION. | opportunity to update | bout your foreign partner previou | usly, you may select them from the drop-down list below. You will have the<br>this be necessary. If you are adding a new international partner, proceed to<br>d fields. | 55.000.00<br>55.000.00<br>11: \$2.500.00<br>\$150.00                           |
| Add A Contac                                                                          | Select contact from   | existing list *                   |                                                                                                    | fees related to                                                                |
| İmporter / Distributo<br>Name                                                         | Importer / Distribut  | tor / Buyer Name                  |                                                                                                    | in the Branded Program<br>tion of your application<br>quired to pay a \$250,00 |
|                                                                                       | Primary Con           | ntact                             |                                                                                                    |                                                                                |
|                                                                                       | First Name            | Last Name                         | Phone                                                                                                    | es is an administrative<br>on your total approved<br>uest and is assessed      |
|                                                                                       | First Name            | Last Name                         | Phone                                                                                                    | nroval of your<br>ne calculator disolay at                                     |
|                                                                                       | Mailing Address       |                                   | Fax                                                                                                    | of the screen keeps a<br>of your allocation reque                              |
|                                                                                       | Mailing Address       | S                                 | Email Address                                                                                                    | eting plans as well as t<br>ministrative fee                                   |
| H 4 1 4 4                                                                             | Address 2             |                                   | Email Address                                                                                                    |                                                                                |
| « Previous                                                                            | Address 2             |                                   | Website URL                                                                                                    |                                                                                |
|                                                                                       | City                  |                                   | Website URL                                                                                                    |                                                                                |
| Products to Promote                                                                   |                       | Postal Code                       |                                                                                                    |                                                                                |
| Foreign Trade Show /                                                                  | State or Provino      |                                   |                                                                                                    |                                                                                |
|                                                                                       |                       |                                   | Add (x) Cancel                                                                                                    |                                                                                |

If you need further assistance, please call us at 312-334-9200 (Midwest) or 215-829-9111 (Northeast).

Like adding a product, a pop-up box will appear. If you are a returning participant or you have entered a contact in a previous plan you can select them from the drop down box. Otherwise you can enter contact information. The Importer/Distributor/Buyer Name field (presumably a company name), Primary contact first and Last Name field, Mailing address, city, Phone and Email fields are all required. When complete click "Add". You can repeat the process as many times as you need to as well as edit or delete information as needed.

| Country Information                                                                                                    | an - JAPAN                                                                                                    |                                                                                                    | ,                                                                                                    | MY MARKETING PLANS                                                                                                    |
|----------------------------------------------------------------------------------------------------|----------------------------------------------------------------------------------------------------|----------------------------------------------------------------------------------------------------|----------------------------------------------------------------------------------------------------|----------------------------------------------------------------------------------------------------|
| International Buyer / Custo                                                                                                    | omer                                                                                                    |                                                                                                    |                                                                                                    | UNITED STATES \$5,000.00<br>Total: \$5,000.00                                                                                                    |
| Products to Promote                                                                                                    |                                                                                                    |                                                                                                    |                                                                                                    | Reimbursement: \$2,500.00                                                                                                    |
| not need a separate line ite<br>(ie; pet food and beverage<br>You must complete the req<br>product you want, click the<br>Check the box next to the | em for each variation of flavor o<br>s) we will need a separate entry f<br>uired information for each product<br>"Edit Product" link to complete ti | size. If you have a wide array o<br>or each.<br>of you wish to add to your marke<br>he required information.<br>ou will be promoting in this c | being promoted in this country. We will<br>f product under the same BRAND NAME<br>ting plan. If you are unable to select the<br>ountry. If the brand or product does not | REMINDER<br>There are two fees related to<br>participating in the Branded Program<br>Upon completion of your application<br>you will be required to pay a \$250.00<br>application fee. |
| Brand Name<br>Bu's Booze                                                                                                    | Product<br>Distilled Spirit                                                                                                    | New to Market                                                                                                    | Edit Product                                                                                                    | The second fee is an administrative<br>fee based upon your total approved<br>allocation request and is assessed                                                                        |
| Bulat Test                                                                                                    | Plain Granola                                                                                                    |                                                                                                    | Edit Product                                                                                                    | only upon approval of your<br>application. The calculator display at<br>the top right of the screen keeps a                                                                            |
| V bulat test                                                                                                    | Fruit Snacks                                                                                                    |                                                                                                    | Edit Product                                                                                                    | running total of your allocation reque<br>from all marketing plans as well as t<br>estimated administrative fee.                                                                       |
| Add Product                                                                                                    |                                                                                                    |                                                                                                    | Next »                                                                                                    |                                                                                                    |
|                                                                                                    |                                                                                                    |                                                                                                    |                                                                                                    |                                                                                                    |
| Activities                                                                                                    |                                                                                                    |                                                                                                    | ,                                                                                                    | r                                                                                                    |

The next section is Products. You will notice it is identical in look and function as the product section in the Marketing plan demonstrated for the United States.

| Country Marketing Plan - JAPAN                                                                                                    |                                               |                          |                                                                                                    |
|----------------------------------------------------------------------------------------------------|-----------------------------------------------|--------------------------|----------------------------------------------------------------------------------------------------|
| Country Information                                                                                                    |                                               | •                        | MY MARKETING PLANS                                                                                                    |
| International Buyer / Customer                                                                                                    |                                               | •                        | UNITED STATES \$5,000.00                                                                                                    |
| Products to Promote                                                                                                    |                                               | •                        | Total: \$5,000.00<br>Reimbursement: \$2,500.00                                                                                                    |
| Activities                                                                                                    |                                               | *                        | Admin Fee: \$150.00                                                                                                    |
| Check the box(es) next to the description(s) that best match<br>activity and the best estimate of total, eligible expenses reli-<br>reimbursement allocation requested for this market.<br>Be aware that if you select Foreign Trade Show/Trade Mission<br>next section. | ated to the activity. This estimate will be u | sed to determine the 50% | REMINDER<br>There are two fees related to<br>participating in the Branded Program.<br>Upon completion of your application<br>you will be required to pay a \$250.00 |
| Promotion Plan                                                                                                    | Description                                   | Eligible Expense         | application fee.                                                                                                    |
| Advertising in newspapers and magazines                                                                                                    | besinption                                    | Englishe Expense         | The second fee is an administrative<br>fee based upon your total approved<br>allocation request and is assessed                                                     |
| Advertising on billboards                                                                                                    |                                               |                          | only upon approval of your<br>application. The calculator display at<br>the top right of the screen keeps a                                                         |
| Advertising on television or radio                                                                                                    | tv adds                                       | \$1,000.00               | running total of your allocation request<br>from all marketing plans as well as the                                                                                 |
| Advertising online or via social media                                                                                                    |                                               |                          | estimated administrative fee.                                                                                                    |
| Conducting international trade seminars                                                                                                    |                                               |                          |                                                                                                    |
| Contractors for promotions                                                                                                    |                                               |                          |                                                                                                    |
| Foreign trade shows / trade missions (including travel)                                                                                                    | Select your events in the next section        | \$5,000.00               |                                                                                                    |
| Freight charges for shipping samples                                                                                                    |                                               |                          |                                                                                                    |
| ☑ In-Store sampling events                                                                                                    | sampling                                      | \$25,000.00              |                                                                                                    |
| Label / package modifications                                                                                                    |                                               |                          |                                                                                                    |
| Other                                                                                                    |                                               |                          |                                                                                                    |
| Producing and distributing promotional giveaway items                                                                                                    |                                               |                          |                                                                                                    |
| Producing and distributing promotional literature                                                                                                    |                                               |                          |                                                                                                    |
| Temporary promotional displays                                                                                                    |                                               |                          |                                                                                                    |
| Websites targeting international audiences                                                                                                    |                                               |                          |                                                                                                    |
|                                                                                                    | Total Eligible Expense:                       | \$31,000.00              |                                                                                                    |
|                                                                                                    | Reimbursement Request:                        | \$15,500.00              |                                                                                                    |
| « Previous                                                                                                    |                                               | Next »                   |                                                                                                    |
| Foreign Trade Show / Trade Mission                                                                                                    |                                               | •                        |                                                                                                    |
|                                                                                                    |                                               |                          |                                                                                                    |
|                                                                                                    |                                               | Save and review          |                                                                                                    |

The biggest difference between a plan for the U.S. and other countries is the activity page. You will see several different types of eligible promotions listed. Check the box next to the ones that match what you have planned in country. Give brief description as well as your best estimate of the total amount you will spend. You will notice that it totals the amount and shows the reimbursement Request (allocation) as well.

| ountry Marketing Plan - JAPAN                                                                                                    |                                                |                                       |                                                                                                    |
|----------------------------------------------------------------------------------------------------|------------------------------------------------|---------------------------------------|----------------------------------------------------------------------------------------------------|
| Country Information                                                                                                    |                                                | •                                     | MY MARKETING PLANS                                                                                                    |
| International Buyer / Customer                                                                                                    | UNITED STATES \$5,000.00                       |                                       |                                                                                                    |
| Products to Promote                                                                                                    | Total: \$5,000.00<br>Reimbursement: \$2,500.00 |                                       |                                                                                                    |
| Activities                                                                                                    | Admin Fee: \$150.00                            |                                       |                                                                                                    |
|                                                                                                    |                                                |                                       |                                                                                                    |
| Foreign Trade Show / Trade Mission                                                                                                    |                                                | i i i i i i i i i i i i i i i i i i i | REMINDER                                                                                                    |
| Check the box next to the trade show(s) and trade mission(s) you have planned<br>number of international buyers and distributors/agents you hope to meet at the e<br>in your promotion plan for this country, and then click "Next."<br>If you do not see the tradeshow listed, you may add a NEW TRADESHOW is | event. Repeat until y                          | ou have added all of the events       | There are two fees related to<br>participating in the Branded Program.<br>Upon completion of your application<br>you will be required to pay a \$250.00<br>application fee.<br>The second fee is an administrative                       |
| are are subject to review and approval by the Branded Program staff.                                                                                                    |                                                |                                       | fee based upon your total approved                                                                                                    |
| Under buyer goals please enter the number of foreign buyer contacts you hope<br>mean contacts, not necessarily making a sale to them.<br>"Distributor goals" refers to number of relationships you hope to establish.                                                                                          | to make by exhibiting                          | g at this show. Be advised we do      | allocation request and is assessed<br>only upon approval of your<br>application. The calculator display at<br>the top right of the screen keeps a<br>running total of your allocation request<br>from all marketing plans as well as the |
| Trade Show                                                                                                    | Buyer Goals                                    | Distributor Goals                     | estimated administrative fee.                                                                                                    |
| 🔲 BioFach Japan                                                                                                    |                                                |                                       |                                                                                                    |
| (Tokyo, 11/20/2015 - 11/22/2015)                                                                                                    |                                                |                                       |                                                                                                    |
| FoodEx Japan                                                                                                    |                                                |                                       |                                                                                                    |
| (Tokyo City, 3/3/2015 - 3/8/2015)                                                                                                    |                                                |                                       |                                                                                                    |
| IFIA Japan                                                                                                    |                                                | E                                     |                                                                                                    |
| (Tokyo, 5/20/2015 - 5/22/2015)                                                                                                    |                                                |                                       |                                                                                                    |
| Japan Board of Vet Practitioners Show                                                                                                    |                                                |                                       |                                                                                                    |
| (Tokyo, 9/26/2015 - 9/28/2015)                                                                                                    |                                                |                                       |                                                                                                    |
| Japan Home Show                                                                                                    |                                                |                                       |                                                                                                    |
| (Tokyo, 11/12/2015 - 11/14/2015)                                                                                                    |                                                |                                       |                                                                                                    |
| Japan International Seafood and Technology Expo                                                                                                    |                                                |                                       |                                                                                                    |
| (Tokyo, 8/20/2015 - 8/22/2015)                                                                                                    |                                                |                                       |                                                                                                    |
| Japan Pet Fair                                                                                                    |                                                |                                       |                                                                                                    |
| (Tokyo, 4/2/2015 - 4/5/2015)                                                                                                    |                                                |                                       |                                                                                                    |
| Japan Supermarket Tradeshow (JSSA)                                                                                                    |                                                | _                                     |                                                                                                    |
| (Tokyo, 2/10/2015 - 2/12/2015)                                                                                                    |                                                |                                       |                                                                                                    |
| Have additional trade activities not listed above? Let us know about your new op<br>Addition of a new trade event does not guarantee its approval. You will be<br>approval.                                                                                                    |                                                | bility before application             |                                                                                                    |
|                                                                                                    |                                                | No items to display                   |                                                                                                    |

If you selected Tradeshows from the list of possible activities then the next page you come to is this one. You will see that there are two nearly identical sections but they serve very different purposes. The top section is where you select the show from the list that Food Export has in its data base. Do this by clicking on the button that says "+Add Trade Activity".

| ⊕ Add Trade Activity                      |   |             |                   |          |            |   |
|-------------------------------------------|---|-------------|-------------------|----------|------------|---|
| rade Show                                 |   | Buyer Goals | Distributor Goals |          |            |   |
| Food Ex Japan (Tokyo 3/3/2015 - 3/6/2015) | T | 25          | 2                 | ⊘ Update | (*) Cancel | * |

Once you have selected a show you will need to enter Buyer Goals (which is the number of foreign buyer "contacts" you hope to make, Distributor Goals refers to the number of distributor relationships you hope to form. Once you have entered the information click on "Update". Repeat for all shows you wish to exhibit at in this country.

The list of tradeshows that appears is not exhaustive. There are shows that we may not know about or have information on. If you do not see an activity listed go to the next section below and click on the "+ Add New Trade Activity" button.

| Add a New Trade Activity                                                                                                    | $\times$ |
|----------------------------------------------------------------------------------------------------|----------|
| Use this form to suggest a new trade activity for this market.<br>REMINDER: Any new events are subject to review and approval.<br>Once you have added an event it will appear in the Trade Show list<br>as "pending" until approval is issued. Food Export staff will contact<br>you regarding the eligibility determination of the suggested event. |          |
| Trade Show Name                                                                                                    |          |
| Website                                                                                                    |          |
| When and where does the trade show occur?       Start Date       MM/DD/YYYY       MM/DD/YYYY                                                                                                    |          |
| City<br>JAPAN                                                                                                    |          |
| Enter the number of new contacts you would like to make<br>by attending this trade show or trade mission.<br>Buyer Goals Distributor Goals                                                                                                    |          |
| 0 0 4                                                                                                    |          |
| Add Tradeshow                                                                                                    | ancel    |

A light box will appear where you may enter the show and required information. Please be aware that entering the show information is no guarantee it will be eligible. The Branded Program manager will research your event and inform you with in the next few days whether or not it will be eligible. If it is not, you will be given an opportunity to adjust you funding request.

| anded Program -                | Application                |                             |                                       |                                         |                                |
|--------------------------------|----------------------------|-----------------------------|---------------------------------------|-----------------------------------------|--------------------------------|
| Terms and Conditions           | Company Info               | Country Marketing Pl        | an Certify And Finish                 |                                         |                                |
|                                |                            |                             |                                       |                                         |                                |
| Summary                        |                            |                             |                                       |                                         |                                |
| o review or edit a plan, click | on the name of the appropr | iate country below. To remo | ove a plan from your application clic | k on "x delete" that appears to the rig | ht of the market.              |
| Country                        | Sales                      | Expenses                    | Reimbursement                         | Administrative Fee                      |                                |
| JAPAN                          | \$10,000.00                | \$31,000.00                 | \$15,500.00                           | \$930.00                                | X delete                       |
| UNITED STATES                  | \$10,000.00                | \$5,000.00                  | \$2,500.00                            | \$150.00                                | X delete                       |
| Т                              | otal: \$20,000.00          | \$36,000.00                 | \$18,000.00                           | \$1,080.00                              |                                |
|                                |                            |                             |                                       |                                         |                                |
| Save and Return Late           | r                          |                             | Create another marketing pl           | an I'm done adding mark                 | eting plans. Certify and finis |

When you have finished adding all of the countries please take a moment to review the summary. If you are satisfied with the information provided click "I'm done."

| Certify Application                                                          |                                |                                                                                |
|------------------------------------------------------------------------------|--------------------------------|--------------------------------------------------------------------------------|
| Acknowledging and accepting                                                  | the consequences set fo        | orth by any applicable law or agreement for false information contai           |
| in this application, I certify th                                            | at:                            |                                                                                |
| 1. I have completed the Dro /                                                | Qualification Workshoot a      | and have determined that my company is either defined as a "smal               |
|                                                                              |                                | ration (SBA) Guidelines or is an agricultural co-operative and meets           |
|                                                                              |                                |                                                                                |
| other Market Access Progr                                                    |                                | rements.<br>ndards published in the Code of Federal Regulations (CFR) part 121 |
|                                                                              |                                | led in this application is at least 50% U.S. agricultural origin by weigh      |
|                                                                              |                                |                                                                                |
| MAP regulations section 14                                                   |                                | ne requirements for a food or agricultural products as set forth in the        |
| 4. Any MAP Branded Program                                                   | n funding received will su     | pplement, and not supplant, any applicant company funds, Foreign               |
| Third Party funds or any o                                                   | ther contributions that wo     | ould be used for my company's marketing and promotional activities             |
| 5. All product packaging for p                                               | roducts in this application    | n, advertising, promotional materials and activities will identify the         |
| origin of the agricultural co                                                | mmodity as "Product of t       | the U.S.", "Product of the U.S.A.", "Grown in the USA" or "Made in             |
| America". The origin identif                                                 | ication will conform to the    | e U.S. standard or 1/6" (.42 centimeters) in height based on the low           |
| case letter "o." NOTE: The                                                   | Foreign Agricultural Servi     | vice (FAS) has determined that the state of origin is an accepted me           |
| of USA origin identification                                                 | in the case where the sta      | tate of origin is spelled out in its entirety (e.g. Pennsylvania not PA)       |
| 6. I have read and understan                                                 | d and agree to abide by ti     | the following terms and conditions: Food Export - Midwest and Food             |
| Export - Northeast do not                                                    | discriminate on the basis      | of age, disability, national origin, ancestry, race, gender, religion,         |
| sexual orientation, marital                                                  | status, political affiliation, | , or military status. Persons with disabilities who require alternate          |
| means of communication of                                                    | of program information sh      | hould contact us. Food Export- Midwest and Food Export - Northeast             |
| do not tolerate fraud in the                                                 | ir programs or services, a     | and expect all participants to comply with our code of ethics that ca          |
| be found at: www.foodexpo                                                    | ort.org/codeofethics           |                                                                                |
| <ol> <li>If you suspect any instant<br/>1-855-727-8715 (domestic,</li> </ol> |                                | tot our Ethios Reporting Line at: www.foodexport.ethiospoint.com or            |
| 8. We reserve the right to de                                                | ny services to any firm o      | or individual which, in the sole opinion of Food Export - Midwest or           |
| Food Export - Northeast, o                                                   | does not comply with MAR       | P, FAS, Food Export - Midwest or Food Export -Northeast regulatio              |
| or policies, or otherwise ref                                                | flects positively on them,     | , their member states, FAS, or the U.S. Department of Agriculture              |
| (USDA), in pursuit of their                                                  | mission of increasing for      | od and agricultural exports, or for continued public support for their         |
| programs. For more inform                                                    | ation, please see our Ten      | rms and Conditions at: www.foodexport.org/termsandconditions                   |
| 9. I declare that the informati                                              | on contained in this applic    | ication, including the Country Marketing Plan(s) and any subsequent            |
| documentation provided, in                                                   | cluding reimbursement cl       | slaims documentation, as part of these marketing plans is complete,            |
| true, and accurate.                                                          |                                |                                                                                |
| 10. I have read the manual co                                                | ntaining the MAP Branded       | d Program guidelines, including eligibility and reimbursement                  |
| requirements. I understand                                                   | the requirements and ag        | gree to comply with them.                                                      |
| 11. I understand and agree to                                                | the information and provis     | isions contained in this application and acknowledge that I am                 |
| authorized to submit the ap                                                  | plication on behalf of my      | γ company.                                                                     |
| You must digitally sign and se                                               | and this document by ent       | tering your name and birth month.                                              |
| First Name                                                                   | Last Name                      | Birth Month                                                                    |
|                                                                              |                                |                                                                                |
|                                                                              |                                |                                                                                |
| CONFIDENTIALITY STATEME                                                      | INT. The information is th     | is application may be subject to disclosure under the Freedom of               |
|                                                                              |                                | to impair the Government's ability to obtain necessary information             |
|                                                                              |                                | ay be withheld under exception 4 of the FOIA, 5 U.S.C. 552(b)(4).              |
|                                                                              |                                | the applicant will be notified and may fully explain, in writing, any          |
| objections to the disclosure o                                               | f any specified portion of     | f the information requested.                                                   |
|                                                                              |                                |                                                                                |
|                                                                              | в                              | BACK TO SUMMARY I HAVE READ AND CERTIFY THE AGREEME                            |

The next page is the certification page where you will digitally sign and certify the information you have provided to us and submit the application.

| Branded Program - Application                                                                   |                                                                                                    |
|-------------------------------------------------------------------------------------------------|----------------------------------------------------------------------------------------------------|
| Terms and Conditions Company Info Cou                                                           | Intry Marketing Plan Certify Checkout                                                                                                    |
| Check Out<br>Please confirm your order for the \$250.00 Application Fee for th                  | e Branded Program.                                                                                                    |
| Review your Billing Address and Payment method.                                                 |                                                                                                    |
| Once your payment has been received your application will be p                                  | processed.                                                                                                    |
|                                                                                                 | 309 W Washington St Ste 600<br>Joe Yotti<br>Branded Program Manager<br>Food Export Association of the Midwest USA<br>309 W Washington St Ste 600<br>Chicago, IL 60606-3206<br>UNITED STATES |
| Payment Information:<br>Name on Card:<br>Card Type:<br>Card Number:<br>Expiration Date:<br>CVV: | Type  Type  Month  Year  SAVE AND SUBMIT LATER SUBMIT                                                                                                    |

The last page is where you pay the \$250.00 application fee by credit card. Simply fill in the information and click "Submit". If for any reason you are not ready or able to enter credit card information simply click on "Save and Submit Later", but remember your application is not officially submitted (and cannot be reviewed and approved) until your fee is paid.

Approval can take from 3 to 4 weeks. You may be contacted if we have further clarifications or questions.

## How do I complete a contract change?

Throughout the course of the year you are free to make a variety of changes. These instructions will assist you. Many of them are extremely simple such as adding activities, adding agent and distributor contacts, increasing your projections, etc. However there are some changes which are a little more complex and will ultimately require approval of the Branded Staff and your contract to be amended. Such as:

## 1. Adding a new country

• A country marketing plan must be submitted for the new country. Additional funds may be requested, or already approved funds can be shifted from another country in your approved application.

## 2. Increasing funds for a Country

- Prior to submitting an amendment request, companies should contact Food Export- Midwest or Food Export-Northeast to check on the availability of additional funds.
- Spending beyond your original allocation in a country may be reimbursed only after the change has been approved.
- If a company receives additional funding, they will be required to pay a 6% administrative fee on the additional allocation being requested.
- Total allocations (original plus all subsequent allocations) may not exceed USD\$300,000 per company for the Program Year.

## 3. Adding additional products to a country marketing plan

• Additional brand names can be added to your already approved country plans.

- If you do not own the brand name, you must also submit an exclusivity agreement or private label agreement which must be signed by the brand name owner as well as the Branded Program participant.
- Expenses to promote a product not in your country plan will not be eligible unless you submit an contract change first and it is approved.

### What you should have ready before submitting a Contract Change

- Do I need additional funding, and if so, exactly how much?
- Do I know what marketing activities I will be performing in the new country so that I can complete a new country marketing plan?
- Do I have all of my importer's contact information?
- If I am going to promote a new product and I do not own the brand name, will I be able to get an exclusivity agreement or private label agreement from the brand owner?

#### **Important Reminders Regarding Contract Changes**

- Changes to your Branded Program Agreement must be made prior to incurring the new expense.
- It is not necessary to submit contract change to shift existing funds between existing countries in your application. The funds can be used as you need them in all of your approved countries.
- Multiple changes should be submitted at one time, not as individual requests.
- You cannot submit a new contract change until we have received your fee and signed agreements from any previously approved contract change (if applicable) and your original program agreement.
- If you have contract change request in process, you cannot submit a new one.
- You cannot reduce your allocation online. Requests for reducing allocations must be submitted in writing to Food Export staff with a detailed explanation. These requests are reviewed on a case by case basis. Program fees are non-refundable.

#### Submitting the Contract Change Online

- After logging in go to your Branded tab
- Under the application for the program year you want to make changes to you will see the words "Change Contract". Simply click here to begin.

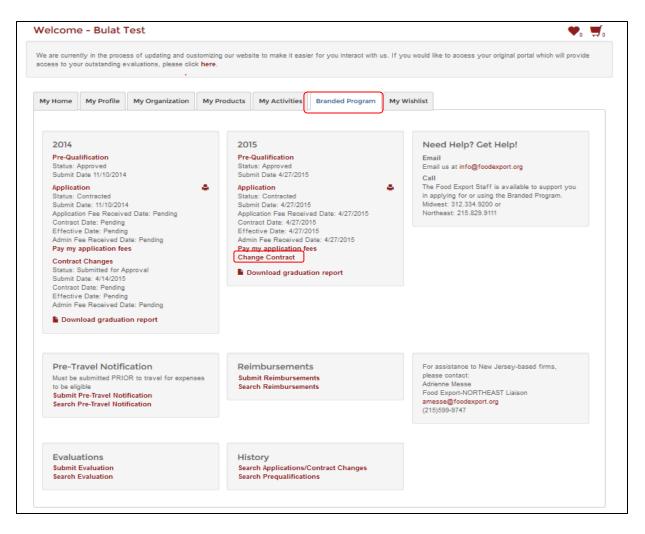

The page you are brought to looks very similar to the summary page you saw during the application process. The one difference is the green colored field on the Total line. This will come into play if you change funding levels.

| IY MARKETING PLAN C<br>from this page you may req         | CHANGES<br>quest changes to your existing Branded F                       | Program application by clicking "Ed  | it" to the far right of the appropriate co | untry.                           |                    |
|-----------------------------------------------------------|---------------------------------------------------------------------------|--------------------------------------|--------------------------------------------|----------------------------------|--------------------|
| add a new market, click "                                 | Add Additional Marketing Plan".                                           |                                      |                                            |                                  |                    |
| e aware that modifying fun<br>sued with an invoice relate | nding levels, adding new products, or add<br>ed to increased allocations. | ding new markets will require review | by Branded Program staff. Upon appr        | oval, an amendment to your       | application may be |
| hifting existing funds betwe<br>ly Food Export Portal.    | een existing approved markets requires r                                  | no formal request. Simply submit the | he reimbursement requests using the R      | Reimbursements section of t      | he Branded Tab on  |
| Contract changes cannot be<br>ontract change.             | e made if your company has any un-paid                                    | d Branded Program fees or has not    | yet returned signed contracts from you     | ur original application or a pre | eviously submitted |
|                                                           |                                                                           |                                      |                                            |                                  |                    |
| Country                                                   | Original Allocation                                                       | New Allocation                       | Allocation Change                          | Admin Fee                        |                    |
| -                                                         | Original Allocation<br>\$15,500.00                                        | New Allocation<br>\$15,500.00        | Allocation Change<br>\$0.00                | Admin Fee<br>\$0.00              | Edit               |
| Country                                                   |                                                                           |                                      |                                            |                                  | Edit<br>Edit       |
| Country<br>JAPAN                                          | \$15,500.00                                                               | \$15,500.00                          | \$0.00                                     | \$0.00                           |                    |

If your changes involve your existing markets simply click on the Edit button next to it. You will find yourself back inside the country plan. Be advised that some sections cannot be changed including all information on the first page of the marketing plan. Click Next and you will open the accordion for the International Buyer/Customer

| Country Information                                                             |                                             |                                                                                          | ,                                                        | Back to requested change |
|---------------------------------------------------------------------------------|---------------------------------------------|------------------------------------------------------------------------------------------|----------------------------------------------------------|--------------------------|
| International Buyer / Customer                                                  | [                                           |                                                                                          |                                                          |                          |
| If you have an existing relations<br>ARE BEING EXECUTED BY YOU<br>THIS SECTION. | hip with buyers in this<br>UR INTERNATIONAL | market please include their information bel<br>PARTNER IN THIS MARKET YOU <u>MUST</u> IN | W. IF YOUR MARKETING PLANS<br>CLUDE THEIR INFORMATION IN |                          |
| Add A Contact                                                                   |                                             |                                                                                          |                                                          |                          |
| Importer / Distributor / Buyer<br>Name                                          | First Name                                  | Last Name                                                                                |                                                          |                          |
|                                                                                 |                                             |                                                                                          |                                                          |                          |
|                                                                                 |                                             |                                                                                          |                                                          |                          |
| 19 4 0 * 9                                                                      |                                             |                                                                                          | es ans is deolay                                         |                          |
| H + 0 + H<br>* Previous                                                         |                                             |                                                                                          | to entre la nicolay<br>Next »                            |                          |
|                                                                                 |                                             |                                                                                          |                                                          |                          |
| * Previous                                                                      |                                             |                                                                                          |                                                          |                          |
| * Previous<br>Products to Promote                                               | sion                                        |                                                                                          |                                                          |                          |

Like the entire process this page of the country marketing plan is no different from the original application. If you wish to add an international buyer/contact simply click the "Add a Contact" button and enter information in the required fields (Company name, contact first and last name, street address, city, phone number and email address) and click "Add".

Before proceeding, you will notice in the upper right corner the words "Back to requested Changes" this is a link that will return you to the summary page at the beginning of the process. It appears throughout the plan. Be aware that if you click this link none of the information entered thus far will be saved.

| International Buyer / Customer                                                                                                    |                                         |               |      |
|----------------------------------------------------------------------------------------------------|-----------------------------------------|---------------|------|
| Products to Promote                                                                                                    |                                         |               | 4    |
| Please be aware we need to see the BRAND NAM<br>not need a separate line item for each variation of f<br>pet food and beverages) we will need a separate er | lavor or size. If you have a wide array |               |      |
| Brand Name                                                                                                    | Product                                 | New to Market |      |
| Celestia's Cinnamon Cider                                                                                                    | Cider/Perry                             | 2             |      |
| Add Product                                                                                                    |                                         |               |      |
| « Previous                                                                                                    |                                         | Next          | »    |
| « Previous<br>Activities                                                                                                    |                                         | Next          | : >> |
| « Previous<br>Activities                                                                                                    |                                         | Next          | >>   |
|                                                                                                    |                                         | Next          | »    |

The Next button takes you to the product page. If you wish to add a product that is listed in your line but not included for this country you simply check the box next to the brand name and click next. If the product is completely new and has never been part of the application you will need to click "Add Product".

| Brand Information      |                  |   | 1 |
|------------------------|------------------|---|---|
| Product Type           | Product Type     |   |   |
| Product Sub-Type       | Product Sub-Type |   |   |
| Product                | Product *        |   |   |
| Brand Name             |                  |   |   |
| Do you own this brand? | ● Yes ○ No       |   |   |
| Show in OPC?           |                  |   |   |
|                        | Next »           |   |   |
| Industry Segments      |                  | • |   |
| Label Claims           |                  |   |   |
| Channels               |                  | * |   |
| Languages              |                  | - |   |

A new window opens. From here simply select the product type, then Sub-Type and finally Product. Enter the new Brand name, let us know if you own the brands. If you indicate you do not you will be prompted to enter the name of the company who does own the brand. The check box offers you the opportunity to add your product to the online product catalog and receive trade leads. All other information is recommended but not required and can be filled in at a later date. To complete this process scroll down in this box past the other accordions and click on the button that says "create".

The product will now appear on the list but you must still check the box next to it to include it in your marketing plan.

The next section is the activity section.

| ctivities                                                                                                    |                              |                     |                                     |  |  |
|----------------------------------------------------------------------------------------------------|------------------------------|---------------------|-------------------------------------|--|--|
| Check the box(es) next to the description(s) that best match the promotion plans in this market. Provide a brief description of the<br>activity and the best estimate of total, eligible expenses related to the activity. This estimate will be used to determine the 50%<br>reimbursement allocation requested for this market. |                              |                     |                                     |  |  |
| aware that if you select Foreign Trade Show<br>ext section.                                                                                                    | Trade Mission you will be pr | ompted to select th | e specific shows and missions in th |  |  |
| Promotion Plan                                                                                                    | Description                  | Eligible<br>Expense | New/Updated Eligible<br>Expense     |  |  |
| Advertising in newspapers and magazines                                                                                                    |                              |                     |                                     |  |  |
| Advertising on billboards                                                                                                    |                              |                     |                                     |  |  |
| Advertising on television or radio                                                                                                    | tv adds                      | \$1,000.00          | \$1,000.00                          |  |  |
| Advertising online or via social media                                                                                                    |                              |                     |                                     |  |  |
| Conducting international trade seminars                                                                                                    |                              |                     |                                     |  |  |
| Contractors for promotions                                                                                                    |                              |                     |                                     |  |  |
| Foreign trade shows / trade missions<br>(including travel)                                                                                                    |                              | \$5,000.00          | \$5,000.00                          |  |  |
| Freight charges for shipping samples                                                                                                    |                              |                     |                                     |  |  |
| ✓ In-Store sampling events                                                                                                    | sampling                     | \$25,000.00         | \$25,000.00                         |  |  |
| Label / package modifications                                                                                                    |                              |                     |                                     |  |  |
| Other                                                                                                    |                              |                     |                                     |  |  |
| Producing and distributing promotional giveaway items                                                                                                    |                              |                     |                                     |  |  |
| Producing and distributing promotional<br>literature                                                                                                    |                              |                     |                                     |  |  |
| Temporary promotional displays                                                                                                    |                              |                     |                                     |  |  |
| Websites targeting international audiences                                                                                                    |                              |                     |                                     |  |  |
|                                                                                                    | Total Eligible Expense:      | \$31,000.00         | \$31,000.00                         |  |  |
|                                                                                                    | Reimbursement<br>Request:    | \$15,500.00         | \$15,500.00                         |  |  |
| « Previous                                                                                                    |                              |                     | Next »                              |  |  |

This is where you would go to add an activity and increase your existing funding levels. To do this you simply enter the field marked "New/Updated Eligible Expense" next to the activity you are adding or editing, and change the amount listed. If your change alters lowers your overall allocation total you will receive a warning informing you. Additionally if you increase your total you will be given a reminder that this change will require an administrative fee. You may check a new activity and enter an amount increasing your overall funding or you may lower an amount in an existing activity thereby adding an activity without changing funding levels. You may also add tradeshows.

| Country Information                                                                                                    | *               | Back to requested changes |
|----------------------------------------------------------------------------------------------------|-----------------|---------------------------|
| International Buyer / Customer                                                                                                    | •               |                           |
| Products to Promote                                                                                                    | 7               |                           |
| Activities                                                                                                    | *               |                           |
| Foreign Trade Show / Trade Mission                                                                                                    |                 |                           |
| Review                                                                                                    |                 |                           |
| Trade Shows Added:<br>Products Added:<br>Buyers Added:<br>Activities Added:<br>Current Approved Funds: \$15,500.00<br>New Funds Requested: \$15,500.00<br>Total Increase Requested: +\$0.00<br>Administrative Fee: +\$0.00 |                 |                           |
| « Previous                                                                                                    |                 |                           |
|                                                                                                    | Save and review |                           |

The last page is a summary that details all of the change you have made to your marketing plan. It also informs you that any increases to your funding level require approval and a formal change to your contract. Once you check the box acknowledging this you may click "Save and Review".

| countries in your app<br>You cannot submit a<br>agreement. If you ha | anded Program Agreement must be mar<br>plication. The funds can be used as you<br>a new contract change request until we f<br>ave a contract change request in proces | need them in all of your approved countr<br>nave received your fee and signed agreer<br>s, you cannot submit a new contract char | not necessary to submit a contract chan<br>ies. Multiple changes should be submitte<br>nents from a previously approved contra<br>ge. You cannot reduce your allocation or<br>a case by case basis. Program fees are | d at one time, not as individual r<br>ct change (if applicable) and you<br>nline. Requests for reducing allo | requests.<br>Ir original program |
|----------------------------------------------------------------------|----------------------------------------------------------------------------------------------------|----------------------------------------------------------------------------------------------------|----------------------------------------------------------------------------------------------------|----------------------------------------------------------------------------------------------------|----------------------------------|
| Country                                                              | Original Allocation                                                                                                    | New Allocation                                                                                                    | Allocation Change                                                                                                    | Admin Fee                                                                                                    |                                  |
| GERMANY                                                              | \$22,500.00                                                                                                    | \$26,500.00                                                                                                    | \$4,000.00                                                                                                    | \$240.00                                                                                                    | Edit                             |
| Total                                                                | \$22,500.00                                                                                                    | \$26,500.00                                                                                                    | +\$4,000.00                                                                                                    | +\$240.00                                                                                                    |                                  |
|                                                                      | de to your country marketing plan has re<br>I Marketing Plan                                                                                                    | sutted in an increased funding request, a                                                                                        | nd will incur additional cost.                                                                                                    | I'm done a                                                                                                   | idding changes                   |

You will be returned to your application summary page. The original funding the change you have made and the resulting fee you would need to pay upon approval now displays. You have the option to formally submit the changes or edit further, or add a new marketing plan.

| You cannot submit a new co<br>agreement. If you have a co | . The funds can be used as you need the<br>ontract change request until we have rece<br>ntract change request in process, you car<br>Export staff with a detailed explanation. T | ved your fee and signed agreements<br>not submit a new contract change. \ | s from a previously approved contract ch<br>/ou cannot reduce your allocation online | ange (if applicable) and your<br>. Requests for reducing alloc | r original program |
|-----------------------------------------------------------|----------------------------------------------------------------------------------------------------|---------------------------------------------------------------------------|--------------------------------------------------------------------------------------|----------------------------------------------------------------|--------------------|
| Country                                                   | Original Allocation                                                                                                    | New Allocation                                                            | Allocation Change                                                                    | Admin Fee                                                      |                    |
| GERMANY                                                   | \$22,500.00                                                                                                    | \$26,500.00                                                               | \$4,000.00                                                                           | \$240.00                                                       | Edit               |
| UNITED STATES                                             | N/A                                                                                                    | \$4,000.00                                                                | \$4,000.00                                                                           | \$240.00                                                       | Edit               |
| Total                                                     | \$22,500.00                                                                                                    | \$30,500.00                                                               | +\$8,000.00                                                                          | +\$480.00                                                      |                    |
| The changes made to yo                                    | ur country marketing plan has resulted in                                                                                                    | an increased funding request, and w                                       | ill incur additional cost.                                                           |                                                                |                    |

For demonstration purposes I have added a U.S. tradeshow plan. As you can see my allocation has increased by \$8,000 and I will owe an additional \$480. I may now submit if I chose. If I do not wish to increase my fund but still keep the U.S. plan I can still click Edit next to Germany.

I will click "Next" until I reach the "Activities" accordion for Germany. I must now lower the total "Expenses" in this section by \$16,000.

| 2 ,                         | Program Agreement must be made prior to<br>n. The funds can be used as you need then                                                         | 2                                   | , , ,                                   |                                  |      |
|-----------------------------|----------------------------------------------------------------------------------------------------|-------------------------------------|-----------------------------------------|----------------------------------|------|
| agreement. If you have a co | contract change request until we have receiv<br>ontract change request in process, you can<br>d Export staff with a detailed explanation. Th | not submit a new contract change. Y | ou cannot reduce your allocation online | Requests for reducing allocation |      |
| Country                     | Original Allocation                                                                                                    | New Allocation                      | Allocation Change                       | Admin Fee                        |      |
| GERMANY                     | \$22,500.00                                                                                                    | \$18,500.00                         | (\$4,000.00)                            | (\$240.00)                       | Edit |
| UNITED STATES               | N/A                                                                                                    | \$4,000.00                          | \$4,000.00                              | \$240.00                         | Edit |
|                             | \$22,500.00                                                                                                    | \$22,500.00                         | +\$0.00                                 | +\$0.00                          |      |

As you can see by lowering the allocation for Germany the total allocation will not increase and there will be no additional administrative fee. You can now click "I'm Done Adding Changes and you will be prompted to agree to terms and conditions once again.

| TERMS AND CONDITIONS                                                                                                    |
|----------------------------------------------------------------------------------------------------|
| Acknowledging and accepting the consequences set forth by any applicable law or agreement for false information contained in this application, I certify that:                                                                                                    |
| <ol> <li>I have completed the Pre-Qualification Worksheet and have determined that my company is either defined as "small" according to the Small Business Administration (SBA) Guidelines<br/>or is an Agricultural Co-Operative and meets the other Market Access Program (MAP) eligibility requirements.</li> <li>I certify that my company meets the SBA size standards published in the Code of Federal Regulations (CFR) part 121.</li> <li>Each product cited in my Products Table and included in this application is at least 50% U.S. agricultural origin by weight, excluding added water and packaging, and meets the</li> </ol>          |
| requirements for a food or agricultural products as set forth in the MAP regulations section 1485.11, Definitions.                                                                                                    |
| <ol> <li>Any MAP Branded Program funding received will supplement, and not supplant, any applicant company funds, Foreign Third Party funds or any other contributions that would be used<br/>for my company's marketing and promotional activities.</li> </ol>                                                                                                    |
| 5. All product packaging for products in this application, advertising, promotional materials and activities will identify the origin of the agricultural commodity as "Product of the U.S.",<br>"Product of the U.S. A.", "Grown in the USA" or "Made in America". The origin identification will conform to the U.S. standard or 1/8" (.42 centimeters) in height based on the lower case<br>letter "o." NOTE: The Foreign Agricultural Service (FAS) has determined that the state of origin is an accepted means of USA origin identification in the case where the state of origin is<br>spelled out in its entirety (e.g. Pennsylvania not PA). |
| <ol><li>I have read and understand the Branded Program Manual and affected regulations and agree to abide by them.</li></ol>                                                                                                    |
| <ol><li>I declare that the information contained in this application, including the Country Marketing Plan(s) and any subsequent documentation provided, including reimbursement claims<br/>documentation, as part of these marketing plans is complete, true, and accurate.</li></ol>                                                                                                    |
| <ol><li>I have read the manual containing the MAP Branded Program guidelines, including eligibility and reimbursement requirements. I understand the requirements and agree to comply with<br/>them.</li></ol>                                                                                                    |
| 9. I understand and agree to the information and provisions contained in this application and acknowledge that I am authorized to submit the application on behalf of my company.                                                                                                    |
| Back Agree and Finish                                                                                                    |

# How do I complete a pre-travel notification?

<u>No travel reimbursements can be filled out unless a Pre-Travel Notification is on file</u>. Simply click on "Submit Pre-Travel Notification" as shown below.

| Portal                                                                                         | My Profile                                             | My Organization | My Products | Branded Program                                     |  |
|------------------------------------------------------------------------------------------------|--------------------------------------------------------|-----------------|-------------|-----------------------------------------------------|--|
| Applicatio<br>Status: Co<br>Submit Da<br>Applicatior<br>Contract D<br>Effective D<br>Admin Fee | proved<br>te 8/19/2014<br><b>n</b>                     | : 1/3/2014      | Status      | <b>Jalification</b><br>: Denied<br>I Date 8/19/2014 |  |
| Submit Pre                                                                                     | vel Notifica<br>-Travel Notifical<br>-Travel Notifical | tion            | Submi       | nbursements<br>t Reimbursement                      |  |

Select the appropriate program year, relevant country and trade show. Only those countries and tradeshows listed in your application will be available based on the information you submitted in your application. If the country/show is not on a drop down list please contact us. Though not required you have the option to enter text in the Comments and the Special request Box. The city and dates of the show will display as will the products you will be promoting at the tradeshow. If something seems incorrect contact us immediately.

| Program Year:                                                              | 014 |                                  |                          |  |  |
|----------------------------------------------------------------------------|-----|----------------------------------|--------------------------|--|--|
| Select Country a                                                           |     |                                  |                          |  |  |
| GERMANY *                                                                  |     | Enter any comment                | S                        |  |  |
| Anuga 2014                                                                 |     | Add any special req              | Add any special requests |  |  |
|                                                                            |     |                                  |                          |  |  |
|                                                                            |     |                                  |                          |  |  |
| COLOGNE 10/19/2014<br>My Registered Product<br>Below is the list of all pr |     | te as part of the Branded Progra | am                       |  |  |

At the bottom of the form you must enter the name and title of each traveler. Though we can only reimburse the travel expenses of two company representatives you should provide the names of all travelers. Simply enter the name and title and then click the button that says "Add". If you need to you can edit and entry or delete one entirely.

| Bob Smith           |       | Sales | Add             |  |
|---------------------|-------|-------|-----------------|--|
| egistered Travelers |       |       |                 |  |
| Name                | Title |       |                 |  |
| John Doe            | Owner |       | ⊘ Edit ⊻ Delete |  |

Once all travelers have been submitted click on "Submit" and an email will be sent to the FAS Post of the country you will be traveling too. You will also receive a copy of the email along with the Branded Program staff.

# How do submit a reimbursement claim?

Reimbursement requests are submitted on-line. The reimbursement section of the Branded Program on-line system allows you to:

#### 1. Fill out a Reimbursement Request form for a Promotional expense

Most eligible expenses for the Branded Program would fall under this category. This covers all expenses incurred for promotion of your product, eligible label or packaging modifications, trade show related expenses (except travel) and freight for samples. **Required documentation**:

- Invoice
- Proof of Payment
- Proof of Activity
- Proof of USA

## 2. Fill out a Reimbursement Request form for a Travel Expense

This form is for those expenses incurred for traveling to exhibit at a Foreign Trade show. One form should be filled out for each traveler (up to two travelers per company per show). **Required documentation:** 

- FAS Post Notification you must notify FAS prior your travel
- Trip Report
- Airline Itinerary/Invoice
- Passenger Receipt
- Itemized Hotel Bill
- Proof of Payment (for flight and hotel)
- Proof of activity, Proof of USA

Once you have submitted the Reimbursement Request Form(s) on line you need to **print** the form, **attach the backup documentation**, and **mail** the information to:

| Food Export Association – Midwest | or | Food Export USA – Northeast  |
|-----------------------------------|----|------------------------------|
| 309 W. Washington St, Ste. 600    |    | One Penn Center              |
| Chicago, IL 60606                 |    | 1617 JFK Boulevard, Ste. 420 |
|                                   |    | Philadelphia, PA 19103       |

To complete a reimbursement form, click on "Submit Reimbursements" as shown below.

| Areas of this                                         | portal are not ye                                       | et fully functional, if you | would like to acce | ess your original portal ar                                  | id all functional |  |
|-------------------------------------------------------|---------------------------------------------------------|-----------------------------|--------------------|--------------------------------------------------------------|-------------------|--|
| lew Portal                                            | My Profile                                              | My Organization             | My Products        | Branded Program                                              |                   |  |
| 2014                                                  |                                                         |                             | 2015               | 5                                                            |                   |  |
| Pre-Qualif<br>Status: Ap<br>Submit Da                 |                                                         |                             | Status             | Pre-Qualification<br>Status: Denied<br>Submit Date 8/19/2014 |                   |  |
| Application<br>Contract E<br>Effective E<br>Admin Fee |                                                         | : 1/3/2014                  | •                  |                                                              |                   |  |
| Submit Pre                                            | avel Notifica<br>e-Travel Notifica<br>e-Travel Notifica | tion                        | Subm               | nbursements<br>it Reimbursement                              |                   |  |

The next page you are taken to has a series of drop downs where you select the program year, then country where the activity took place or that was targeted. The next drop down asks you to choose between Travel or Non Travel. Travel encompasses airfare, lodging, and daily Meals & Incidental Expenses (M&IE). If your expense you are submitting is not one of those three than select Non Travel.

If you choose Non Travel an additional drop down menu will appear where you can select the type of expense you are submitting for.

| 2014                                                                                                    | •            | GERMANY                     | •         | Non Travel                                                                | Activit     | ty            | •   |                                                        |  |
|----------------------------------------------------------------------------------------------------|--------------|-----------------------------|-----------|---------------------------------------------------------------------------|-------------|---------------|-----|--------------------------------------------------------|--|
|                                                                                                    |              |                             |           |                                                                           | Activity    | y             |     |                                                        |  |
| Invoice Details                                                                                                    |              |                             |           |                                                                           | Advert      | tisements     | - 1 | •                                                      |  |
| Summary                                                                                                    |              |                             |           |                                                                           | Demor       | nstrations    |     | •                                                      |  |
|                                                                                                    |              |                             |           |                                                                           | Direct      | Mail          |     |                                                        |  |
| Save                                                                                                    |              |                             |           |                                                                           | Freight     | t for samples |     |                                                        |  |
|                                                                                                    |              |                             |           |                                                                           | Give A      | Away Items    |     |                                                        |  |
|                                                                                                    |              |                             |           | stry, race, gender, religion, sexua<br>ich, in the sole opinion of Food E |             | e promotions  | ~   | or military status. Person<br>loes not comply with FAS |  |
|                                                                                                    |              |                             |           | eading information may be ground                                          |             | modification  |     | y application or participat                            |  |
| SA 309 W Washington Street,<br>nter 1617 JFK Boulevard, Suitv<br>Northeast   Privacy Statement<br>SDA, Foreign Agricultural Sen | e 420 Philad | lelphia, PA 19103   Tel 215 | 5.829.911 |                                                                           | - Northeast |               |     |                                                        |  |

Some selections may require additional information. For instance selecting Trade Show Booth expense will result in one more drop down where you would select the show you were submitting expenses for. Label modification would result in two text fields where you would enter the name of the product being modified and another box where you would enter the reason for the modification.

For the purposes of this guide we will select "Advertising". Click on "Invoice Details" and an accordion opens. Invoice amount in foreign currency is optional. Enter the U.S. Dollar amount you were charged. The reimbursement amount will pre-populate.

Enter the vendor name next. This is the party who is charging you. Than enter the vendor invoice date, vendor number, and the date you paid the invoice.

| 2014         | •              | GERMANY           | •       | Non Travel | • | Advertisements | • |  |
|--------------|----------------|-------------------|---------|------------|---|----------------|---|--|
|              |                |                   |         |            |   |                |   |  |
| Invoice Deta | ils            |                   |         |            |   |                |   |  |
| Invoi        | ce amount in f | oreign currency   | \$0.00  | *          |   |                |   |  |
| 1            | nvoice amoun   | t in U.S. dollars | \$5,000 | .00        |   |                |   |  |
|              | Reim           | bursement rate:   | 50%     |            |   |                |   |  |
|              | Reimburse      | ment requested    | 2500.0  | 0          |   |                |   |  |
|              |                | Vendor name       | Fake P  | Publishing |   |                |   |  |
|              | Ven            | dor invoice date  | 2/2/201 | 14         |   |                |   |  |
|              | Vendor         | invoice number    | KBI244  | ł          |   |                |   |  |
|              |                | Payment date      | 3/5/201 | 14 🕅       |   |                |   |  |
| Summary      |                |                   |         |            |   |                |   |  |

Click on Summary to open then next and final accordion. Select the method of payment you used to pay the invoice from the drop down. Then check the first box to indicate that you understand you must submit proof of payment (which is described below based on your method of payment). A description of the appropriate proof of activity (Based on activity you selected) will also appear. The last step is to check the check box acknowledging that you must submit proof of activity.

All that is left is to click "Save". Upon doing that you will be given a prompt where by you can choose to submit another reimbursement or tell the system you are done.

If you select a Travel from the drop down the page below will load. Select the tradeshow and traveler from the drop down lists. Please note that information from these two drop downs come directly from the Pre Travel Notifications you submitted. If you do not have one on file you will not be able to proceed. The last step in this accordion is to enter the travel dates. As you can see from the example below the start and end date for travel is well outside the eligible date range. The system will still be able to calculate it accurately.

| 2014                                          | •         | GERMANY            | •            | Travel                                     | Ŧ                                                                                                    |        |
|-----------------------------------------------|-----------|--------------------|--------------|--------------------------------------------|----------------------------------------------------------------------------------------------------|--------|
| Trade Show Details                            | 5         |                    |              |                                            |                                                                                                    |        |
| A Pre-Travel Notific                          | ation mu  | ist be submitted l | oefore you o | can apply for a reim                       | bursement.                                                                                                    |        |
| Anuga 2014                                    | •         |                    |              |                                            |                                                                                                    |        |
| Cologne 10/19/2014                            | l - 10/21 | /2014              |              |                                            |                                                                                                    |        |
| John Doe, Owne                                | r •       |                    |              |                                            |                                                                                                    |        |
| Enter travel dates                            |           |                    |              |                                            |                                                                                                    |        |
| 10/15/2014                                    |           | to 10/23/20        | 14           |                                            |                                                                                                    |        |
| Airfare                                       |           |                    |              |                                            |                                                                                                    |        |
| Lodging, Meals and                            | Inciden   | itals              |              |                                            |                                                                                                    |        |
| Totals                                        |           |                    |              |                                            |                                                                                                    |        |
| Trip Report                                   |           |                    |              |                                            |                                                                                                    |        |
| Summary                                       |           |                    |              |                                            |                                                                                                    |        |
| A Pre-Travel Notific<br>before submitting for |           |                    | before send  | ling a reimbursemer                        | nt request. All documents must be translated into Er                                                                                                   | nglish |
| Please include the f                          | ollowing  | j:                 |              |                                            |                                                                                                    |        |
| <ul> <li>Copy of item</li> </ul>              | ized hote |                    |              |                                            |                                                                                                    |        |
|                                               |           |                    |              | of Canceled Check<br>wing U.S. origin stat |                                                                                                    |        |
| I understand and                              | agree to  | o submit the abov  | ve required  | documents                                  |                                                                                                    |        |
| Midwest and Food I                            | Export U  | ISA – Northeast re | eserve the i | right to request orig                      | true and correct. I understand that Food Export US<br>inal documentation when necessary. I understand the<br>tept available for review for five years. |        |

Click on "Airfare to open the next accordion. Simply enter the amount you paid for your airline ticket, check the box to confirm you flew on a U.S. or EU carrier and select the method of payment used.

| Airfare                                                                                                    | • |
|----------------------------------------------------------------------------------------------------|---|
| Airfare Amount \$1,500.00                                                                                                    |   |
| Required Documents<br>You must submit a copy of your invoice itinerary showing price and ticket number and/or a copy of your passenger ticket receipt<br>Method of Payment credit card statement • |   |
| Lodging, Meals and Incidentals                                                                                                    | • |
| Totals                                                                                                    | • |
| Trip Report                                                                                                    | • |
| Summary                                                                                                    | • |

The next accordion section is lodging however before you can proceed you must provide information so that your per diem for lodging and M&IE can be calculated properly. To do this click on the button that says "Calculate Eligible Expense".

| se calculator to determine eligible lodging re | eimbursement amounts Calculate Eligible Expense                      |
|------------------------------------------------|----------------------------------------------------------------------|
| Lodging Amount                                 |                                                                      |
| Require Documents                              | A copy of your itemized hotel bill is required for lodging expenses. |
| Method of Payment                              | Bank statement                                                       |
| Meals & Incidentals:                           |                                                                      |

Once you click that button a light box opens. The first section asks you to enter the date of the night you checked into the hotel. The second box is to enter the date of the last night you stayed. Please take note, we are not asking for the check-out date but the date of the last night you paid for a room.

| neet to calculate the | e eligible lodging expense.                                                                            |                                                                                                    |                                                                                                    |                                                                                                    |                                                                                                    |
|-----------------------|----------------------------------------------------------------------------------------------------|----------------------------------------------------------------------------------------------------|----------------------------------------------------------------------------------------------------|----------------------------------------------------------------------------------------------------|----------------------------------------------------------------------------------------------------|
| 10/17/2014            | Last Night Stayed                                                                                      | 10/21/2014                                                                                                    |                                                                                                    |                                                                                                    |                                                                                                    |
| Step 1. Eligible Di   | ays. The number of days is                                                                             | based on informati                                                                                                    | on submitted above                                                                                                    | 5                                                                                                    |                                                                                                    |
| Step 2. Enter ti      | he total U.S. dollar amount                                                                            | charged on your cr                                                                                                    | edit card statement:                                                                                                    | \$7,500.00                                                                                                    | 1                                                                                                    |
| Ste                   | ep 3. Enter the total amount                                                                           | from your hotel bill                                                                                                    | in foreign currency:                                                                                                    | \$15,000.00                                                                                                    | +                                                                                                    |
| . Enter the nightly i | room rate in foreign currenc                                                                           | y (include all taxes                                                                                                    | that were included)                                                                                                    | \$3,000.00                                                                                                    | +                                                                                                    |
|                       |                                                                                                    | Step 5. Total U.S                                                                                                    | S. Dollar Room rate:                                                                                                    | 1500.00                                                                                                    |                                                                                                    |
|                       |                                                                                                    | Lodging p                                                                                                    | er diem rate for city:                                                                                                    | 253                                                                                                    |                                                                                                    |
|                       |                                                                                                    |                                                                                                    |                                                                                                    |                                                                                                    |                                                                                                    |
|                       | Step 7. Tota                                                                                           | al amount of eligible                                                                                                    | e lodging expenses:                                                                                                    | 1265                                                                                                    |                                                                                                    |
|                       | 10/17/2014<br>Step 1. Eligible D<br>Step 2. Enter t<br>Ste<br>. Enter the nightly<br>ep 6. Comparing t | Step 1. Eligible Days. The number of days is<br>Step 2. Enter the total U.S. dollar amount<br>Step 3. Enter the total amount<br>Enter the nightly room rate in foreign currence<br>ep 6. Comparing the amount in Step 5 with the<br>epartments website for Per diem rates by cou | 10/17/2014       Image: Last Night Stayed       10/21/2014         Step 1. Eligible Days. The number of days is based on informati         Step 2. Enter the total U.S. dollar amount charged on your or         Step 3. Enter the total amount from your hotel bill         Enter the nightly room rate in foreign currency (include all taxes         Step 5. Total U.S.         Lodging p         ep 6, Comparing the amount in Step 5 with the allowable per die         epartments website for Per diem rates by country and date), the | 10/17/2014       Image: Last Night Stayed       10/21/2014       Image: Last Night Stayed         Step 1. Eligible Days. The number of days is based on information submitted above       Step 2. Enter the total U.S. dollar amount charged on your credit card statement:         Step 3. Enter the total amount from your hotel bill in foreign currency:         Enter the nightly room rate in foreign currency (include all taxes that were included)         Step 5. Total U.S. Dollar Room rate:         Lodging per diem rate for city:         ep 6, Comparing the amount in Step 5 with the allowable per diem (refer to the State epartments website for Per diem rates by country and date), the nightly room rate is: | 10/17/2014       Image: Last Night Stayed       10/21/2014       Image: Last Night Stayed       10/21/2014         Step 1. Eligible Days. The number of days is based on information submitted above       5.       5.         Step 2. Enter the total U.S. dollar amount charged on your credit card statement:       \$7,500.00         Step 3. Enter the total amount from your hotel bill in foreign currency:       \$15,000.00         Enter the nightly room rate in foreign currency (include all taxes that were included)       \$3,000.00         Enter the nightly room rate in foreign currency (include all taxes that were included)       \$3,000.00         Lodging per diem rate for city:       253         ep 6, Comparing the amount in Step 5 with the allowable per diem (refer to the State epartments website for Per diem rates by country and date), the nightly room rate is:       253 |

Step 1. The work sheet will take those two dates, compare it to the dates of the tradeshow and provide you with the number of days you are eligible for lodging. The possible range is the days of the show plus two before and one after.

Step 2. You are to enter the U.S. dollar amount you were charged for the entire hotel bill, as it appears on your credit card statement.

Step 3. You are required to enter the total amount billed in Foreign currency as it appears on your hotel bill. The purpose of entering the information in step 2 and 3 is to determine the currency conversion rate to be used in later steps.

Step 4. You are to enter the nightly room rate in foreign currency (this includes all taxes associated. All other fields at this point are calculated.

Step 5. Uses the date from 2 and 3 to convert the amount in 4 into U.S. dollars. The field beneath that displays the nightly per diem rate for that city as established by the U.S. State Department.

Step 6. Looks at the two amounts in step 5 and displays the lower of the two. This is the nightly rate your reimbursement will be based on.

Step 7. Multiplies the amount in step 6 by the number in step 1 to produce your total eligible lodging expense for this trip.

Click Save and Continue and the amounts will populate the lodging form.

| Trade Show Details                                               | •                                                                                                    |
|------------------------------------------------------------------|----------------------------------------------------------------------------------------------------|
| Airfare                                                          | •                                                                                                    |
| Lodging, Meals and Incidentals                                   | A                                                                                                    |
| Lodging Am<br>Require Docum<br>Method of Payr<br>Meals & Inciden | ents       A copy of your itemized hotel bill is required for lodging expenses.         nent       Credit card statement |
| This amount is calculated as 100% the 75% the per diem rate.     | per diem rate for each hotel check-in day, excluding the first and last day which are calculated at                      |
| « Previous                                                       | Next »                                                                                                    |
| Totals                                                           | •                                                                                                    |
| Trip Report                                                      | •                                                                                                    |

You must also select the method of payment you used to pay for the hotel and subsequent proof of payment you will provide.

Below that is the Meals & Incidental Expenses you are eligible to receive. This amount is based on the eligible travel days and the daily per diem rate for the city you are traveling to.

| Trade Show Details             |         | •             |
|--------------------------------|---------|---------------|
| Airfare                        |         | •             |
| Lodging, Meals and Incidentals |         | •             |
| Totals                         |         | *             |
| Total Eligible Expenses        | 4395.00 |               |
| Reimbursement Requested        | 2197.50 |               |
| « Previous                     |         | Next »        |
| Trip Report                    |         | •             |
| Summary                        |         | •             |
|                                |         | Cancel Submit |

You will next be shown the grand total of all eligible expenses (airfare, lodging, and M&IE) and the corresponding reimbursement amount.

| Trade Show Details                                  | •             |
|-----------------------------------------------------|---------------|
| Airfare                                             | •             |
| Lodging, Meals and Incidentals                      | •             |
| Totals                                              | •             |
| Trip Report                                         | *             |
| * Summary of Experience – include a market overview |               |
| * List of accomplishments – were goals met?         |               |
| * List of contacts made                             |               |
|                                                     |               |
| « Previous                                          | Next »        |
| Summary                                             | •             |
|                                                     | Cancel Submit |

The final piece of information required is the trip report. All parts must be completed by the travelers. For the list of contacts it is acceptable to simply photo copy the business cards collected and include it with the claim documentation, but please enter "See attached" in the corresponding field.

| Trade Show Details                                                                                                    | ٠  |
|----------------------------------------------------------------------------------------------------|----|
| Airfare                                                                                                    | ٠  |
| Lodging, Meals and Incidentals                                                                                                    | ٠  |
| Totals                                                                                                    | •  |
| Trip Report                                                                                                    | ٠  |
| Summary                                                                                                    |    |
| A Pre-Travel Notification must be submitted before sending a reimbursement request. All documents must be translated into English before submitting for reimbursement.                                                                                                    |    |
| Please include the following: <ul> <li>Copy of travel itinerary/passenger ticket</li> <li>Copy of itemized hotel bill</li> <li>Method of payment: Credit card statement, Copy of Canceled Check</li> <li>Proof of activity: Photo of Trade Show Booth showing U.S. origin statement</li> </ul> I understand and agree to submit the above required documents                                     |    |
| I certify that the amounts stated and documents submitted for this claim are true and correct. I understand that Food Export USA –<br>Midwest and Food Export USA – Northeast reserve the right to request original documentation when necessary. I understand that all<br>claims are subject to audit and that my records of this transaction must be kept available for review for five years. |    |
| « Previous                                                                                                    |    |
| Cancel Subm                                                                                                    | it |

To complete the process you must review the required documentation and check off that you understand and then click "Submit".

## Where can I access my graduation history?

- 1. To view your graduation history, log into My Food Export Portal.
- 2. Under the Branded Program tab, you can view the current program year. Under the current program year, click the link "Download graduation report".

|                                                                         | 2 C C                       | ss of updating and cust<br>please click <b>here</b> . | omizing ou | ır website               | e to make it easier | for you interact with us. | lf you would li |
|-------------------------------------------------------------------------|-----------------------------|-------------------------------------------------------|------------|--------------------------|---------------------|---------------------------|-----------------|
| My Home                                                                 | My Profile                  | My Organization                                       | My Pro     | ducts                    | My Activities       | Branded Program           | My Wishli       |
| 2014<br>Pre-Qualification<br>Status: Approved<br>Submit Date 12/12/2014 |                             |                                                       | 20<br>Sub  | 15<br>mit a Pre-Qualific | cation              |                           |                 |
| Submit E<br>Applicati<br>Contract<br>Effective                          | n Process<br>Date: 1/5/2015 | d Date: Pending<br>te: Pending                        | ٥          |                          |                     |                           |                 |

3. This will create a pop-up window that allows you to save and view a PDF file of the report.

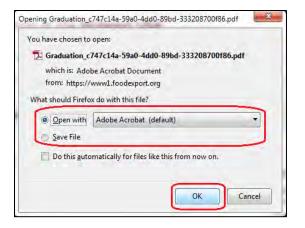